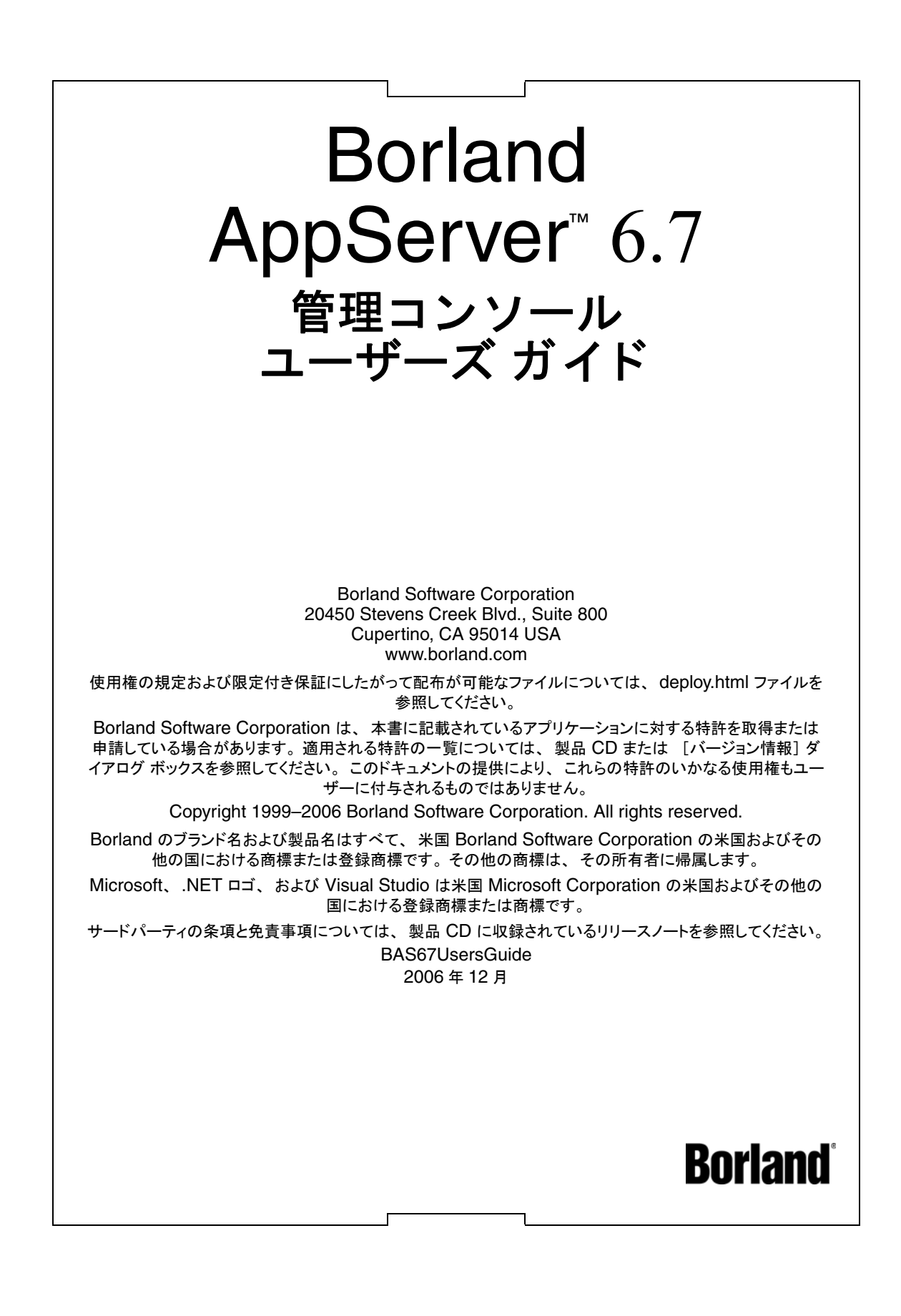

# 目次

#### 第 [1](#page-6-0) 章

#### **[Borland AppServer](#page-6-1)** の概要 **1** AppServer [の機能 . . . . . . . . . . . . . . . . . .](#page-7-0) 2 Borland AppServer のドキュメント . . . . . . . . . . 2 AppServer オンライン ヘルプ トピックへのアクセス

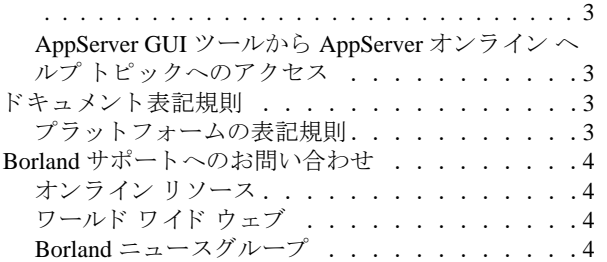

#### 第 [2](#page-10-0) 章

# Borland 管理コンソールの使い方 **5**

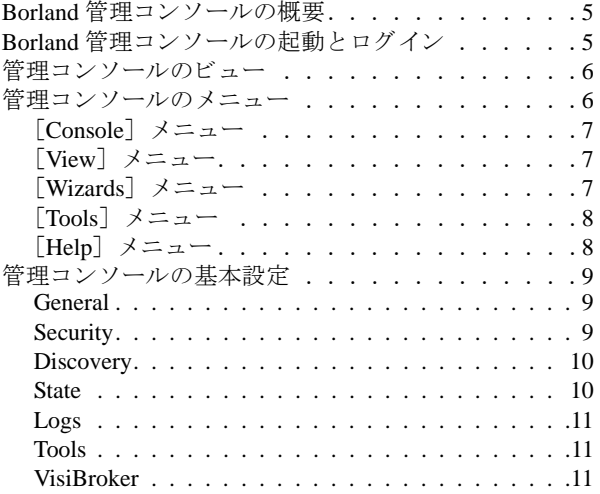

#### 第 [3](#page-18-0) 章

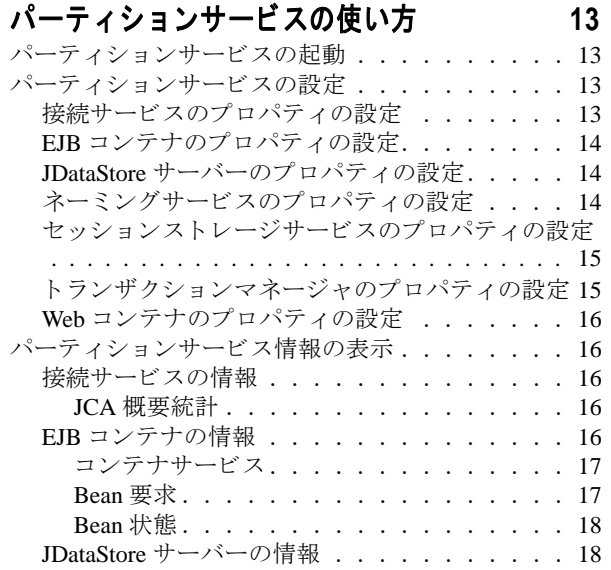

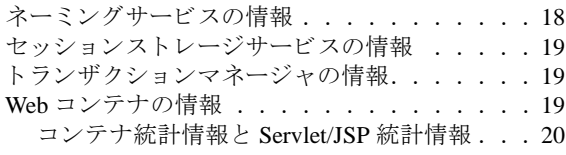

#### 第 [4](#page-26-0) 章

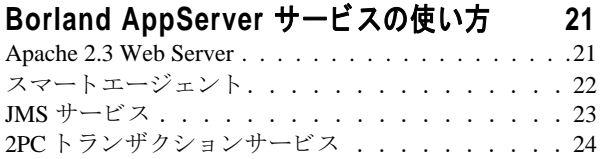

#### 第 [5](#page-32-0) 章 **J2EE** [コ ンポーネン トの設定の表示](#page-32-1) **27** [アーカ イブ属性の表示. . . . . . . . . . . . . . .](#page-32-2) 27 [General[\] タブ . . . . . . . . . . . . . . . . .](#page-33-0) 28 追加の Web モジュールのプロパティセクション (WAR[\) . . . . . . . . . . . . . . . . . . .](#page-33-1) 28 [Details[\] タブ . . . . . . . . . . . . . . . . .](#page-33-2) 28 [References[\] タブ . . . . . . . . . . . . . . .](#page-34-0) 29 [XML[\] タブ . . . . . . . . . . . . . . . . . .](#page-34-1) 29 [ラ イブラ リ モジュールの \[](#page-34-2)XML] タブ . . . . 29 [Axis Properties[\] タブ . . . . . . . . . . . . .](#page-34-3) 29 [Summary Statistics[\] タブ . . . . . . . . . . . .](#page-34-4) 29 パーティションからのモジュールの削除.....29 Enterprise Archive (EAR[\) について . . . . . . . .](#page-35-0) 30 EAR [の表示 . . . . . . . . . . . . . . . . . .](#page-35-1) 30 EAR のロード順序の指定............30 Web アーカイブについて . . . . . . . . . . . . . 31 WAR [の表示 . . . . . . . . . . . . . . . . . .](#page-36-1) 31 Web サービスデプロイメントデスクリプタプロパ [テ ィ の表示. . . . . . . . . . . . . . . . . . .](#page-36-2) 31 ライブラリについて. . . . . . . . . . . . . . . 32 ライブラリの表示 ................32 ライブラリの属性の表示 . . . . . . . . . . . 32 リソースアダプタについて ...........32 [リ ソースアダプタの表示 . . . . . . . . . . . .](#page-37-4) 32 [リ ソースアダプタ情報の表示 . . . . . . . . . .](#page-38-0) 33 JAR [情報の表示 . . . . . . . . . . . . . . . . . .](#page-38-1) 33 JAR [の表示. . . . . . . . . . . . . . . . . . .](#page-38-2) 33 EJB [情報の表示 . . . . . . . . . . . . . . . . . .](#page-39-0) 34 エンタープライズ Bean [の種類 . . . . . . . . .](#page-39-1) 34 ホストされるモジュール . . . . . . . . . . . . . 35 開かれたアーカイブ . . . . . . . . . . . . . . 35 EJB コンテナについて. . . . . . . . . . . . . . 36 永続性のサポート . . . . . . . . . . . . . . 36 EJB コンテナサービス属性の表示....... 36 Web コンテナについて . . . . . . . . . . . . . 37 Web コンテナの表示 . . . . . . . . . . . . . 37

#### 第 [6](#page-44-0) 章

# [イ ンス ト ールビ ュー](#page-44-1) **39**

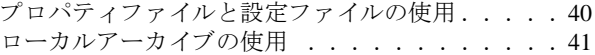

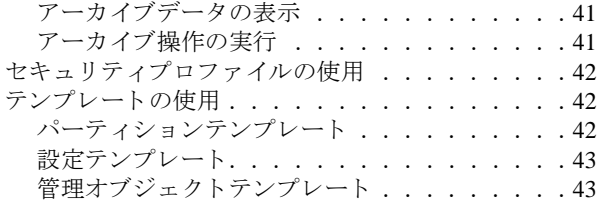

#### 第 [7](#page-50-0) 章

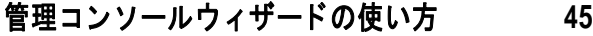

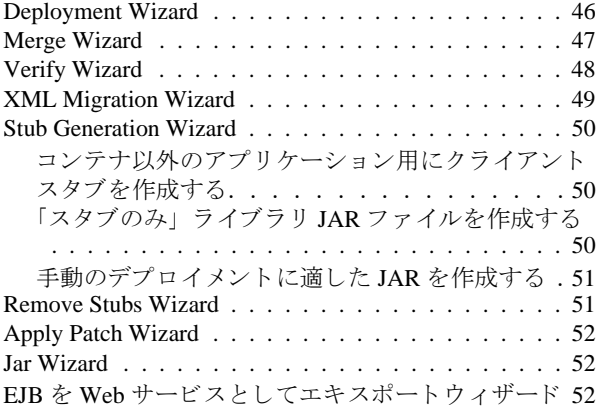

#### 第 [8](#page-60-0) 章 デブロイメントデスクリブタ エデ ィ タの使い方 **55**

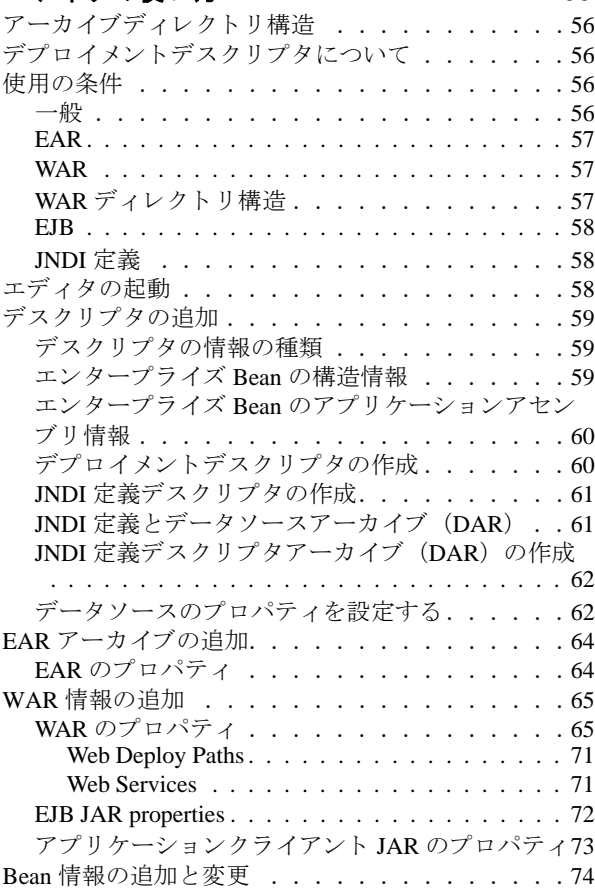

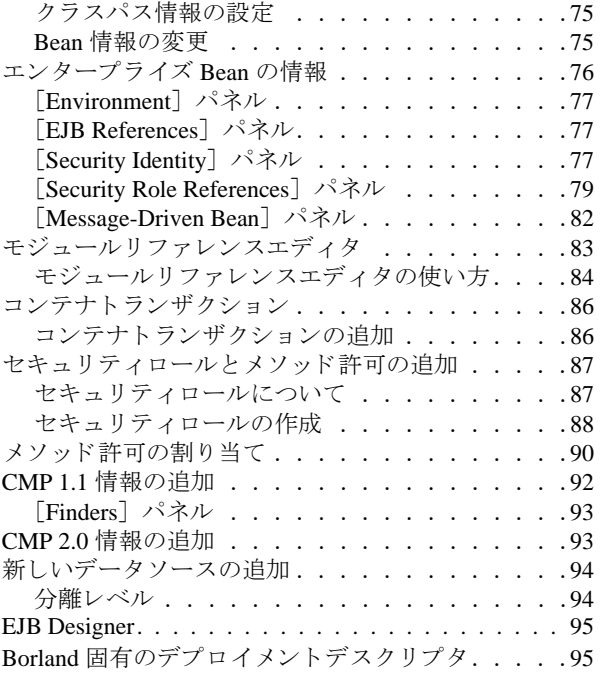

#### 第 [9](#page-102-0) 章

#### **JNDI** [ブ ラウザの使い方](#page-102-1) **97**

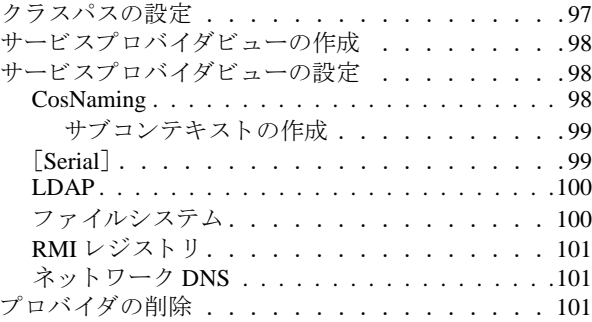

#### 第 [10](#page-108-0) 章

#### [アーカ イ ブツールの使い方](#page-108-1) **103**

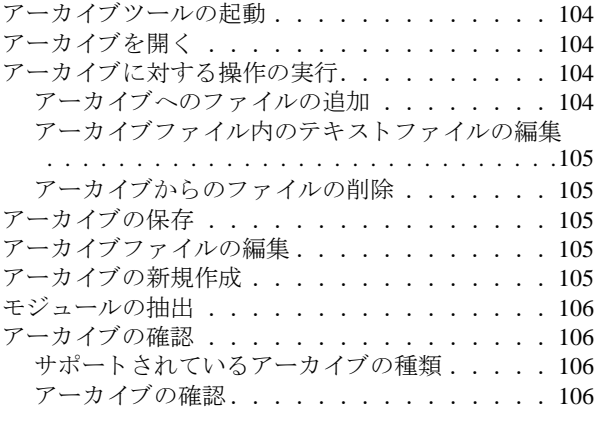

# 第 [11](#page-114-0) 章 [ラ イセンスマネージャの使い方](#page-114-1) **109**

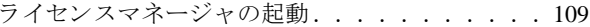

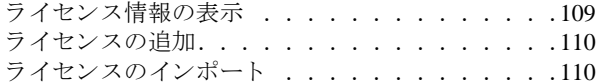

#### 第 [12](#page-118-0) 章 **[Optimizeit Profiler](#page-118-1)** と **ServerTrace** の使い方 **113**

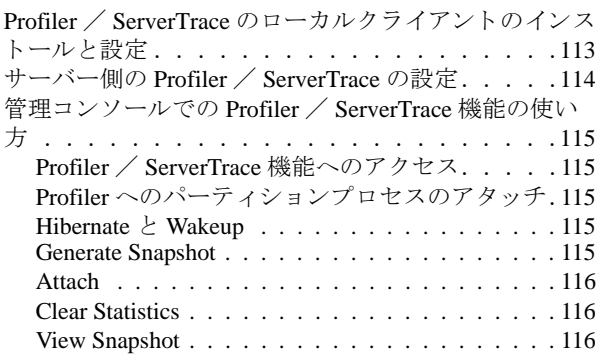

#### 第 [13](#page-122-0) 章

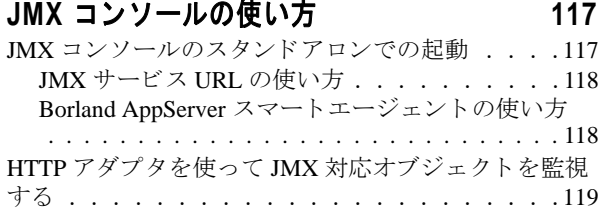

#### 第 [14](#page-126-0) 章

#### [パーテ ィ シ ョ ンの使い方](#page-126-1) **121**

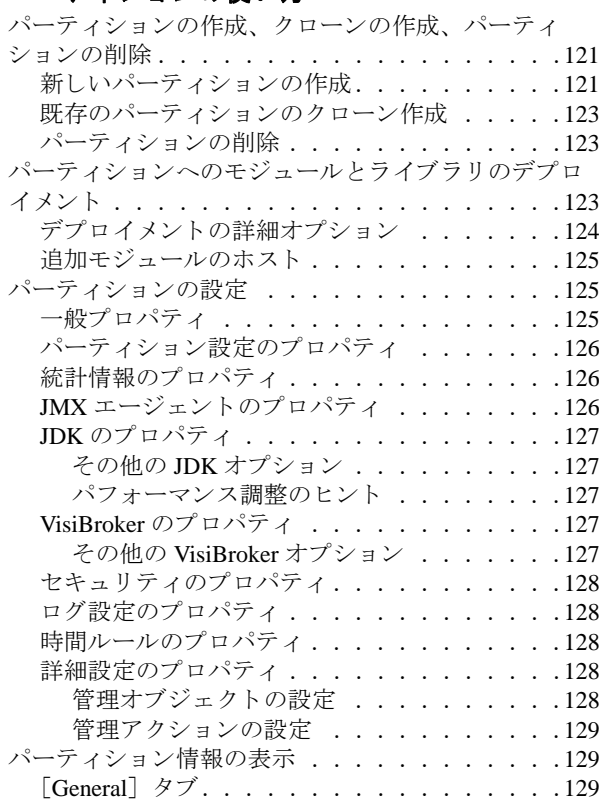

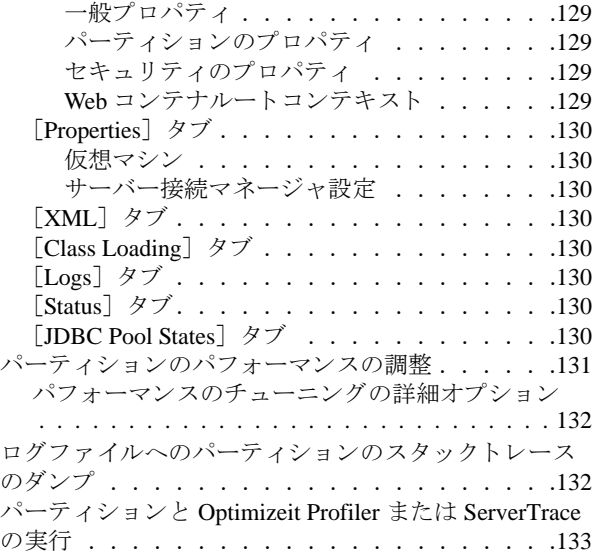

[索引](#page-140-0) **135**

iv

# <span id="page-6-0"></span>第 上章

# **Borland AppServer の概要**

<span id="page-6-1"></span>Borland AppServer (AppServer) は、 企業環境において分散エン タープラ イ ズ アプ リ ケー ションの開発、デプロイメント、管理を行うための、サービスやツールのセットです。

AppServer は J2EE 1.4 標準の先進実装製品であ り 、 EJB 2.1、 JMS 1.1、 Servlet 2.4、 JSP 2.0、 CORBA 2.6、 XML、 SOAP などの最新の業界標準技術をサポー ト し ます。 ボーラ ン ド は、 2 つのバージ ョ ンの AppServer を提供し てお り 、 これには、 「Java メ ッセージング サービス (JMS)」に対する最先端のエンタープライズ メッセージング ソリューション (Tibco と OpenJMS) がそれぞれ同梱されています。 ユーザーは、 AppServer で必要とする機能や サービ スのレベルを選択する こ と ができ、 それら を変更する必要があ る場合には、 ラ イセ ン ス をア ッ プグレードする こ と によ り 容易に対応でき ます。

AppServer を利用する こ と によ り 、 J2EE 1.4 プラ ッ ト フ ォーム標準を実装し た分散 Java/ CORBA アプリケーションを安全にデプロイし、さまざまな側面から管理することができ ます。

AppServer では、インストールごとのサーバー インスタンスの数は無制限です。そのため、 同時接続ユーザーの数は無制限です。

AppServer は次のコンポーネントを備えています。

- J2EE 1.4 の実装。
- Apache Web Server バージョン 2.2.3。
- Borland Security。 AppServer のセキュリティのためのフレームワークを提供します。
- 先進の集中管理型 JMS 管理ソリューション(Tibco および OpenJMS)。AppServer に同 梱されています。
- 分散コンポーネントのための強力な管理ツール群。AppServer の外部で開発されたアプ リケーションも含まれます。

# <span id="page-7-0"></span>AppServer の機能

AppServer では次の機能が提供されます :

- BAS プラットフォームに対するサポート (AppServer に対してサポートされているプ ラ ッ ト フォームの リ ス ト については[、](http://support.borland.com/kbcategory.jspa?categoryID=389) http://support.borland.com/ kbcategory.jspa?categoryID=389 を参照してください)。
- クラスタリングトポロジーに対する完全サポート。
- VisiBroker ORB インフラストラクチャとのシームレスな統合。
- Borland JBuilder 統合開発環境 (IDE) との統合。
- 他のボーランド製品 (Borland Optimizeit Profiler や ServerTrace など) との統合の強化。
- AppServer により、既存のアプリケーションを Web サービスとして公開したり、新しい アプ リ ケーシ ョ ンや追加 Web サービ ス と統合する こ と ができ ます。 Borland Web サービ スは、 Apache Axis 1.2 テク ノ ロジー (SOAP 1.2 をサポー ト する次世代 Apache SOAP サーバー)をベースとしています。

# <span id="page-7-1"></span>Borland AppServer のドキュメント

AppServer 関連のドキュメントには次のものがあります:

- **『Borland AppServer インストール ガイド』**: AppServer をネットワーク上にインス ト ールする方法について説明されています。 これは、 Windows、 UNIX の各オペレー ティング システムに精通し ている システム管理者の方を対象に書かれています。
- 『Borland AppServer **開発者ガイド**』: 運用環境における分散オブジェクト ベース アプ リケーションのパッケージング、デプロイメント、管理についての詳細情報が記載さ れています。
- 『Borland **管理コンソール ユーザーズ ガイド』**: Borland 管理コンソール GUI の使用方 法についての情報が記載されています。
- **『Borland セキュリティ ガイド』**: VisiSecure for VisiBroker for Java や VisiSecure for VisiBroker for C++ など、AppServer のセキュリティを確保するためのボーランドのフ レーム ワーク について説明されています。
- 『Borland VisiBroker for Java 開発者ガイド』: Java による VisiBroker アプリケーショ ンの開発方法について説明されています。 本書によ り VisiBroker ORB の設定と管理、 プログラミング ツールの使用方法に精通できるよう、記載されています。また、IDL コンパイラ、スマート エージェント、ロケーション サービス、ネーミング サービス、 イベント サービス、オブジェクト アクティベーション デーモン (OAD)、サービス品 質 (QoS: Quality of Service)、インターフェースリポジトリについても説明されていま す。
- **『Borland VisiBroker VisiTransact ガイド』**: OMG オブジェクト トランザクション サービス仕様に対するボーランドの実装、および、ボーランドのトランザクション サービス統合コンポーネントについて説明されています。

通常、ドキュメントにアクセスするには、AppServer 製品と共にインストールされるヘル プ ビューアを使用します。ユーザーは、スタンドアロンのヘルプ ビューアから、もしく は AppServer GUI ツールから、ヘルプを参照することができます。どちらの場合も、独立 したウィンドウ内にヘルプ ビューアが起動されるため、ナビゲーション ペインを利用で きるだけでなく、ナビゲーションや印刷のためのヘルプ ビューアのメイン ツールバーも - こ 。<br>利用することができます。 ヘルプ ビューアのナビゲーション ペインには、すべての AppServerドキュメントや参考ドキュメントの目次、インデックス、包括的な検索を実行 できるページがあります。

PDF 形式の『Borland AppServer 開発者ガイド』や『Borland 管理コンソール ユーザーズ ガ イド』は[、](http://info.borland.com/techpubs/appserver)http://info.borland.com/techpubs/appserver より入手可能です。

# <span id="page-8-0"></span>AppServer オンライン ヘルプ トピックへのアクセス

#### オンライン ヘルプにアクセスするには (次のいずれかの方法を利用) : **Windows** の場合

- [スタート | すべてのプログラム | Borland AppServer | Help Topics] を選択。
- または、Webブラウザを起動し、<AppServer\_Home>/doc/index.html を開く。

#### **UNIX** の場合

■ Webブラウザを起動し、<AppServer\_Home>/doc/index.htmlを開く。

#### <span id="page-8-1"></span>AppServer GUI ツールから AppServer オンライン ヘ ルプ トピックへのアクセス

#### AppServer GUI ツールからオンライン ヘルプにアクセスするには (次のいずれかの方法 を利用) :

- Borland 管理コンソールから、[Help | Help Topics] を選択。
- Borland デプロ イ メ ン ト ディスク リプタ エディ タ (DDEditor) から、 [Help | Help Topics] を選択。

# <span id="page-8-2"></span>ドキュメント表記規則

AppServer のドキュメントでは、文中の特定の部分を表すために、次の表に示す書体や記 号を使用しています:

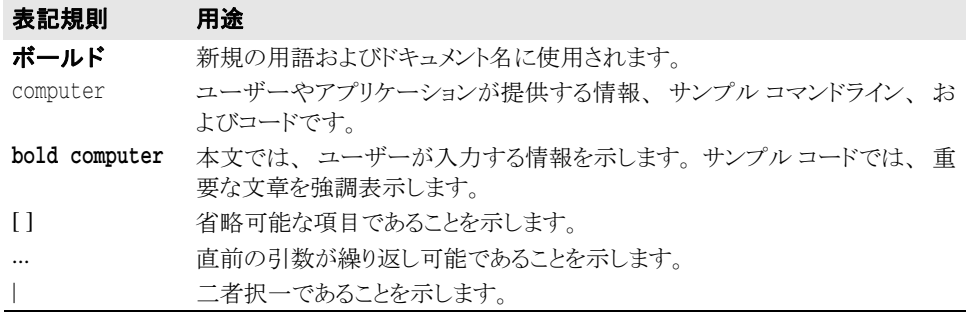

# <span id="page-8-3"></span>プラットフォームの表記規則

AppServer のドキュメントでは、プラットフォーム固有の情報を表すために、次の記号を 使用しています:

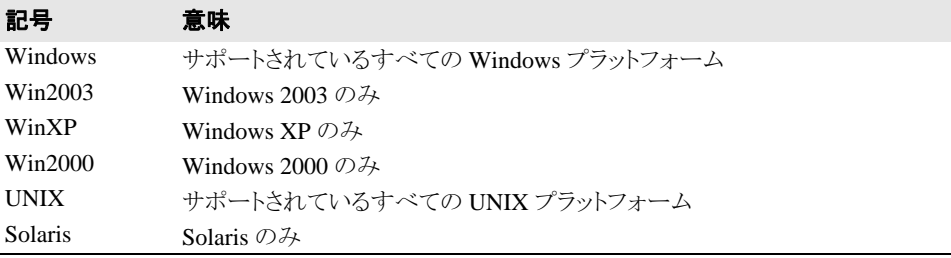

# <span id="page-9-0"></span>Borland サポートへのお問い合わせ

ボーランド社は各種のサポート オプションを提供しています。それらには、インターネッ ト上からの無償サービスもあり、大規模な情報データベースを検索したり、他のボーラン ド製品ユーザーからの情報を得たりすることが可能です。また、ボーランド製品のインス トールに関するサポートから、有償のコンサルタントレベルのサポート、および高レベル なアシスタンスに至るまでの複数のカテゴリから、電話サポートの種類を選択できます。

ボーランドのサポート サービスについての詳細情報の入手や、実際にテクニカル サポー [ト へお問い合わせいただ く には、](http://support.borland.com) Web サイ ト http://support.borland.com を参照の 上、製品をお使いになっている地域を選択してください。

ボーランド社のサポートへの連絡にあたっては、次の情報をご用意ください。

- 名前
- 会社名およびサイト ID
- 電話番号
- ユーザー ID (米国のみ)
- オペレーティング システムおよびバージョン
- ボーランド製品名およびバージョン
- 適用済みのパッチまたはサービス パック
- クライアントの言語とそのバージョン (使用している場合)
- データベースとそのバージョン (使用している場合)
- 発生した問題の詳細な内容と経緯
- 問題を示すログファイル
- 発生したエラー メッセージまたは例外の詳細な内容

# <span id="page-9-1"></span>オンライン リソース

ネットワーク上の次のサイトから情報を得ることができます。

ワールド ワイド ウェブ: http://www.borland.com オンライン サポート : http://support.borland.com (ユーザー ID が必要)

# <span id="page-9-2"></span>ワールド ワイド ウェブ

http://www.borland.com は、 定期的にご確認 く ださい。 AppServer 製品チームによ る、 ホワイト ペーパー、競合製品の分析、FAQ への回答、サンプル アプリケーション、更新 ソ フ ト ウ ェア、 更新ド キ ュ メ ン ト 、 および新旧製品に関する情報が掲載されています。

特に、次の URL を確認されることをお勧めします:

- http://www.borland.com/downloads/download appserver.html (AppServer ソ フ ト ウ ェアおよびその他のフ ァ イル)
- http://support.borland.com (AppServer FAQ)

# <span id="page-9-3"></span>Borland ニュースグループ

AppServer を対象とした数多くのスレッド化されたディスカッション グループに参加する ことができます。Enterprise Server やその他のボーランド製品に関する、ユーザー主体の ニュース グループへ参加するには[、](http://www.borland.com/newsgroups) http://www.borland.com/newsgroups を参照し てください。

メモ これらのニュースグループはユーザーによって管理されているものであり、ボーランド社 の公式サイトではありません。

<span id="page-10-0"></span>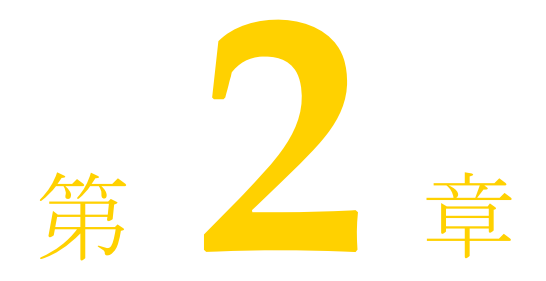

# Borland 管理コンソールの<br>使い方

<span id="page-10-1"></span>ここでは、Borland 管理コンソールの概要、起動方法、機能などについて説明します。

# <span id="page-10-2"></span>Borland 管理コンソールの概要

Borland 管理コンソールは、ネットワーク上の管理ハブや設定の表示、ハブや管理オブ ジェクトの起動と終了、設定の編集、コンポーネントベースのエンタープライズアプリ ケーションを構築、デプロイメント、管理するサービスやツールの管理を行う操作の中心 として機能するグラフィカルユーザーインターフェースです。また、デプロイメントされ たモジュールの表示、デプロイメントプロパティの設定、およびパフォーマンスの監視を 行 う こ と もでき ます。 管理コ ン ソールは、 任意のマシンで実行し て、 分散システムの表示 や変更に使用できます。

# <span id="page-10-3"></span>Borland 管理コンソールの起動とログイン

管理コンソールを起動するには、次の手順にしたがいます。

**1** 管理コ ン ソールを起動するには、 次のいずれかの方法を使用し ます。

Windows [スタート]メニューから [すべてのプログラム | Borland AppServer | Management Console] を選択し ま す。 または、コマンドプロンプトを起動し、次のコマンドを入力します。

#### **console**

- メモ console コマンドを使用するには、パスシステム変数に <install\_dir>¥bin ディ レ ク ト リ が含まれている必要があ り ます。 または、 パス を明示的に入力し ます。
- **UNIX** コ マンド シェ ルを開き 、 次のコ マンド を入力し ま す。

#### **console**

メモ console コマンドを使用するには、パスシステム変数に <install dir>/bin ディ レ ク ト リ が含まれている必要があ り ます。 または、 パス を明示的に入力し ます。

[Administration Security Credentials] 画面が表示されます。

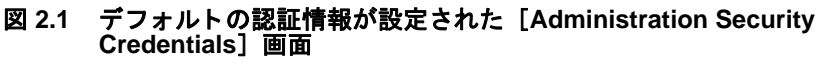

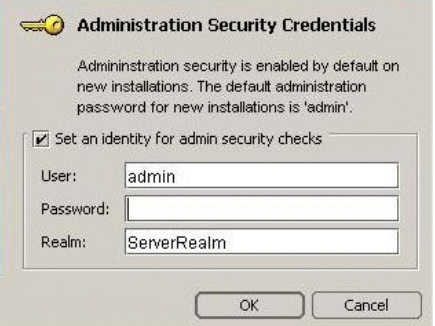

**2** [ User]、[ Password]、 およ び[ Realm] を入力し ま す。 Borland のデフォルトの認証情報設定を使用する場合は、次のパスワードを入力します。

#### **admin**

**3** [OK] をクリックします。 管理コンソールが表示されます。

# <span id="page-11-0"></span>管理コンソールのビュー

[Management Console] ウィンドウの左端の列のボタンを使用して、次のビューにアクセス し ます。

- [ Hubs] エージェント と 設定にアク セスできます。特に、Borland AppServer( AppServer) 設定 から AppServer パーティ ショ ンの使い方、 Borland AppServer サービスの使い方、 およ び J2EE コ ンポーネント の設定の表示にアク セスでき ます。
- [Installations] ローカルマシンへのインストールを操作するビューです。
- [VisiBroker] VisiBroker コンソールを開きます。

# <span id="page-11-1"></span>管理コンソールのメニュー

管理コンソールには、次のメインメニューがあります。

- [Console]
- [View]
- [Wizards]
- [Tools]
- [Help]

# <span id="page-12-0"></span>[Console]メニュー

次の表では、[Console] メニューのコマンドについて説明します。

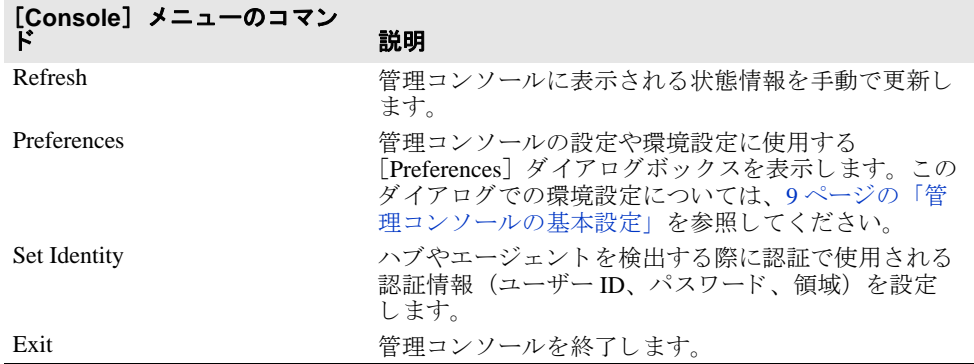

# <span id="page-12-1"></span>[View]メニュー

次の表では、[View] メニューのコマンドについて説明します。

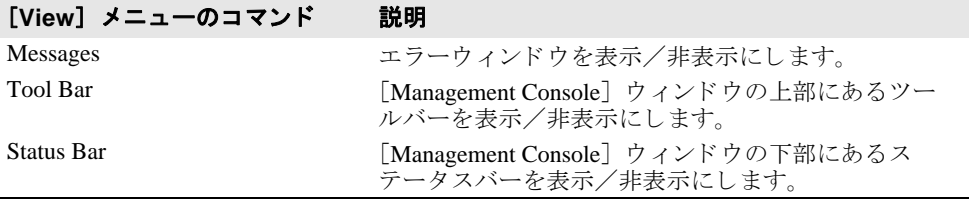

# <span id="page-12-2"></span>[Wizards]メニュー

次の表では、[Wizards] メニューのコマンドについて説明します。

#### [Wizards] メニューのコマンド 説明

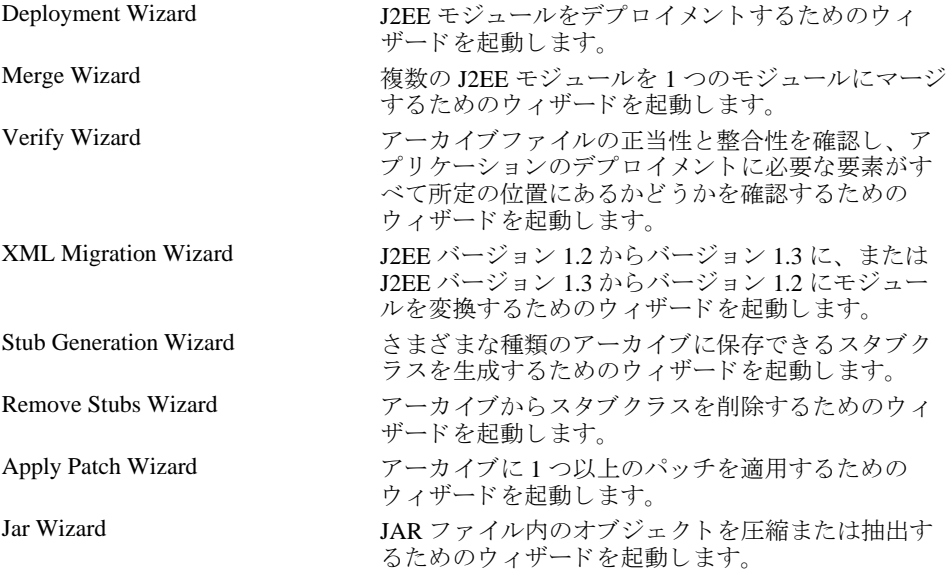

# <span id="page-13-0"></span>[Tools]メニュー

次の表では、[Tools] メニューのコマンドについて説明します。

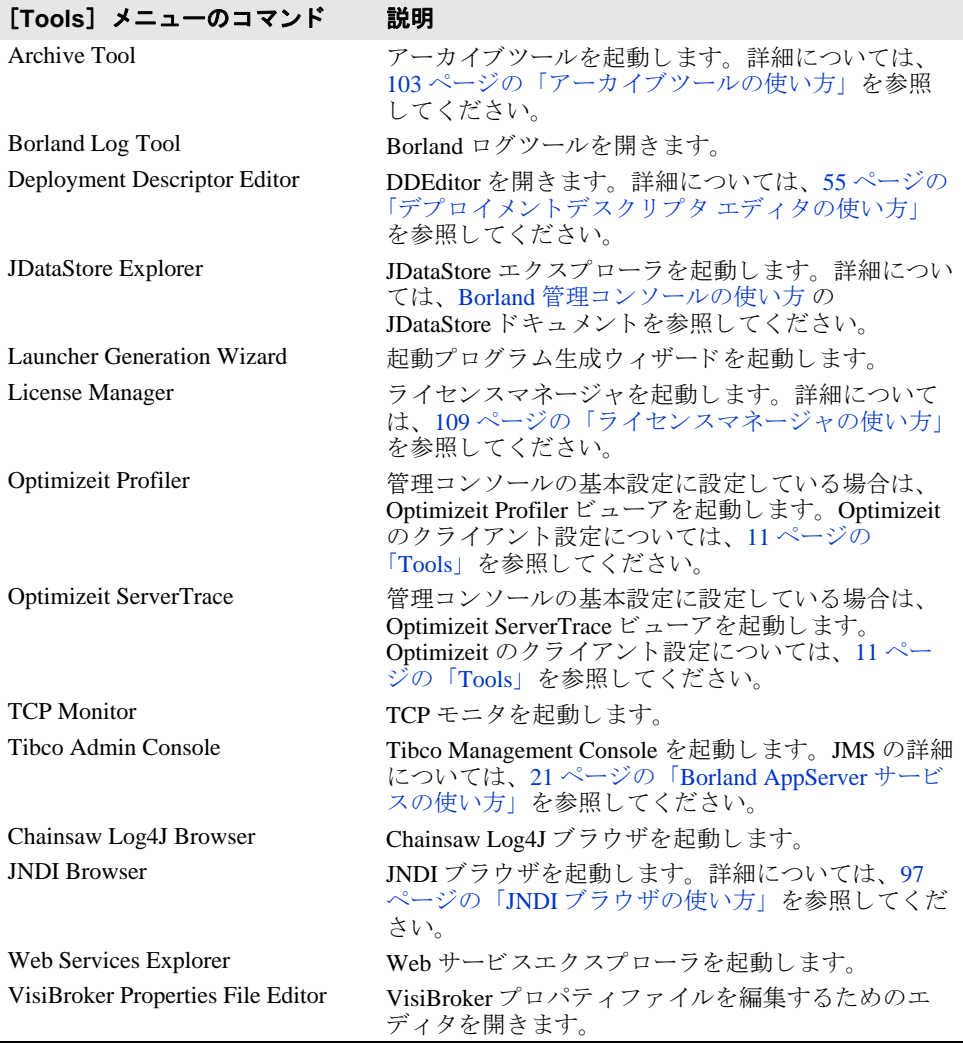

# <span id="page-13-1"></span>[Help]メニュー

このメニューでは、オンラインヘルプの各文書、AppServer の開発者サポート Web サイ ト、および Borland 管理コンソールのバージョン情報画面にアクセスできます。

[About] 画面には、Borland ソフトウェアの重要情報を表示するタブがあります。

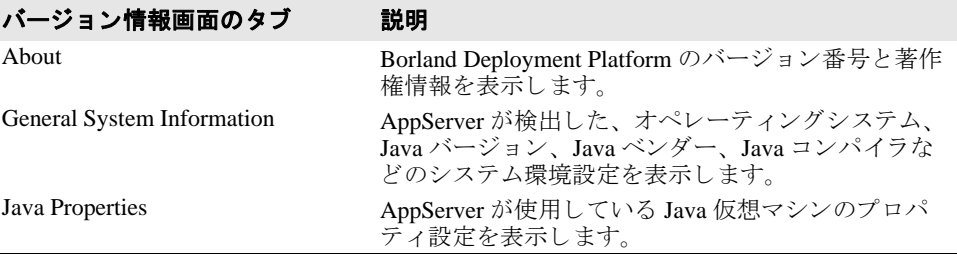

# <span id="page-14-0"></span>管理コンソールの基本設定

管理コンソールの基本設定では、SmartAgent ポートや、コンソールに表示されるパフォー マンス情報のデフォルトのポーリング間隔など、管理コンソールによって使用される設 定、操作、および表示のオプションを指定できます。

管理コンソールの基本設定を行うには、次の手順にしたがいます。

- **1** [Management Console] を起動し、 [Console] メ ニューの [Preferences] を選択し ます。 [Preferences] ダイアログボックスに、基本設定に必要なオプションを含む次のカテゴ リが表示されます。
	- [ General]: ユーザーインターフェースのオプションと設定を制御します。
	- [ Security]: システム管理とセキュリティ環境の管理に関連するプロパティを提供しま す。
	- [Discovery] : ツリーに表示されるハブを指定します。
	- [State]: 状態情報の更新を設定します。
	- [Logs]: ログファイルと監査ファイルの内容の更新と表示を設定します。
	- [ Tools]: 管理コンソールによって起動されるツール( Optimizeitなど) の設定情報です。
	- [VisiBroker]: VisiBroker コンソールのユーザーインターフェースオプションを設定 し ます。
- **2** タブを選択し て移動し、 必要に応じ て設定値を変更し ます。
- 3 設定が完了したら、[OK] をクリックします。
- 以下の節で、環境設定の詳細について説明します。

#### <span id="page-14-1"></span>General

[General] タブでは、管理コンソールのさまざまなユーザーインターフェース要素を設定 します。このタブには、次のオプションがあります。

- [**Look and feel**] : コ ン ソールウ ィ ン ド ウの表示形式と動作を設定し ます。 選択でき るオ プシ ョ ンは、 Metal、 CDE/Motif、 Windows (Microsoft Windows プラ ッ ト フ ォームのみ)、 Windows Classic (Microsoft Windows プラ ッ ト フ ォームのみ) および Borland です。
- [Tab memory]: 管理コンソールで使用する表示の状態情報を指定します。次のオプショ ンがあります。
	- **[Don't remember last visited tab pane]** : 右側に [General] タブを表示して、ツリー の各 ノード を開 く よ う に管理コ ン ソールに指示し ます。
	- [**Remember last visited tab pane by type**] : 最後に開いた タブ と同じ種類のタブ (同様 のノード)でノードを開くように管理コンソールに指示します。たとえば、 [Properties] タブが表示された状態で、 [Properties] タブを持つ別のノードをクリッ クする と、 管理コ ン ソールはまずその ノード の [Properties] タブを表示し ます。
	- **[Remember last visited tab pane by type and name]** : 先のコンソールセッションで ノードを選択したときに、最後に開いたタブに展開されたそのノードを開くように 管理コンソールに指示します。このノードは、ノードが選択されたときに、最後に 表示されていた タブに展開されます。
- **[Sound beep on errors]**: 管理コンソールでエラーが発生すると、アラームが鳴ります。
- **[Enable debug output]** : 管理コンソールの下部にある [Errors] ペインでデバッグ情報 を報告するように管理コンソールに指示します。
- [HTML Browser Setup] : 管理コンソールで使用する Web ブラウザのパスを指定しま す。インストールされている Web ブラウザを検索するには、[Browse] ボタンを使用し ます。

#### <span id="page-14-2"></span>Security

[Security] ダブでは、システム管理とセキュリティ環境の管理に関連する設定を提供しま す。このタブには、次のオプションがあります。

- [**Default realm**] : 各 AppServer と対話する ために、 コ ン ソールで使用する認証領域の名 前を指定します。
- [**Default user**] : 各 AppServer と対話するために、 コ ン ソールで使用するユーザー名を指 定し ます。
- **[Enable Security]**: 管理コンソールでのセキュリティの処理方法を指定します。
	- サーバーのセキュリティがオンになっているかどうかにかかわらず、管理コンソー ルはエージェントと通信できます。ただし、セキュリティがオンになっているエー ジェントから要求を受信する場合、管理コンソールは、認証のためにユーザーのロ グイン認証情報(領域、ユーザー名、パスワード)をエージェントに渡した後に、 そのエージェントのサービスにアクセスできます。
	- このチェックをはずすと、管理コンソールは、セキュリティがオンになっていない サーバーとだけ通信します。

#### <span id="page-15-0"></span>Discovery

[Discovery] タブでは、管理コンソールのナビゲーションペインに表示される管理ハブを 設定します。このタブには、次のオプションがあります。

- [Autodiscover hubs on local subnet] : ロケーションサービスやネーミングサービスが ローカルエリアネットワーク上の指定の管理ポートを使用して、自動的に管理ハブを 検出し、管理コンソールに表示できるようにします。この値はできるだけ変更しない で く ださい。
- 
- メモ このタブに表示される管理ポート番号は、スマートエージェント (別名 osagent) ポー トとは異なります。
	- [Autodiscover hubs via proxy hubs] : ロケーションサービスやネーミングサービスが、 指定されたプロキシサーバーでホストされている管理ポートを使用して、すべての管 理ハブを自動的に検出します。
	- [Enter an explicit list of hubs] : 管理コンソールに表示される管理ハブを手動で指定しま す。
	- [Show hub/agent host in name] : 管理コンソールのナビゲーションツリーで、ハブや エージェントの表示名の隣にハブやエージェントが稼動しているマシンのホスト名を 表示する場合は、このチェックボックスをチェックします。

#### <span id="page-15-1"></span>State

[State] タブには、管理コンソールの状態情報の更新を制御する設定があります。また、 管理コンソールに表示されるオブジェクトの状態を表すアイコンの凡例もあります。この タブには、次のオプションがあります。

- **[Enable polling for events]:設定、パーティション、サービスの状態(実行中、停止中** など) を自動的に更新するように管理コンソールに指示します。 次の設定を使用して、管理コンソールがオブジェクトの状態を検証する頻度や、状態 を管理コンソールの[Hubs]ビューのナビゲーションペインで更新する頻度をミリ秒 単位で指定します。
	- [Background polling interval] : コンソールが、ユーザーと対話していないときに [Hubs] ビ ューのオブジェ ク ト の状態を確認する頻度を指定し ます。
	- [Foreground polling interval] : ユーザーが、ユーザー名のオブジェクトの状態が変 更されるような処理(停止、起動、オブジェクトの再起動など)を実行したときに オブジェクトの状態を確認する頻度を指定します。
	- [Number of foreground cycles]: 指定のフォアグラウンドポーリング間隔内で、管理 コンソールがオブジェクトの状態をチェックする回数を指定します。
- [Display license warnings and events] : これをチェックすると、管理コンソールは、ラ イセン ス機能に関連する警告と イベン ト を表示し ます。
- [Enable background refreshes] : これをチェックすると、管理コンソールは、自動的に ナビゲーションツリー内の変更に関する情報(設定、パーティション、サービスの追 加や削除など) の表示を更新し ます。 このチェ ッ ク ボ ッ ク スのチェ ッ ク をはずすと、 管理コンソールのポーリング動作によるオーバーヘッドが減少します。このチェック ボックスのチェックをはずし、コンソールの [Refresh] メニューコマンドまたは

[Refresh] ツールバーボタンをクリックすれば、管理コンソールに表示された情報を手 動で更新できます。

- [Refresh every]: 管理コンソールがナビゲーションペインの状態をチェックして表 示する頻度をミリ秒で指定します。
- [State Legend]: さまざまなオブジェクト状態を表すために管理コンソールで使用され るアイコンを表示します。

#### <span id="page-16-0"></span>Logs

[Logs] タブには、ログファイルと監査ファイルの内容の更新と表示を制御する設定があ ります。このタブには、次のオプションがあります。

- [**Polling**] :
	- [Show at most *n* lines] : 表示するメッセージ行 (ログエントリ) の最大数を設定しま す。500行と指定すると、ログファイルの最新の500行が表示されます。
	- **[Enable polling of log file contents]** : ログファイルの統計情報を生成するように管理 コンソールを設定します。このチェックをはずすと、統計値のポーリングは行われ ません。
	- [Polling interval] : ログファイルの更新間隔をミリ秒単位で設定します。
- [**Filters**] :
	- [Filters kept in history] : 管理コンソールで使用するために履歴に保持するログフィ ルタの数を設定します。
	- [Clear History]: 管理コンソールで以前に使用したすべてのログフィルタの履歴を クリアします。

#### <span id="page-16-1"></span>Tools

[Tools] の基本設定のタブを使用して、ローカルの Optimizeit Profiler クライアントまたは Optimizeit ServerTrace クライアントがインストールされている場所の絶対 (完全修飾) パ スを指定します。このパスを設定すると、管理コンソールから Profiler ビューアまたは ServerTrace ビューアを起動できる管理コンソールのツールバーボタンおよびツールメ ニューオプションが有効になります。

[Path] フ ィールド に Optimizeit 実行可能フ ァ イルのフルパス を入力するか、 [Browse] を クリックしてローカルの Optimizeit インストールを選択します。

サーバー側の Optimizeit と相互運用する よ う に管理コ ン ソールを設定する方法については、 113 ページの 「[Optimizeit Profiler](#page-118-3) と ServerTrace の使い方」 を参照し て く ださい。

メモ 管理コンソールを使ってリモートサーバーを管理している場合は、リモートサーバーでス ナッ プシ ョ ッ ト を生成するために、 サーバーが実行されているマシンにも Optimizeit を イ ン ス ト ールする必要があ り ます。

#### <span id="page-16-2"></span>VisiBroker

[VisiBroker] タブを使用して、VisiBroker コンソールのユーザーインターフェースオプ ションを指定します。このタブには、次のオプションがあります。

- **[Remove Stale Service Reference]** : このオプションを有効にすると、VisiBroker コン ソール メ イ ンビ ューの My Services フ ォルダに設定されたすべての古い VisiBroker サー ビスリファレンスを削除できます。
- **[Enable DNS Lookup] :** このオプションを有効にすると、VisiBroker コンソールに表示 <u>-------- - - - - - - - - - - - -</u><br>するすべての DNS 関連情報をコンソールで解決できます。たとえば、IP アドレスは登 録されたホスト名としてコンソールに表示されます。
- メモ DNS ルックアップは、負荷のかかるリソース操作なので、VisiBroker コンソールではこ のオプションを提供して DNS ルックアップの有効/無効を制御します。

管理コンソールの基本設定

<span id="page-18-0"></span>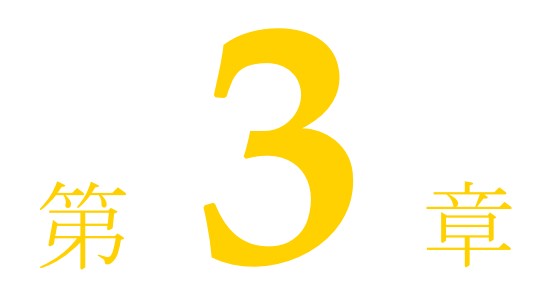

# <span id="page-18-1"></span>パーティションサービスの使い方

ここでは、パーティションサービスの使い方について説明します。パーティションサービ ーー・…、<br>スは、管理コンソールの [Hubs] ビューのナビゲーションペインに、親パーティションの 子ノードとして表示されます。

# <span id="page-18-2"></span>パーティションサービスの起動

パーテ ィ シ ョ ンサービ スは、 パーテ ィ シ ョ ンが起動する と自動的に起動し ます。 パーテ ィ ションサービスの使用を停止するには、ナビゲーションペインでサービスのアイコンを右 クリックし、[Disable] を選択します。

# <span id="page-18-3"></span>パーティションサービスの設定

各パーティションサービスのプロパティの設定ダイアログにアクセスするには、次の手順 にしたがいます。

- 1 ナビゲーションペインでサービスのアイコンをクリックし、[Properties] を選択します。
- 2 終了したら、[OK] をクリックします。

各サービスで設定できるプロパティの詳細については、次の節を参照してください。

- 「接続サービスのプロパティの設定」
- 「EJB コンテナのプロパティの設定」
- 「JDataStore サーバーのプロパティの設定」
- 「ネーミングサービスのプロパティの設定」
- 「セッションストレージサービスのプロパティの設定」
- 「トランザクションマネージャのプロパティの設定」
- 「Web コンテナのプロパティの設定」
- メモ 存続期間インターセプタマネージャのプロパティは、管理コンソールでは設定できませ  $h_{\circ}$

# <span id="page-18-4"></span>接続サービスのプロパティの設定

次の接続サービスのプロパティを設定できます。

- [Trace level]: [Trace level] ドロップダウンリストから、イベントログの詳細度を指定 し ます。
- [Use pass by value for calls] : チェックすると、コネクタがパラメータを値で渡すことが できます。チェックしない場合は、すべての呼び出しをリファレンスで行う必要があ り ます。
- **[Enable statistics gathering]** : チェックしない場合は、コネクタによって収集される統 計情報量が減少し、パフォーマンスが向上します。デフォルトは true です。
- **[Use java serialization (not IIOP)] :** チェックすると、IIOP のシリアライゼーションでは なく、Java のシリアライゼーションを使ってコネクタがシリアライズされます。

# <span id="page-19-0"></span>EJB コンテナのプロパティの設定

次の EJB コンテナのプロパティを設定できます。

#### 設定 :

- [Trace level] : [Trace level] ドロップダウンリストから、イベントログの詳細度を指定 し ます。
- [Passivation timeout]: ステートフルセッション Bean に対して、Bean の状態が永続化 する までの許容時間を指定し ます。
- [Passivation factory name] : このコンテナに対して、非アクティブ化の永続性を管理す る JSS サービ ス名を指定し ます。

フラグ:

- **[Use pass by value for intra bean calls]** : チェックすると、ローカル Bean を呼び出すと きに EJB がパラメータを値で渡すことができます。設定しない場合は、すべての呼び 出しをリファレンスで行う必要があります。
- [Use java serialization (not IIOP)] : チェックすると、IIOP のシリアライゼーションでは なく、Java のシリアライゼーションを使ってステートフルセッション Bean がシリアラ イズされます。
- [**Enable statistics gathering**] : デフ ォル ト では、 チェ ッ ク されます。 チェ ッ ク をはずす と、 コ ンテナによ って収集される統計情報量が減少し、 パフ ォーマン スが向上し ます。
- **[Enable SIDL]** : チェックすると、SIDL (Simplified Interface Description Language) を使っ て EJB にアクセスできます。

メ ッ セージ駆動型 **Bean** ス レ ッ ド プール :

- [**Minimum number of threads**] : ス レ ッ ド プールに存在でき る メ ッ セージ駆動型 Bean の ディスパッチャスレッドの最小数を設定します。
- [Maximum number of threads] : スレッドプールに存在できるメッセージ駆動型 Bean のディスパッチャスレッドの最大数を設定します。
- **[Maximum thread idle time]:メッセージ駆動型 Bean のスレッドをプールから解放する** までアイドル状態にしておくことができる最長時間を設定します。

# <span id="page-19-1"></span>JDataStore サーバーのプロパティの設定

次の JDataStore サーバーのプロパティを設定できます。

- [Port]:JDBC リクエストの監視に使用するポートを設定します。
- [Socket timeout] : IO の例外が発生するまで JDS で accept() に対する呼び出しをブ ロックする時間を指定します。
- [**Temp Directory**] : すべての DataStore 接続で使用する一時デ ィ レ ク ト リ を設定し ます。 ディレクトリが指定されていない場合は、現在のディレクトリが使用されます。

# <span id="page-19-2"></span>ネーミングサービスのプロパティの設定

次のネーミングサービスのプロパティを設定できます。

- [Backing store]: 永続的データを格納するプラグイン可能バックストアの種類を指定し ます。指定できる種類は、リレーショナルデータベース、または LDAP ディレクトリ サーバーです。サポートされているバックストアアダプタの種類は次のとおりです。
	- [**InMemory**] : イン メモリ アダプタ。
	- [JDBC]: リレーショナルデータベース用の JDBC アダプタ。この設定では、ログイ ン名、パスワード、URL、JDBCドライバの場所、プールサイズの値を入力する必要 があります。
	- [Dx] : DataExpress アダプタ。この設定では、ログイン名、パスワード、URL を入 力する必要があります。
	- [JNDI] : LDAP のみ。この設定では、ログイン名、パスワード、URL、初期ファク ト リ 、 認証の値を入力する必要があ り ます。

# <span id="page-20-0"></span>セッションストレージサービスのプロパティの設定

次のセッションストレージサービスのプロパティを設定できます。

- [Factory name] : セッションストレージサービスがスマートエージェントに登録すると きに使用する名前を指定し ます。 フ ァ ク ト リ 名を指定し ない場合は、 Borland AppServer (AppServer) は、サーバー名とパーティション名を組み合わせた<server name>/ <partition\_name>のような値を使用します。
- [**Working directory**] : セッシ ョ ンス ト レージサービスが、 DataStore ファイル usback エン トバックエンドデータベースを検索するディレクトリを指定します。デフォルトの場所 は、<install\_dir>/var/servers/<server name>/partitions/<partition name>のように稼動中のパー ティションディレクトリになります。
- [Persistent store] : セッションストレージサービスがバックエンドデータサービスとし て使用する JDateStore ファイル名を指定します。デフォルト値は、iss\_storage で す。
- **[User name]** : セッションサービスが JDataStore バックエンドデータサービスと通信す る と きに使用するユーザー名を指定し ます。 デフ ォル ト 値は、 default-user-name です。
- **[Max idle] :** セッションがアクセスされずに、バックエンドデータベースに存続する最 小時間を秒単位で指定します。このプロパティが 0 (デフォルト) に設定されている場 合は、 セ ッ シ ョ ンは制限な く データベースに存続し ます。
- **[Soft commit]** : チェックすると (デフォルト)、セッションストレージサービスはソフ トコミットモードを有効にし、JDataStore バックエンドデータベースを使用します。こ のチェックボックスのチェックをはずすと、セッションストレージサービスのパ フォーマンスが向上しますが、システムがクラッシュした場合は、最近コミットされ た ト ラ ンザク シ ョ ンがロールバッ ク されて し まいます。 詳細については、 http://www.borland.com/techpubs/jdatastore にある JDataStore オンラインドキュメントを参 照してください。
- [Debug]: チェックすると、デバッグ情報を有効にしてセッションストレージサービス が実行されます。デフォルトでは、このオプションはチェックされていません。

詳細については、『*開発者ガイド*』で「Java セッションサービス (JSS)」の「JSS の管理と 設定」を参照してください。

# <span id="page-20-1"></span>トランザクションマネージャのプロパティの設定

次のトランザクションマネージャのプロパティを設定できます。

- [Allow Unrecoverable Completion]: チェックすると、トランザクションサービスが、 お象となるデータベースアプリケーションで正常に完了したかどうかにかかわらず、 トランザクションをコミットするように指示します。[Allowing unrecoverable transactions] は、異種データベーストランザクションシステムが含まれるデプロイメン ト構成のテストに役立ちますが、リカバリ操作およびロールバック操作を使用できな いので、本稼動のサーバーにはお勧めしません。このオプションは、デフォルトでオ フです。
- [Debug]: チェックすると、デバッグ情報を有効にしてトランザクションサービスが実 行されます。このオプションは、デフォルトでオフです。

# <span id="page-21-0"></span>Web コンテナのプロパティの設定

デフォル ト では、 Web コ ンテナは、 HTTP サービス と IIOP (Internet Inter-ORB Protocol) サービ ス をホス ト し ます。 [Configure Web Container] ダイアログでは、 Web サービスの XML 設定フ ァ イルを変更でき ます。 このダ イ ア ロ グには、 検索しやすい階層表示で XML ファイルの要素と属性が示されます。これらの属性の詳細については、「Borland Web コン テナの IIOP 設定の変更」を参照してください。

# <span id="page-21-1"></span>パーティションサービス情報の表示

各パーティションサービスのプロパティと統計情報を表示するには、ナビゲーションペイ ンでサービスのアイコンをクリックします。

以下では、管理コンソールを使って表示できるパーティションサービスのプロパティにつ いて説明します。

- 「接続サービスの情報」
- 「EJB コンテナの情報」
- 「JDataStore [サーバーの情報」](#page-23-1)
- 「ネーミングサービスの情報」
- 「セッションストレージサービスの情報」
- 「トランザクションマネージャの情報」
- 「Web コンテナの情報」

#### <span id="page-21-2"></span>接続サービスの情報

129 ページの「[General] タブ」で説明されている一般のプロパティのほかに、接続サー ビスの [General] タブには、 次のプロパテ ィ が表示されます。

- [Trace level] : イベントログの詳細度を指定します。
- [Use pass by value for calls] : true の場合は、コネクタがパラメータを値で渡すことが できます。設定しない場合は、すべての呼び出しをリファレンスで行う必要がありま す。
- [Enable statistics gathering] : このプロパティを false に設定すると、コネクタによっ て収集される統計情報量が減少し、 パフ ォーマン スが向上し ます。 デフ ォル ト は true です。
- [Use java serialization (not IIOP)] : true の場合は、 IIOP のシリアライゼーションでは なく、Java のシリアライゼーションを使ってコネクタがシリアライズされます。

#### <span id="page-21-3"></span>**JCA** 概要統計

[JCA Summary Statistics] タブには、コネクタの統計情報が表示されます。このタブ には4つのグラフがあり、それぞれ送信状態、送信要求、受信状態、受信要求のレベ ルの推移が表示されます。 統計情報の収集の有効化と設定の詳細については、 [126](#page-131-3) ページの「統計情報のプロパティ」を参照してください。

# <span id="page-21-4"></span>EJB コンテナの情報

129 [ページの「\[](#page-134-7) General] タ ブ」 で説明さ れている 一般のプロ パティ のほかに、[ Properties] タ ブに次の EJB コンテナのプロパティが表示されます。

#### 設定 :

- [Trace level] : イベントログの詳細度を指定します。
- [**Passivation timeout**] : ステー ト フルセッシ ョ ン Bean に対して、 Bean の状態が永続化 する までの許容時間を指定し ます。
- [Passivation factory name] : このコンテナに対して、非アクティブ化の永続性を管理す る JSS サービ ス名を指定し ます。
- フラグ:
- **[Use pass by value for intra bean calls]** : true の場合は、ローカル Bean を呼び出すとき に EJB がパラメータを値で渡すことができます。設定しない場合は、すべての呼び出 しをリファレンスで行う必要があります。
- [Enable statistics gathering] : デフォルトでは、true に設定されます。このプロパティ を false に設定すると、コネクタによって収集される統計情報量が減少し、パフォー マン スが向上し ます。
- [Use java serialization (not IIOP)] : true の場合は、 IIOP のシリアライゼーションでは なく、Java のシリアライゼーションを使ってステートフルセッション Bean がシリアラ イズされます。
- **[Enable SIDL]:** このプロパティを設定すると、SIDL( Simplified Interface Description Language) を使って EJB にアク セスでき ます。
- メ ッ セージ駆動型 **Bean** ス レ ッ ド プール] :
- [Minimum number of threads] : スレッドプールに存在できるメッセージ駆動型 Bean の ディスパッチャスレッドの最小数を指定します。
- [**Maximum number of threads**] : ス レ ッ ド プールに存在でき る メ ッ セージ駆動型 Bean のディスパッチャスレッドの最大数を指定します。
- **[Maximum thread idle time]** : メッセージ駆動型 Bean のスレッドをプールから解放する までアイドル状態にしておくことのできる最長時間を指定します。

#### <span id="page-22-0"></span>コンテナサービス

[Container Services] タブには、EJB コンテナがホストする EJB に提供するメインサー ビ スに関する統計データが表示されます。

このタブには 2 つのグラフがあり、それぞれ CMP JDBC とトランザクションのレベルの推 移が表示されます。トランザクショングラフには、次の統計情報が表示されます。

- **[Begun Transactions]** : 最後のタイムスライスから開始されたトランザクションの数。
- [Rolledback Transactions]: 最後のタイムスライスからロールバックトランザクション の数。
- **[Committed Transactions]** : 最後のタイムスライスからコミットされたトランザクショ ンの数。

CMP JDBC グラフには、次の統計情報が表示されます。

- **[CMP JDBC Query] :** 最後のタイムスライスからの照会の数。
- **[CMP JDBC Update]** : 最後のタイムスライスからの更新の数。
- メモ 統計情報の収集の有効化と設定の詳細については、126ページの「統計情報のプロパティ」 を参照してください。

#### <span id="page-22-1"></span>**Bean** 要求

[Bean Requests] タブには、 EJB 要求動作集計が表示されます。 このタブには 4 つの グラフがあり、それぞれエンティティ Bean、メッセージ駆動型 Bean (MDB)、ス テートフルセッション Bean (SFSB)、ステートレスセッション Bean (SLSB) の要求 の数の推移が表示されます。各グラフには、最後のタイムスライスから EJB コンテナ に行われた各タイプの Bean 要求の数が表示されます。さらに、SFSB のグラフには、 次の統計情報が表示されます。

- **[Active]** : アクティブな SFSB の数。
- [Activated]: 最後のタイムスライスからアクティブ化された SFSB の数。
- [Passivated]: 最後のタイムスライスから非アクティブ化された SFSB の数。非アク ティブ化は、partition.xml内の EJB コンテナの ejb.sfsb.passivation\_timeout 属性によって制御されます。この期間アクセス されなかったすべての SFSB は、非アクティブ化されます。

#### <span id="page-23-0"></span>**Bean** 状態

[Bean States] タブには、Bean タイプごとに各タイムスライスの EJB 状態集計が表示 されます。このタブには4つのグラフがあり、それぞれエンティティ Bean、メッ セージ駆動型 Bean (MDB)、ステートフルセッション Bean (SFSB)、ステートレス セッション Bean (SLSB) の状態の推移が表示されます。

エンティティ Bean のグラフには、プール状態にあるエンティティ Bean の数と、準備完了 状態にあるエンティティ Bean の数が表示されます。MDB のグラフには、準備完了状態に ある MDB の数が表示されます。SFSB のグラフには、非アクティブ状態にある SLSB の数 と、準備完了状態にある SLSB の数が表示されます。 SLSB のグラフには、準備完了状態 にある SLSB の数が表示されます。

# <span id="page-23-1"></span>JDataStore サーバーの情報

129ページの「[General] タブ」で説明されている一般のプロパティのほかに、JDataStore サービスの [General] タブには、 次のプロパテ ィ が表示されます。

- [Port]: JDBC リクエストの監視に使用するポートを設定します。
- **[Socket timeout] : IO** の例外が発生するまで JDS で accept() に対する呼び出しをブロッ クする時間を指定し ます。
- [Temporary directory] : すべての DataStore 接続で使用する一時ディレクトリを指定し ます。ディレクトリが指定されていない場合は、現在のディレクトリが使用されます。

# <span id="page-23-2"></span>ネーミングサービスの情報

129 ページの「[General] タブ」で説明されている一般のプロパティのほかに、ネーミン グサービスの [General] タブには、 次のプロパテ ィ が表示されます。

- [Backing store]: 永続的データを格納するプラグイン可能バックストアの種類を指定し -<br>ます。指定できる種類は、リレーショナルデータベース、または LDAP ディレクトリ サーバーです。サポートされているバックストアアダプタの種類は次のとおりです。
	- [InMemory] : インメモリアダプタ
	- [JDBC]: リレーショナルデータベース用の JDBC アダプタ
	- [Dx] : DataExpress アダプタ
	- [JNDI] : LDAPのみ
- [JDBC driver]: バックストアとして使用するデータベースへアクセスするために必要 な JDBC ド ラ イバを指定し ます。 デフ ォル ト は、 Java DataStore JDBC ド ラ イバです。 サ ポートされているその他のドライバは、Sybase、Oracle、Borland Interbase、および IBM DB2 です。
- **[URL]** : アクセスするデータベースの URL を指定します。
- [Login name] : データベースに関連付けられているログイン名を指定します。デフォ ルトは VisiNaming です。
- [Password]: データベースに関連付けられているパスワードを指定します。デフォル ト は VisiNaming です。
- [Pool size] : バックストアとして JDBC アダプタを使用する際の、AppServer 接続プー ーーーー–<br>ルのデータベース接続数を指定します。
- [JNDI Initial Factory] : この JNDI アダプタプロパティは、JNDI 初期ファクトリを指定 し ます。
- **[JNDI Authentication] :** この JNDI アダプタプロパティは、JNDI バックサーバーがサ ポートしている JNDI 認証のタイプを指定します。

詳細については、『VisiBroker for Java *開発者ガイド*』の「VisiNaming サービスの使い方」 を参照してください。

### <span id="page-24-0"></span>セッションストレージサービスの情報

129 ページの「[General] タブ」で説明されている一般のプロパティのほかに、セッショ ンサービスの [General] タブには、 次のプロパテ ィ が表示されます。

- [Factory name] : セッションサービスがスマートエージェントに登録するときに使用す る名前を指定します。ファクトリ名を指定しない場合は、AppServer は、サーバー名と パーティション名を組み合わせた次のような値を使用します。 <*server name*>/<*partition\_name*>.
- **[Working directory]** : セッションサービスが、DataStore ファイル usback エンドバック エンドデータベースを検索するディレクトリを指定します。デフォルトは、次のよう な作業中のパーティションディレクトリです。<*install\_dir*>/var/servers/<*server name*>/partitions/<*partition name*>.
- [Persistent store] : セッションサービスがバックエンドデータサービスとして使用する JDateStore フ ァ イル名を指定し ます。 デフ ォル ト 値は、 jss\_factory です。
- [User name] : セッションサービスが JDataStore バックエンドデータサービスと通信す る と きに使用するユーザー名を指定し ます。 デフ ォル ト 値は、 default-user-name です。
- **[Max idle]:** セッションがアクセスされずに、バックエンドデータベースに存続する最 小時間を秒単位で指定します。このプロパティが 0(デフォルト)に設定されている場 合は、セッションは制限なくデータベースに存続します。
- [Soft commit] : このプロパティが true (デフォルト) に設定されている場合、セッ ションサービスは、Soft Commit モードを有効にして、JDataStore バックエンドデータ ベース を使用し ます。 こ のプロパテ ィ を true に設定する と、 セ ッ シ ョ ンサービ スのパ フォーマンスが向上しますが、システムがクラッシュした場合は、最近コミットされ たトランザクションがロールバックされてしまいます。詳細については、http:// www.borland.com/techpubs/jdatastore にある JDataStore オンラインドキュメントを参照し てください。
- [Debug] : このプロパティを true に設定すると、デバッグ情報を有効にしてセッショ ンサービ ス を実行する よ う に指示し ます。 デフ ォル ト は false です。

詳細については、『*開発者ガイド*』で「Java セッションサービス (JSS)」の「JSS の管理と 設定」を参照してください。

# <span id="page-24-1"></span>トランザクションマネージャの情報

129 ページの「[General] タブ」で説明されている一般のプロパティのほかに、トランザ クションサービスの [General] タブには、次のプロパティが表示されます。

- [Allow unrecoverable completion]: true に設定すると、トランザクションサービスが、 対象となるデータベースアプリケーションで正常に完了したかどうかにかかわらず、ト ラ ンザク シ ョ ンを コ ミ ッ ト する よ う に指示し ます。 [Allow unrecoverable completion] は、 異種データベーストランザクションシステムが含まれるデプロイメント構成のテストに 役立ちますが、リカバリ操作およびロールバック操作を使用できないので、本稼動の サーバーにはお勧めしません。デフォルトは false です。
- [Debug] : このプロパティを true に設定すると、デバッグ情報を有効にしてトランザ クションサービスを実行するように指示します。デフォルトは false です。

# <span id="page-24-2"></span>Web コンテナの情報

129ページの「[General] タブ」で説明されている一般のプロパティのほかに、Web コン テナサービスの [General] タブには、次のプロパティが表示されます。

- [Enable naming] : このプロパティを true (デフォルト)に設定すると、Web アプリ -<br>ケーションに提供されているデフォルトの JNDI ネーミングコンテキストを表すため に、 JNDI (Java Naming and Directory Interface) インプリメンテーションを使用するよう に Borland Web コンテナに指示します。
- [Debug] : このプロパティを true に設定すると、デバッグ情報を有効にして Borland Web コンテナサービスを実行するように指示します。デフォルトは false です。

#### <span id="page-25-0"></span>コ ンテナ統計情報と **Servlet/JSP** 統計情報

コンテナ統計情報とサーブレット/JSP統計情報のタブには、Web コンテナの統計情 報が表示されます。 統計情報の収集の有効化と設定の詳細については、 126 [ページの](#page-131-3) 「統計情報のプロパティ」を参照してください。

<span id="page-26-0"></span>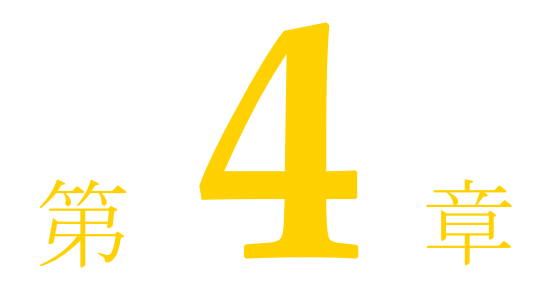

# <span id="page-26-3"></span>Chapter 4Borland AppServer サービスの使い方

<span id="page-26-1"></span>Borland AppServer (AppServer) サービ スは、 AppServer でホス ト されるすべてのアプ リ ケーションで使用できるサービスです。次のサービスがあります。

- Apache 2.3 Web Server
- スマートエージェント
- JMS サービス
- 2PCトランザクションサービス

各サービスに対して、右側のペインにサービスに関する詳細情報のタブが表示されます。

- [General] : 表示名、名前、エージェント、説明、バージョン、ベンダーが表示されま す。2PC トランザクションサービスでは、タイムアウト、スリープ、キャッシュの各プ ロパティも表示できます。これについては、下の「2PCトランザクションサービス」で 説明し ます。
- XML : configuration.xml に含まれる AppServer サービス管理オブジェクトの設定 を表示し ます。
- ログ:サービスに関連するエラーメッセージと状態メッセージを表示します。

これらのパネルは読み取り専用です。情報を設定するには、以下のサービスの設定に関す る節を参照してください。

メモ 各 AppServer サービスは、「管理オブジェクト」です。 管理設定は、詳細なプロパティのタ ブで設定できます。管理オブジェクトの詳細については、「管理オブジェクト」を参照し て く ださい。

# <span id="page-26-2"></span>Apache 2.3 Web Server

AppServer には、 Apache Web Server バージ ョ ン 2.3 が組み込まれています。 Apache Web Server は、堅固な市販製品クオリティの HTTP プロトコルリファレンスインプリメンテー シ ョ ンです。 サード パーテ ィ のモジ ュールを追加する こ と で、 Apache Web Server は高度に 設定および拡張することができます。Borland では、Apache Web Server のインプリメン テーションに IIOP コネクタモジュールを追加しました。このコネクタモジュールによっ て、Apache と Tomcat Web コンテナ (下記参照)がインターネットインター ORB プロト コル (IIOP) を介して通信できるようになるため、まったく新しい方法で CORBA のパワ フルな機能性を Web アプ リ ケーシ ョ ンに追加でき ます。 AppServer での Apache インプリ メンテーションの詳細については、『Borland AppServer *開発者ガイド*』の「Web コンポー ネント」を参照してください。

#### **Apache 2.3 Web Server** の設定

Apache 2.3 Web Server を設定するには、 次の手順にし たがいます。

- **1** 管理コ ン ソールの [Hubs] ビューで [Configurations] に移動し ます。
- **2** 目的のサービ ス を含む設定を展開し ます。
- **3** [Apache 2.3] ノード (ラベル付け された Apache) を右ク リ ッ ク し、 [Properties] を選択 し ます。

次の項目が Apache のプロパティ設定パネルに表示されます。

- **[General]** : このタブでは、オブジェクト型とオブジェクト名のリストが表示されます (設定不可)。右側のペインの [General] タブにもすべてのプロパティのリストが表示 されます。こちらは設定できます。
- [httpd.conf] : メインの Apache サーバー設定ファイルです。ここには、サーバーに指示 を与える設定指示文が含まれています。
- [mime.types] : このファイルは、特定のファイル拡張子に対してクライアントに送信さ れるインターネットのメディア型 (アプリケーション、テキスト、イメージファイル など) を制御し ます。
- [**magic**] : mod\_mime\_magic Apache モジュールの magic (16 進数) データです。
- [**Uri Map File**] : このフ ァ イル内のエン ト リ は、 URI を WebClusters.properties ファイル で設定されている Web クラスタ(CORBA インスタンス)にマッピングします。
- [Web Clusters File] : このファイル内のエントリは、要求にサービスを提供する Web コ ンテナに Web クラスタ名を関連付けます。この場合の Web コンテナは、 ReqProcessor IDL を実装する実際の CORBA サービ スです。
- [Advanced] : このタブでは、ローカルの再起動、強制終了に移行、ping ポリシー、 ping 間隔などの管理オブジェクトの設定を行うことができます。また、開始、停止、 および強制終了の管理アクションの設定 (ストラテジ run-apache-process、ping インター バル、タイムアウトなど)を行うことができます。

# <span id="page-27-0"></span>スマートエージェント

スマートエージェントは、AppServer で使用している VisiBroker ORB が提供する分散ディ レクトリサービスです。スマートエージェントは、クライアントプログラムとオブジェク トインプリメンテーションの両方で使用する機能で、ローカルサーバーネットワークにあ るホストの少なくとも1つで起動する必要があります。

メモ Web Services Edition を使用し、Web サーバーや Web コンテナの通信を HTTP などの Web プロトコルを介して行う場合、スマートエージェントを使用する必要はありません。

#### スマートエージェントの設定

スマートエージェントを設定するには、次の手順にしたがいます。

- **1** 管理コ ン ソールの [Hubs ] ビューで [Configurations] に移動し ます。
- **2** 目的のサービ ス を含む設定を展開し ます。
- **3** [Smart Agent] ノード (ラベル付け された osagent) を右ク リ ッ ク し、 [Properties] を選 択し ます。

次の項目がスマートエージェントの設定パネルに表示されます。

- **[General]** : このタブでは、オブジェクト型とオブジェクト名のリストが表示されます (設定不可)。右側のペインの [General] タブにもすべてのプロパティのリストが表示 されます。 こ ち らは設定でき ます。
- [Settings] : このタブでは、スマートエージェント \${osagent.port} 引数を設定でき ます。さらに、スマートエージェントの開始、停止、監視などの制御オプションを設 定できます。
- **[Address File] :** このタブでは、リモートスマートエージェントの IP アドレスが指定さ れたファイルを編集できます。
- [Local Address File] : このタブでは、デフォルトの監視アドレスが指定されたファイル を編集できます。

■ **[Advanced] :** このタブでは、ローカルの再起動、強制終了に移行、ping ポリシー、 ping 間隔などの管理オブジェクトの設定を行うことができます。また、開始、停止、 および強制終了の管理アクションの設定(ストラテジ run-process、ping インターバル、 タイムアウトなど)を行うことができます。

# <span id="page-28-0"></span>JMS サービス

AppServer は、標準 JMS 接続性をサポートし、現在は Tibco メッセージサービスがバンド ルされています。 Tibco、 SonicMQ などの JMS プロバイ ダの設定をカ ス タマイ ズするには、 「JMS プロバイダの接続性」を参照してください。Tibco の詳細については、 <install\_dir>¥jms¥tibco¥doc¥html にあるドキュメントを参照してください。

メモ Tibco Management Console は、管理コンソールの [Tools] メニューから起動します。

JMS サービスを設定するには、次の手順にしたがいます。

- 1 管理コンソールで、[Configurations] に移動します。
- **2** 目的のサービ ス を含む設定を展開し ます。
- **3 「JMS Service」ノード (Tibco 用に tibco というラベルが付いている) を右クリックし、** [Properties] を選択し ます。

次の項目が JMS サービスの設定パネルに表示されます。

- [**General**] : こ のタブでは、 オブジェ ク ト 型と オブジェ ク ト 名の リ ス ト が表示されます (設定不可)。右側のペインの [General] タブにもすべてのプロパティのリストが表示 されます。 こ ち らは設定でき ます。
- [**Settings**] : このタブでは、 JMS ホームディ レク ト リ、 JMS サーバー URL などの JMS 設定を設定できます。
- [**tibjmsd.conf**] : このタブでは、 Tibco JMS デーモンが表示されます。 設定可能な Tibco プロセスのすべての リ ス ト です。 パラ メ ータの構文は name = value です。
- [**users.conf**] : このタブでは、<user-name>:[password]:<description> などのす べてのユーザーを定義する users.conf ファイルを編集できます。パスワードは*常に*シス テムによってのみ設定されます。テキストエディタで手動で入力してはなりません。 テキストエディタでユーザーを追加する場合は、パスワードを空にする必要がありま す。
- [**groups.conf**] : このタブでは、 次のよ う なすべてのグループを定義する groups.conf フ ァ イルを編集でき ます。

**<group-name1>:[<description>] <user-name1> <user-name2> ...**

 **<user-nameN>**

- **[topics.conf]** : このタブでは、<topic-name> [<property1,property2,...>] (プロパティは、ファイルにリストされている変数)などのすべてのトピックを定義す る topics.conf フ ァ イルを編集でき ます。
- [**queues.conf**] : このタブでは、 <queue-name> [<property1,property2,...>] (プロパティは、ファイルにリストされている変数)などのすべてのキューを定義する queues.conf フ ァ イルを編集でき ます。
- [**ad.conf**] : このタブでは、 すべてのユーザーまたはグループの ト ピ ッ ク またはキ ュー に対する次のようなすべてのアクセス許可が記載されている ad.conf ファイルを編集で き ます。

**TOPIC=<topic> USER=<user> PERM=<permissions> TOPIC=<topic> GROUP=<group> PERM=<permissions>**

**QUEUE=<queue> USER=<user> PERM=<permissions> QUEUE=<queue> GROUP=<group> PERM=<permissions>**

■ [factories.conf]:このタブでは、次のような JNDI の接続ファクトリが定義されている factories.conf フ ァ イルを編集でき ます。

**[<factory-name>] type=topic|queue|generic|xatopic|xaqueue|xageneric url=<url-string>**

**clientID=<client-id>**

**<ssl-prop1=value> <ssl-prop2=value> ...**

```
<ssl-propN=value>
```
- メモ SSL プロパティはオプションです。
	- **[routes.conf]** : このタブでは、AppServer Tibco Enterprise for JMS サーバーとその他の Tibco Enterprise for JMS サーバー間の経路が次のように定義されている routes.conf ファ イルを編集でき ます。

```
 [<route-name>]
# url=<url-string>
#
# <ssl-prop1=value> 
# <ssl-prop2=value>
```
- [bridges.conf]: このタブでは、宛先間のブリッジが定義されている bridges.conf ファイ ルを編集できます。ブリッジは、ソースの宛先に送信されたメッセージをターゲット の宛先にブリッジ(再送)します。メッセージをターゲットの宛先に直接送信するア プリケーションと同様に機能します。
- [transports.conf] : このタブでは、RV トランスポートと RVCM トランスポートの設定 が定義されている transports.conf フ ァ イルを編集でき ます。
- メモ このファイルで定義されたトランスポートは、tibjmsd.conf が tibrv\_transports=enabled パラ メ ータ を含む場合にだけ有効になり ます。
	- [**tibrvcm.conf**]: このタブでは、[<transport-name>] <listener-name> <rv cm subject> のような Anticipated Tibco RVCM (リスナープログラム) リスナー設定が含 まれる tibrvcm.conf フ ァ イルを編集でき ます。
	- **[Advanced]** : このタブでは、ローカルの再起動、強制終了に移行、ping ポリシー、 ping 間隔などの管理オブジェクトの設定を行うことができます。また、開始、停止、 および強制終了の管理アクションの設定(ストラテジ run-process、ping インターバル、 タイムアウトなど)を行うことができます。

# <span id="page-29-0"></span>2PC トランザクションサービス

AppServer には、 CORBA OTS 仕様に基づ く VisiTransact Transaction Manager という 2 フェーズコミットトランザクション管理サービスがあります。トランザクションと VisiTransact の詳細については、『Borland AppServer *開発者ガイド*』の「トランザクション 管理」を参照してください。

2PCトランザクションサービスの [General] タブには、一般プロパティのほかに、次のよ うな 2PC トランザクションサービスのプロパティが表示されます。

- [Name] : スマートエージェントに Transaction Service のインターフェースを登録する際 に使用されるインスタンス名を設定します。デフォルトは <server\_name>\_ots で す。
- [Default transaction timeout] : 選択したトランザクションサービスインスタンスのデ フォルトのトランザクションタイムアウト値を秒単位で設定します。指定しない場合、 デフォルトは 600 秒になります。
- [Default max transaction timeout] : 選択したトランザクションサービスインスタンスの 最大のトランザクションタイムアウト値を秒単位で設定します。指定しない場合、デ フォルトは 3600 秒になります。
- [Log Sleep]:トランザクションが同期ログ書き込み操作から戻るまでの待機時間(ミ リ秒単位) を設定します。デフォルト値は0です。同時に実行されるトランザクション が4つ以下のマルチスレッド環境では、このデフォルト値が推奨されます。同時に実行 されるトランザクションが5つ以上のマルチスレッド環境では、10 (ミリ秒) が推奨さ れます。同時に実行されるトランザクション数がきわめて多い場合は、10 (ミリ秒) 以 上が推奨されます。この値を大きくすると、個別のスレッドは遅延しますが、同時処 理が過密な場合のスループットは向上します。
- [Log Cache] : ログキャッシュのサイズを指定します (キロバイト)。デフォルトは 64 KB です。キャッシュサイズが小さすぎると、ディスクが強制的にフラッシュされる回 数が増加し ます。 通常の環境では、 デフ ォル ト 値が適し ています。

[Purge old log transaction records]: トランザクションレコードをログから削除するか -<br>どうかを指定します。 false (デフォルト) では、既存のトランザクションレコードが ログから削除されません。true では、これまでにトランザクションマネージャを起動 して取得された既存のトランザクションレコードがログから削除されます。true に設 定すると、トランザクションサービスのこのインスタンスを前回実行したときのすべ てのラ イブレ コード (完了を保留し ている ト ラ ンザク シ ョ ンのレ コード など) は失わ れます。さらに、このプロパティを true に設定すると、トランザクションサービスを 再起動するときにトランザクションサービスログのディレクトリを変更できます。

#### 2PC トランザクションサービスを設定するには、次の手順にしたがいま す。

- **1** 管理コ ン ソールの [Hubs] ビューで [Configurations] に移動し ます。
- **2** 目的のサービ ス を含む設定を展開し ます。
- **3** [Transaction Service (2PC)] ノード (ots というラベル) を右クリックし、[Properties] を 選択します。

次の項目がトランザクションサービスの設定パネルに表示されます。

- **[General]** : オブジェクト型とオブジェクト名がリストされます (設定不可)。表示名、 エージェント名、データディレクトリ、バージョン、ベンダー、および説明も表示さ れます。
- [**Settings**] : このタブでは、 [factory name]、 [default transaction timeout]、 [default max transaction timeout]、 [log directory]、 [log sleep]、 [log cache]、 [purge old transaction records] などのプロパティを設定します。
- **[Advanced] :** このタブでは、ローカルの再起動、強制終了に移行、ping ポリシー、 ping 間隔などの管理オブジェクトの設定を行うことができます。また、開始、停止、 および強制終了の管理アクションの設定(ストラテジ run-process、ping インターバル、 タイムアウトなど)を行うことができます。

2PC トランザクションサービス

<span id="page-32-0"></span>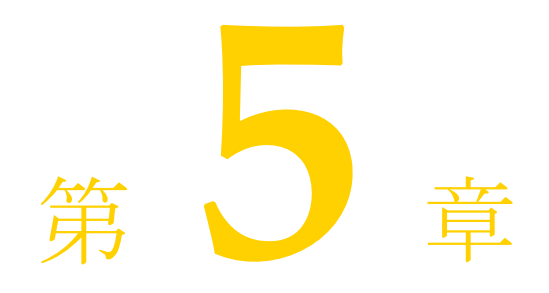

<span id="page-32-1"></span>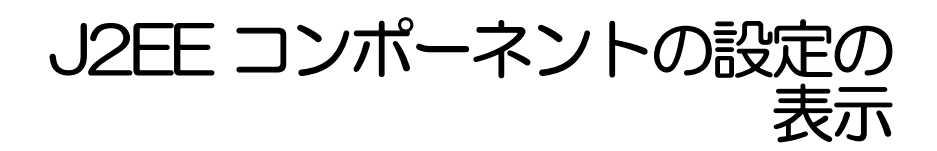

ここでは、J2EE コンポーネントの概要と、J2EE コンポーネントを管理コンソールで表示 する方法について説明し ます。

# <span id="page-32-2"></span>アーカイブ属性の表示

デプロイメントされたモジュールにはさまざまな属性があり、管理コンソールで表示でき ます。 属性は、 [General]、 [Details]、 [References]、 [XML] の各タブに表示されます。 モ ジュールには、 アーカ イブの種類に応じ て異な るプロパテ ィ が表示されます。

デプロイメントされたモジュールの属性を表示するには、次に手順にしたがいます。

- **1** 管理コ ン ソールの [Hubs] ビューで [Configuration] に移動し ます。
- **2** 設定内のパーティションを展開し、[Deployed Modules] グループのメンバーを選択し ます。管理コンソールの内容ペインのタブに、デプロイメントされているモジュール の情報が表示されます。

# <span id="page-33-0"></span>[General]タブ

[General] タブには、モジュールのプロパティがリストされます。プロパティには、モ ジュール名、 表示名、 モジ ュールのタ イプ (Web またはアプ リ ケーシ ョ ン)、 J2EE のバー ジョン、モジュールのバージョン、および説明があります。

モジュールのストレージと移動性の設定は、パーティションの外部でパスを指定された アーカイブのホスト (サーバーパスからホスト)と、パーティション上の開かれたアーカ イブのホスト (開かれたアーカイブとして保存)に関連します。詳細については、[123](#page-128-3) ページの「パーティションへのモジュールとライブラリのデプロイメント」を参照してく ださい。

■ **[Stored as exploded archive]** : 通常、開かれた (展開された) アーカイブをパーティ ションにデプロイメントすることはできません。この機能を使用して、パーティショ ンは、サーバーのローカルディレクトリで開かれたアーカイブをホストできます。 のディレクトリは、ファイルシステムから可視である必要があります。明示的にパス が指定されるアーカイブと同様に、開かれたアーカイブはデプロイメントできる状態 である必要があります。つまり、デプロイメントする前にすべての必要なスタブとス ケルトンが生成されている必要があります。開かれたアーカイブには、明示的にパス が指定されたアーカイブだけを指定でき、パーティションのツリーの [Hosted Modules] フォルダにデプロイメントされます。パーティションでホストされる特定の アーカ イブが開かれる こ と を示す場合に、 [Stored as exploded archive] ボックスを チェックします。

開かれたアーカ イブのホス ト を使用する典型的な例は WAR の場合で、 実行中のアプ リ ケーションが自分自身を変更できるようになります。追加または変更された JSP はすべ て認識され、[Hosted Modules] フォルダでパーティションによって動的にホストされ ます。

■ [Hosted from server path] : この機能を使用して、パーティションは、サーバーのロー カルディレクトリにある任意のアーカイブをホストできます。これを「明示的にパス が指定されたアーカ イブ」 と呼びます。 これらのアーカ イブは、 サーバーのフ ァ イル システムから可視である必要があります(localhost にある必要はありません)。こ れらのアーカイブはパーティションにはデプロイメントされません。そのかわり パーテ ィ シ ョ ンはアーカ イブをホス ト する よ う に明示的に指示されます。 明示的にパ スが指定されたアーカイブは、パーティションのツリーの [Hosted Modules] フォルダ に置かれます。

ホストされるアーカイブは、すべてのスタブとスケルトンが生成されたデプロイメン トできる状態である必要があります。通常、スタブとスケルトンはデプロイメントの 際に生成されます。これらのアーカイブはホストされるため、ホストするアーカイブ に対してスタブ生成ウィザードを使用する必要があります。必要なスタブとスケルト ンが生成されると、アーカイブをパーティションに追加できます。

モジュールがパーティションのリポジトリにデプロイメントされると、[Deployed] オ プシ ョ ンが選択されます。

#### <span id="page-33-1"></span>追加の **Web** モジュールのプロパテ ィ セクシ ョ ン (**WAR**)

[Deployed Modules] フォルダ内の WAR には、 [General] タブに追加の Web モジュー ルプロパティが表示されます。選択した WAR のコンテキストルートとすべての URL が [Additional Web Module Properties] に表示されます。 [URL] ウィンドウから URL を選択し、[Test URL] ボタンをクリックすると、URL アドレスをテストできます。

# <span id="page-33-2"></span>[Details]タブ

[Details] タブには、 子モジュール (JAR、 WAR など)、 meta-inf、 マニフェス ト (XML ファイル) などのアーカイブの内容が表示されます。列ヘッダーをクリックすると、名前 やタイプ、日付で並べ替えることができます。任意の内容をダブルクリックすると、ファ イルの内容が表示されます。

# <span id="page-34-0"></span>[References]タブ

[References] タブは、特定のデプロイメントモジュールにある読み取り専用の表示領域で す。タブの上部のツールを使用して、すべての EJB リファレンスをさまざまな方法でグラ フィカルに表示できます。このタブは、デプロイメントデスクリプタエディタ (DDEditor) にも あ り ます。

# <span id="page-34-1"></span>[XML]タブ

[XML] タブを開くと、ナビゲーションツリーに別のペインが開きます。このペインでい ずれかのデスクリプタファイルをクリックすると、内容ペインにその内容が表示されま す。[XML] タブには、標準デスクリプタ (web.xmlなど) と Borland 固有のデスクリプタ (web-borland.xml など) を含むモジュールの XML デプロイメントデスクリプタが表示され ます(読み取り専用)。標準のデプロイメントデスクリプタおよびベンダー固有のデプロ イメントデスクリプタの詳細については、55 ページの「デプロイメントデスクリプタ エ ディタの使い方」を参照してください。

メモ このビューの XML は編集不可です。デスクリプタを編集するには、デプロイメントデス クリプタエディタを使用します。ただし、XML の内容ペインで右クリックすれば、ジャ ンプ、コピー、および貼り付けを行うことができます。

#### <span id="page-34-2"></span>ラ イブラ リ モジュールの [**XML**] タブ

ライブラリモジュールの [XML] タブは、初期化やクリーンアップなどの期限付き のパーティション操作やパーティション存続期間インターセプタに関連するタブで す。パーティション存続期間イベントに関連付けられた特別な関数呼び出しに応答し たり対話するクラスを登録するためにライブラリモジュールで必要になる XML が表 示されます。このようなコードをホストできるのはライブラリモジュールだけなの で、ユーザーは、イベントの関数に渡されるクラス名とパラメータをライブラリモ ジュールの XML ファイルで宣言します。ライブラリモジュールの XML やパーティ シ ョ ン存続期間イ ン ターセプタの詳細については、 『**Borland AppServer** 開発者ガイ ド』の「パーティション存続期間インターセプタ」を参照してください。

# <span id="page-34-3"></span>[Axis Properties]タブ

[Axis Properties] タブには、Axis サービスの要素(サービス、ハンドラ、型マッピング、 トランスポート、チェイン、およびグローバル設定)が表示されます。詳細については、 31 ページの「Web サービスデプロイメントデスクリプタプロパティの表示」を参照して く ださい。

# <span id="page-34-4"></span>[Summary Statistics]タブ

デプロイメントに関する統計を表示する場合は、管理コンソールの「Summary Statistics] タブが有効になります。

# <span id="page-34-5"></span>パーティションからのモジュールの削除

デプロイメントされたモジュールをパーティションから削除するには、次の手順にしたが います。

- 1 削除するデプロイメントされたモジュールのノードを管理コンソールで選択します。
- 2 削除するモジュールを右クリックし、コンテキストメニューから「Remove] を選択し ます。
- メモ モジュールを完全に削除してしまうと、そのモジュールはパーティションから削除さ れます。

# <span id="page-35-0"></span>Enterprise Archive (EAR) について

管理コ ン ソールを使用する と、 Enterprise Archive (EAR) と してパッケージされているエ ンタープライズアプリケーションアーカイブの表示、管理ができます。EAR は、デプロイ メント可能な単位で、サーバーの中の1つのアプリケーションを表します。各 EAR は JAR ファイルとよく似た方法でパッケージされ、アプリケーションを構成するモジュール とデプロイメントデスクリプタのすべてを含んでいます。

# <span id="page-35-1"></span>EAR の表示

デプロイメントされた EAR の属性を表示するには、次の手順にしたがいます。

- **1** 管理コ ン ソールを開き ます。
- 2 デプロイメントされたモジュールを含む設定を選択します。
- 3 ナビゲーションツリーで、パーティションを表すノードを展開します。
- **4** [Deployed Modules] ノード を展開し、 表示する EAR を選択し ます。

EAR に関連付けられている JAR ファイルや WAR ファイルがあれば、それらも表示されま す。 EAR は複数の JAR と WAR を格納でき ます。

- **1** EAR 属性を表示するには、 [Deployed Modules] フォルダノードから EAR を選択し ま す。
- **2** [Details] タブ、 [XML] タブ、 または [References] タブを選択し て、 EAR の属性を表 示し ます。
- 3 作業ペインでファイルを開くには、そのファイルをダブルクリックします。

# <span id="page-35-2"></span>EAR のロード順序の指定

複数の EAR を特定の順序でロードする場合は、partition.xml ファイルを変更して、 その順序を指定する必要があ り ます。 た と えば、 a.ear、 b.ear、 c.ear、 d.ear、 e.ear の 5 つの EAR があり、e をd より先に、d を c より先にというようにロードする場合は、該当する partition/properties フォルダにある partition.xml ファイルを次のように変更する必要が あ り ます。

```
<archives ear.repository.path="ears" war.repository.path="wars" 
ejbjar.repository.path="ejb_jars" dar.repository.path="dars" 
rar.repository.path="rars" lib.repository.path="lib" 
classes.repository.path="classes">
     <archive name="e.ear" disable="false" order="1"/>
     <archive name="d.ear" disable="false" order="2"/>
     <archive name="c.ear" disable="false" order="3"/>
     <archive name="b.ear" disable="false" order"=4"/>
     <archive name="a.ear" disable="false" order="5"/>
</archives>
```
上の EAR は、 e、 d、 c、 b、 a の順序でロード されます。

順序が指定されていない EAR は、最後に(アルファベット順で)ロードされます。同じ 順序が指定されている ERA は、アルファベット順でロードされます。このしくみは、 EAR に対してのみ実装されています。したがって、他のアーカイブのロード順序を指定す るには、 そのアーカ イブを EAR に格納し、 partition.xml を適切に変更する必要があ ります。
# Web アーカイブについて

管理モジ ュールでは、 Web アーカイブ (WAR) を表示し て管理でき ます。 ただし、 WAR は EAR 内にカプセル化されているとは限りません。また、Web オブジェクトだけを表し ます。 一般に WAR には次の項目が含まれます。

- サーブレットの Java クラスファイルとヘルパークラス
- JSPページとそのヘルパークラス
- 静的 HTML 文書
- アプレットとそのクラスファイル
- XML デプロイメントデスクリプタ : web.xml ファイルおよび Borland 固有の webborland.xml ファイル

### WAR の表示

デプロイメントされた WAR の属性を表示するには、次の手順にしたがいます。

- **1** 管理コ ン ソールを開き ます。
- 2 デプロイメントされたモジュールを含む設定を選択します。
- 3 ナビゲーションツリーで、パーティションを表すノードを展開します。
- **4** [Deployed Modules] ノード を展開し、 表示する WAR を選択し ます。

[Details] タブ、 [References] タブ、 [XML] タブ、 および [Summary Statistics] タブに、 WAR の属性を表示できます。デプロイメントする WAR を作成する方法については、[55](#page-60-0) ページの「デプロイメントデスクリプタ エディタの使い方」を参照してください。

### Web サービスデプロイメントデスクリプタプロパティ の表示

管理コンソールでは、WAR ファイルにパッケージされた Web サービスデプロイメントデ スクリプタ (WSDD) のプロパティを表示できます。

管理コ ンソ ールから server-config.wsdd ファ イ ルを表示する には、 次の手順にし たがい ます。

- **1** 管理コ ン ソールを開き ます。
- 2 デプロイメントされたモジュールを含む設定を選択します。
- 3 ナビゲーションツリーで、パーティションを表すノードを展開します。
- **4** [Deployed Modules] ノード を展開し、 表示する Web サービ ス を含む WAR を選択し ま す。
- **5** 内容ペイン下部の [Axis Properties] タブをクリックします。server-config.wsdd ファイルのプロパティ要素が読み取り専用レイアウトでマッピングされます。
- **6** [Elements] ド ロ ッ プダウ ン リ ス ト から、 表示する要素のタ イプを選択し ます。

要素を選択すると、関連付けられているパラメータが隣のテーブルに自動的に表示されま す。ドリルダウンして [Parameters of Element] 詳細を表示できます。

# ライブラリについて

AppServer のライブラリには、モジュール間で共有できる JDBC ドライバなどのクラスが 含まれており、 JAR ファ イルまたは ZIP フ ァ イル と し て格納されています。 モジュールで これらのライブラリを使用する場合は、サーバーのクラスパスに格納されます。

たとえば、モジュールがデータベースにアクセスするために一連のドライバが必要な場 合、 ド ラ イバを JAR に入れて "Installed Libraries" フ ォルダにデプロ イ メ ン ト し ます。 その データベースにアクセスするすべてのモジュールが、このフォルダからドライバにアクセ スできるようになります。

# ライブラリの表示

インストールされているライブラリを管理コンソールで表示するには、次の手順にしたが います。

- **1** 管理コ ン ソールを開き ます。
- 2 デプロイメントされたライブラリを含む設定を選択します。
- 3 ナビゲーションツリーで、パーティションを表すノードを展開します。
- **4** [Deployed Modules] ノード を展開し て、 表示する ラ イブラ リ を選択し ます。

### ライブラリの属性の表示

ライブラリにはさまざまな属性があり、それらを表示することができます。表示できる属 性には、ライブラリ名、タイプ、データサイズ、パーセント (圧縮率)、圧縮済サイズ、 パスなどの値があります。

ライブラリの属性を表示するには、表示するライブラリを選択します。右側のペインにラ イブラリの属性が表示されます。

メモ ライブラリのデプロイメントの詳細については、『Borland AppServer *開発者ガイド*』の データソースを参照してください。

# リソースアダプタについて

リソースアダプタは、サードパーティのエンタープライズ情報システム (EIS) のデータ にアクセスするための標準的な信頼できる方法です。リソースアダプタは、リソースアダ プタアーカイブ (RAR) と してパッケージされて、 Borland AppServer (AppServer) にデプ ロイメントされます。リソースアダプタを使用して、サーブレット、JSP ページ、エン タープラ イズ Bean、 J2EE アプ リ ケーシ ョ ンク ラ イアン ト 、 および CORBA クライアン ト から EIS にトランザクション対応のアクセスを行うことができます。RAR は、Sun の J2EE 1.3 仕様で指定されている XA\_TRANSACTION モード を使用し ます。

## リソースアダプタの表示

デプロイメントされた RAR の属性を表示するには、次の手順にしたがいます。

- **1** 管理コ ン ソールを開き ます。
- 2 デプロイメントされたモジュールを含む設定を選択します。
- 3 ナビゲーションツリーで、パーティションを表すノードを展開します。
- **4** [Deployed Modules] ノード を展開し て、 表示する RAR を選択し ます。 WAR は EAR ファイル内にある場合もあります。

### リソースアダプタ情報の表示

RAR に関連付けられた次の情報を表示できます。

- [Attributes] : RAR にはさまざまな属性があり、それらを表示することができます。表 示できる属性には、RARプロパティと値、RAR内のクラスの詳細などがあり、 [Details] タブに表示されます。
- [ State] パネル: 接続ファクトリ インスタンスのカウント (円グラフ、折れ線グラフ、ま たは表)、接続ファクトリ状態図、接続ファクトリ状態プロパティ (編集可能)を表示し ます。

RAR の属性を表示するには、次の手順にしたがいます。

- **1** RAR を選択し ます。
- 2 作業ペインに表示する属性の種類を選択します。
- RAR の [State] パネルを表示するには、次の手順にしたがいます。
- **1** RAR を選択し ます。
- 2 RAR のファクトリアイコンを選択します。

# JAR 情報の表示

管理モジ ュールでは、 Java アーカイブ (JAR) を表示し て管理でき ます。 JAR は、 WAR ま たは EAR 内のモジュールの場合もあります。EJB は、JAR ファイル内にカプセル化され、 表示されます。

通常、JAR の内容は次のとおりです。

- Java クラスファイル
- 標準の XML ファイル
- Borland 固有またはベンダー固有の XML ファイル

### JAR の表示

デプロイメントされた JAR の属性を表示するには、次の手順にしたがいます。

- **1** 管理コ ン ソールを開き ます。
- 2 デプロイメントされたモジュールを含む設定を選択します。
- 3 ナビゲーションツリーで、パーティションを表すノードを展開します。
- **4** [Deployed Modules] ノード を展開し、 表示する JAR を選択し ます。 JAR は WAR フ ァ イルや EAR ファイルに含まれる場合もあります。

[Details] タブ、 [XML] タブ、 または [References] タブに WAR の属性を表示でき ます。 デプロイメントする JAR を作成する方法については、55 ページの「デプロイメントデス クリプタ エディタの使い方」を参照してください。

# <span id="page-39-0"></span>EJB 情報の表示

管理モジュールでは、 EJB を表示し て管理でき ます。 EJB は、 JAR フ ァ イル内にカプセル 化され、 表示されます。 JAR は、 WAR または EAR 内のモジュールの場合も あ り ます。

EJB に関連付けられた次の情報を表示できます。

■ [State] パネル: Bean インスタンスのカウント、Bean 状態図、Bean 状態プロパティを 表示します。

### エンタープライズ Bean の種類

Borland の EJB コンテナでは、次の 3 種類のエンタープライズ Bean がサポートされていま す。

- [Stateless Session beans] : これらの Bean の状態は、必要に応じてクライアントまたは データベースなどの外部に保存されます。このようなセッション Bean は、状態を保持 しないため、特定のクライアントに結び付けられることがありません。これらの Bean については、任意の使用可能なインスタンスを使ってクライアントにサービスを提供 でき ます。
- **[Stateful Session beans]** : これらの Bean の状態は、エンタープライズ Bean によって保持 <u>。</u><br>されます。これは、アプリケーションサーバーがクライアントと Bean の組を管理するこ こ.。。。<br>とを意味します。エンタープライズ Bean の各インスタンスは、クライアントのかわりに 作成され、そのクライアントにとってプライベートなリソースになります。ステートフ ルセッション Bean はデータベースやファイルなどの永続的リソースにアクセスできます が、エンティティ Bean とは異なり、実際のデータを表すわけではありません。
- **[Entity beans]** : これらの Bean は、永続的ストレージに格納されているデータをオブ シェクトとして表現する永続的オブジェクトです。レコードがデータベースの中で存 続するのと同様に、エンティティ Bean は EJB コンテナの中で存続します。ステートフ ルセッション Bean とは異なり、エンティティ Bean には複数のクライアントが同時に アクセスできます。この同期処理は EJB コンテナによって管理されます。

次の Bean 属性は、デプロイメントデスクリプタエディタ (DDEditor) を使用して、表示 および編集できます。

- [Bean Name]
- [Bean Type]
- [Home Name]
- [Remote Name]
- [Local]
- [Local Home]
- [JNDI Home]
- [JNDI Local Home]
- [Bean Class]
- [Session Type]
- [Transaction Type]
- [Storage Timeout]

# ホストされるモジュール

ホストされるモジュールは、パーティションのホームディレクトリ <install root>以 外の場所でパーティションによってホストされるモジュールです。これらのモジュール は、サーバーの任意のローカルファイル(サーバーのファイルシステムから可視のファイ ル) 内に置くことができます。localhost にある必要はありません。ホストされるモ ジュールは、 ロード される と、 [Hosted Modules] フ ォルダに表示されます。

ホストされるモジュールは、すべてのスタブとスケルトンが生成されたデプロイメントで きる状態である必要があります。通常、スタブとスケルトンはデプロイメントの際に生成 されます。ホストするモジュールに対してスタブ生成ウィザードを使用できます。必要な スタブとスケルトンが生成されると、モジュールを [Hosted Modules] フォルダに追加で き ます。

### 開かれたアーカイブ

開かれたアーカイブは、 「解凍された」 状態にあるアーカ イブです。 通常、 開かれた (展開 された) アーカイブをパーティションにデプロイメントすることはできません。「追加モ ジュールをホスト」機能を使用して、パーティションは、サーバーのローカルディレクトリ (サーバーのファイルシステムから可視のディレクトリ)にある開かれたアーカイブをホス ト でき ます。

ホストされるモジュールと同様に、開かれたアーカイブはデプロイメントできる状態であ る必要があります。デプロイメントする前に、すべての必要なスタブとスケルトンを生成 する必要があ り ます。 開かれたアーカ イブには、 ホス ト されるモジュールだけを指定で き、 [Hosted Modules] フ ォルダにデプロ イ メ ン ト されます。

開かれたアーカ イブのホス ト を使用する典型的な例は WAR の場合で、 実行中のアプ リ ケーションが自分自身を変更できるようになります。追加または変更された JSP はすべて 認識され、「Hosted Modules」フォルダでパーティションによって動的にホストされます。

追加モジュールや開かれたアーカイブを「Hosted Modules」でホストするには、次の手順 にしたがいます。

- **1** パーティションまたは [Hosted Modules] ノードを右クリックし、[Host additional module] を選択し ます。
- **2** 次のどち らかを行います。
	- ホストされるモジュールのファイルを選択します。モジュールが置かれているファ イルを参照し ます。
	- 開かれたアーカイブの**ディレクトリを選択**します。開かれたアーカイブが置かれて いるディレクトリを参照します。
- **3** モジ ュールの名前を変更する場合は、 名前を入力し ます。 デフ ォル ト 名の場合は、 空 白のままにします。
- **4** [OK] を ク リ ッ ク し ます。

# EJB コンテナについて

Borland AppServer は、パーティション内でホストされている統合された EJB コンテナサー ビスを提供します。標準のコンテナサービスに加えて、EJB コンテナは、トランザクショ ンの範囲と永続性サービスを提供し、J2EE サービスおよび通信 API へのアクセスを可能 にします。次の節では、コンテナに対する永続性のサポートについて説明します。

# 永続性のサポート

Sun Microsystems が公開し た EJB 仕様バージ ョ ン 2.1 以降に準拠する AppServer の EJB コ ン テナには、永続性のサポートが組み込まれています。この永続性は、Bean 管理またはコン テナ管理です。

永続性を Bean で管理する場合は、ejbLoad() メソッドと ejbStore() メソッドをオー バーライドして、オブジェクトのフィールドのデータを永続的ストレージに保存したり、 そこから読み込むためのカスタムコードを JDBC などを使って作成する必要があります。 永続性を Bean で管理するには、エンタープライズ Bean を1つの永続化メソッドに結び付 け、 永続化のためのコード を作成し て保守する必要があ り ます。

永続性がコンテナ管理の場合、エンティティ Bean のフィールドを JDataStore のフィールド 群にマッピングする Borland のツールを使用できます。エンティティ Bean は、デプロイメ ントデスクリプタのフィールド群の再マッピングにより、異なるデータソースに永続化さ れます。

永続性のサポートの詳細については、『Borland AppServer *開発者ガイド*』の「Borland AppServer のエンティティ Bean と CMP 1.1」を参照してください。

メモ [Deployed Modules]の下の JAR ファイルまたはアプリケーション (EAR) ファイルはすべ て、EJB を含んでいることを表しています。パーティションサービスの1つとして表示さ れる「EJB Container」は、EJB コンテナが提供するサービスを表します。このサービスに は、データベースストレージ用のコンテナ管理の永続性 (Container-Managed Persistence、 CMP)、 オブジェ ク ト を参照するネー ミ ングサービ ス、 Web コ ンテナなどがあ り ます。

EJB サーバーには、複数のパーティションを保持できます。必要に応じて、オブジェクト がネットワークを介してデプロイメントされるように定義して設定できます。Oracle な ど、さまざまなデータソース用の EJB コンテナにカスタムパーティションを追加すること で、それぞれを EJB 開発とは別にサポートできます。

### EJB コンテナサービス属性の表示

EJB コンテナサービスには、表示および編集できる多くの属性があります。通常、コンテ ナサービスを表示するには、使用しているパーティションの [EJB Container] を選択しま す。サーバーのプロパティを編集するには、サービスを右クリックし、[Properties] を選 択し ます。 サービ スの属性は、 [General]、 [Properties]、 [Container Services]、 [Bean Requests]、 [Bean States] の各タブに表示されます。

メモ ここでは、コンテナサービスの属性を表示する方法について説明します。EJB 属性の詳細 については 34 ページの「EJB [情報の表示」](#page-39-0)を参照してください。

EJB コンテナサービス属性を表示するには、次の手順にしたがいます。

- **1** 管理コ ン ソールを開き ます。
- **2** EJB コ ンテナを含む設定を選択し ます。
- **3** ナビゲーションツリーで、パーティションを表すノードを展開します。
- 4 表示する EJB コンテナノードをクリックします。

# Web コンテナについて

Web コンテナは、Web アプリケーションの開発とデプロイメントをサポートするように設 計されています。このバージョンの AppServer は、Web コンテナとして Tomcat 5.5.17 を提 供し ます。 Web コ ンテナのプロパテ ィ は、 [General]、 [Container Statistics]、 [Servlet/JSP Statistics] の各タブにあ り ます。

# Web コンテナの表示

Web コンテナを表示するには、次の手順にしたがいます。

- **1** Borland 管理コ ン ソールを開き ます。
- **2** Web コ ンテナを含む設定を選択し ます。
- 3 ナビゲーションツリーで、パーティションを表すノードを展開します。
- **4** [Deployed Modules] を展開し ます。
- **5** Web コ ンテナを選択し ます。

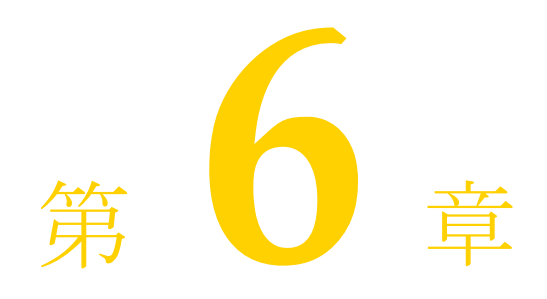

# インストールビ

[ Installations] ビューを使用すれば、コンソールを実行するローカルホスト にデプロイメント さ れた Borland Deployment Platform コ ンポーネント を表示およ び設定でき ます。[ Installations] ビュ ーの使用目的は次のと おり です。

- ローカルインストールのプロパティと設定ファイルを表示および編集する
- ホストにインストールされている Borland AppServer (AppServer) にデプロイメントされ たアーカ イブを表示する
- ローカルホストに格納されているセキュリティプロファイルを表示および編集する
- パーティション、設定、および管理オブジェクトに使用する XML テンプレートを表示 および編集する
- ローカルにインストールされているエージェントの情報がある場合は、それを表示す る
- 警告 システムの設定には、管理コンソールの「Hubs」ビューを使用することをお勧めします。 [Installations] ビューがオプションを提供できるのは、コンソールを実行するローカルホ ストにインストールされている Borland AppServer だけです。システムの設定に [Installations] ビューを使用する場合は、サーバーをシャットダウンしてから設定ファイ ル、プロパティファイル、またはその他のサービスを編集してください。サーバーを シャットダウンせずに編集すると、編集した内容が失われ、サーバーで予期しない結果が 生じる場合があります。

[Installations] ビューには、次の領域があります。

- Borland AppServer 製品のすべてのインストールを表示するビュー。コンソールが実行さ れているインストールのインストールフォルダには、赤いドットが表示されます。
- 展開/折りたたみ可能なツリーブラウザが、Borland 管理コンソールと同じマシンにイン ストールされたサーバー、サービス、パーティション、モジュールを表示します。ツ リーのオブジェクトを表示したり、修正するには、アイコン(ノード)を展開して目的 のオブジェクトまで移動します。ツリーのオブジェクトにその他のオブジェクトが含ま れている場合は、アイコンをダブルクリックして画面を展開することもできます。
- Borland 管理コンソールは、ツリーで選択されたオブジェクトに関連付けられた設定、 プロパティ、セキュリティ設定、またはログファイルを発見したときに、ツリーの下 のペインを開きます。
- 右側の編集ウィンドウには、選択したファイルまたはツリーノードの内容が表示され ます。選択したコンポーネントを設定するダイアログが表示される場合があります。 プロパテ ィ フ ァ イル と設定フ ァ イルの場合、 編集ウ ィ ン ド ウには変更または保存する ファイルの内容が表示されます。

# プロパティファイルと設定ファイルの使用

ツリーで選択したコンポーネントに関連するプロパティファイルまたは設定ファイルがあ る場合、該当する[Property Files]タブと[Configuration Files]タブが内容ペインに表示 されます。ファイルを表示するには、次の手順にしたがいます。

- **1** 表示する フ ァ イルがあ る ツ リ ーの ノード を選択し ます。 ノード に設定可能なプロパ テ ィ または設定フ ァ イルがあ る場合は、 [Property Files] タブまたは [Configuration Files] タブが内容ペインで使用可能になります。
- **2** 該当するタブをクリックします。
- 3 構造ペインに、コンポーネントに関連する設定ファイルまたはプロパティファイルの リストが表示されます。
- 4 構造ペインのリストからファイルを選択します。内容ペインに内容が表示されます。 デフォル ト では、 [Configuration Files] タブまたは [Property Files] タブを選択する と、 リ ス ト の最初のフ ァ イルの内容が選択されます。
- **5** 編集ウ ィ ン ド ウでフ ァ イルを変更し ます。 フ ァ イルの正しい使い方に関する Borland の コ メ ン ト をお読み く ださ い。 コ メ ン ト は緑のテキス ト で表示されます。 フ ァ イルの編 集可能な部分は黒のテキストで表示されます。変更されたテキストは青で表示されま す。
- **6** 編集が終了し た ら、 内容ペイ ンのツールバーの左上にあ る [Apply Changes] アイコン を ク リ ッ ク し ます。

さまざまな Borland Deployment Platform ツールの起動プロ グ ラ ムが使用する設定フ ァ イル も編集できます。(たとえば、Tibco JMS サービスまたはデプロイメントデスクリプタエ ディタの設定ファイルを編集できます)。ファイルを編集する場合は、次の手順にしたが います。

- 1 ナビゲーションペインで、各自のインストールのルートノードを展開します (例: C:/ BDP)。
- **2** [Tool Configuration] ノードを選択します。
- 3 構造ペインに設定できるツールのリストが表示されます。
- 4 構造ペインのリストからファイルを選択します。内容ペインに内容が表示されます。 デフォルトでは、「Tool Configuration」ノードを選択すると、リストの最初のファイル の内容が表示されます。
- 5 編集ウィンドウでファイルを変更します。ファイルの正しい使い方に関するコメント をお読みください。コメントは緑のテキストで表示されます。ファイルの編集可能な 部分は黒のテキストで表示されます。変更されたテキストは青で表示されます。
- **6** 編集が終了したら、内容ペインのツールバーの左上にある「Apply Changes」アイコン を ク リ ッ ク し ます。

### ローカルアーカイブの使用

[Installations] ビューを使用すれば、コンソールを実行するローカルホストにデプロイメ ン ト されている アーカ イブの内容を確認でき ます。 [Archives] ノ ード を展開する と、 ホス ト されているすべてのアーカ イブがタ イプ別に表示されます。 特定のアーカ イブに操作を 実行することもできます。

### アーカイブデータの表示

アーカイブ情報を表示するには、次の手順にしたがいます。

- 1 ナビゲーションペインで、各自のインストールのルートノードを展開します (例: C:/ BDP)。
- 2 [Archives] ノードをクリックします。内容ペインに、ホストされているアーカイブの 情報が表示されます。 アーカイブの名前、タイプ、サイズ、およびその場所のパスが 表示されます。
- **3** [Archives] ノードを展開して、Borland Deployment Platform が認識するアーカイブのタ イプを表すフ ォルダを表示し ます。
- 4 ツリーを展開するか (推奨)、または内容ペインに表示されるフォルダをダブルクリッ クしてドリルダウンします。
- 5 個々のアーカイブファイルを選択してアーカイブの情報を表示します。内容ペインに は、 表示でき る さ まざまなアーカ イブ特性のタブが表示されます。 表示される タブは 次のとおりです。
	- [ General] タブ: モジュールの名前、タイプ、Java バージョンなどの情報を表示します。
	- 「Details] タブ : クラスファイルを含むアーカイブの内容を表示します。
	- [References] タブ : アーカイブ内の Bean およびその他のコンポーネント間の参照を グラフィカルに表示します。
	- [XML] タブ : アーカイブのデプロイメントデスクリプタを表示します。
- **6** アーカ イブ情報は編集でき ません。 これは読み取 り 専用です。

### アーカイブ操作の実行

ツ リ ーの ノード を右ク リ ッ ク し て表示される コ ンテキス ト メ ニューから項目を選択し て、 個々のアーカイブに操作を実行することもできます。次のオプションがあります。

- 「Remove module]: ホスト先パーティションからアーカイブを削除します。
- 「Redeploy to another Partition] : アーカイブの現在のパーティションからアーカイブを削 除し、選択した別のパーティションに再デプロイメントします。
- [Download copy of module] : モジュールのコ ピーを別の場所に格納し ます。 こ のオプ ションによって、モジュールはホスト環境から削除されません。
- [Run] : モジュールを起動します。
- [Edit deployment descriptor] : デプロイメントデスクリプタエディタを起動して、編集す るモジュールのデプロイメントデスクリプタをロードします。
- 「Edit with archive tool]: Borland Archive Tool を起動して、アーカイブ自身の構造を変更 し ます。

# セキュリティプロファイルの使用

コンソールのホストに格納されたセキュリティプロファイルの状態を表示できます。セ キュリティプロファイルの状態を表示するには、次の手順にしたがいます。

- 1 ナビゲーションペインで、各自のインストールのルートノードを展開します (例: C:/ BDP)。
- 2 [Security Profiles] ノードを展開します。使用可能なプロファイルが子ノードとして表 示されます。
- 3 状態を確認するプロファイルをクリックします。内容ペインにプロファイルの一般的 な状態と SSL の状態が表示されます。

個々のセキュリティプロファイルを設定するには、セキュリティプロファイルのノードを 右クリックして表示されるコンテキストメニューから [Properties] を選択します。セキュ リティプロファイルの設定については、「ドメインのセキュリティプロファイル」を参照 してください。

# テンプレートの使用

Borland AppServer は XML を使用して、管理するシステムコンポーネントの動作を記述し ます。この XML は、連係して動作するコンポーネントのセット全体 (「設定」) の XML とともに表示されます。AppServer はテンプレートを使用して、一般的なコンポーネント のデフ ォル ト の動作を記述し ます。 テンプレー ト は、 各自のニーズに合わせて編集し、 カ スタマイズされたテンプレートを使って管理オブジェクトや設定を作成できます。

メモ カスタマイズしたテンプレートは、ローカルリポジトリだけに保存します。ただし、カス タマイズしたテンプレートを適用するには、コンソールの [Hubs] ビューを使用する必要 があります。カスタマイズしたテンプレートを使用するには、テンプレートに対してロー カルなホストで実行されているコンソールを使用する必要があります。

## パーティションテンプレート

ローカルホストに存在するパーティションの内容を表示すれば、パーティションにデプロ イメントされているモジュールを確認できます。パーティションのテンプレート情報を表 示および編集するには、 次の手順にし たがいます。

- 1 ナビゲーションペインで、各自のインストールのルートノードを展開します (例:  $C$ :/BDP)。
- **2** [Templates] ノード を展開し ます。 3 つの子 ノード ([Configurations]、 [Managed Objects]、 および [Partitions]) が表示されます。
- 3 [Partitions] ノードを展開します。使用可能なパーティションのテンプレートがツリー に表示されます。
- 4 個々のパーティションをクリックすると、内容が表示されます。
- **5** パーテ ィ シ ョ ンのテンプレー ト を編集するには、 内容ペイ ンで template.xml ファイ ルを探し て ク リ ッ ク し ます。 編集ウ ィ ン ド ウが表示されます。
- **6** 変更が完了したら、[Save] をクリックします。

### 設定テンプレート

設定の XML テンプレートを表示および編集するには、次の手順にしたがいます。

- 1 ナビゲーションペインで、各自のインストールのルートノードを展開します (例:  $C$ :/BDP)。
- **2** [Templates] ノード を展開し ます。 3 つの子 ノード ([Configurations]、 [Managed Objects]、 および [Partitions]) が表示されます。
- 3 [Configurations] ノードを展開します。さまざまなタイプの設定を表す子ノードが [Empty] テンプレートのノードとともに表示されます。
- **4** 子 ノード を展開し、 編集するテンプレー ト を探すか、 または [Empty] テンプレート を 選択します。
- 5 個々のテンプレートを選択します。内容ペインに XML が表示されます。
- 6 内容ペインで変更を行います。
- **7** 編集が終了し た ら、 内容ペイ ンのツールバーの左上にあ る [Apply Changes] アイコン をクリックします。

### 管理オブジェクトテンプレート

個々の管理オブジェクトの XML テンプレートを表示および編集するには、次の手順にし たがいます。

- 1 ナビゲーションペインで、各自のインストールのルートノードを展開します (例:  $C:/BDP$ <sub>。</sub>
- **2** [Templates] ノード を展開し ます。 3 つの子 ノード ([Configurations]、 [Managed Objects]、 および [Partitions]) が表示されます。
- **3** [Managed Objects] の ノード を展開し ます。 さ まざまな タ イプの管理オブジェ ク ト を表 す子 ノード が表示されます。
- **4** 子 ノード を展開し、 編集するテンプレー ト を探し ます。
- 5 個々のテンプレートを選択します。内容ペインに XML が表示されます。
- 6 内容ペインで変更を行います。
- 7 編集が終了したら、内容ペインのツールバーの左上にある [Apply Changes] アイコン をクリックします。

# 第 / 章

# Chapter7 管理コンソールウィザードの使い方

ここでは、管理コンソールのウィザードを使用する方法について説明します。これらの ウィザードは、スタブの生成、モジュールのデプロイメント、モジュールとライブラリの マージ、JAR 圧縮アプリケーションおよびパッチアプリケーション、検証、J2EE モジュー ルの移行などを管理し ます。

管理コンソールの [Wizards] メニューでは、次のウィザードが利用できます。

- [Deployment Wizard]
- [Merge Wizard]
- [Verify Wizard]
- [XML Migration Wizard]
- [Stub Generation Wizard]
- [Remove Stubs Wizard]
- [Apply Patch Wizard]
- [Jar Wizard]

[Wizards] メニューから使用できるウィザードのほかに、管理コンソールには次のウィ ザード も あ り ます。

- [Registration Wizard]
- 「EJB を Web サービスとしてエキスポート」

# Deployment Wizard

[Deployment Wizard] は、 モジュールのデプロ イ メ ン ト 手順を示し ます。。 J2EE モジュー ルをパーティションにデプロイメントするだけでなく、別のデプロイメントウィザードで は手動のデプロイメントに適した JAR を作成できます。すぐにはデプロイメントしないも のの、デプロイメント可能な JAR を用意しておきたい場合に、この機能は有効です。

デプロイメントを開始する前に、実行時データ (EJB の JNDI 名など) を指定する必要が あります。実行時データは Borland 固有の XML ファイルに格納されますが、そのファイ ルの名前はモジュールの種類によって異なります。たとえば、EAR の場合、Borland XML ファイルの名前は application-borland.xml になります。このファイルは、デプロイ メントする J2EE モジュール内に作成および格納する必要があります。それには、 DDEditor を使って J2EE モジュールを開き、 必要な XML 情報を入力する と簡単です。 詳 細については、67ページの「デプロイメントデスクリプタエディタの使い方」を参照して く ださい。

1 つ以上の J2EE モジュールをサーバーに追加するには、 次の手順にし たがいます。

- 1 管理コンソールの [Wizards] メニューで [Deployment Wizard] を選択します。
- 2 デプロイメントウィザードのステップ1では、[Add] をクリックしてディレクトリツ リーを参照し、コンテナにデプロイメントするモジュールを検索します。
- **3** [Add J2EE Module] ウィンドウで、追加するモジュールを選択して [OK] をクリック します。必要なだけモジュールを追加できます。ファイルを追加すると、ウィザード に展開可能なツリーブラウザが表示され、追加したモジュールとそのコンテンツが表 示されます。モジュールを削除するには、ツリーにあるそのノードアイコンを選択し て [Remove] を ク リ ッ ク し ます。
- **4** 次の項目を指定し ます。
	- **[Each module is independent (Don't share any generated stubs)]** : デフォルトでチェッ クされています。このオプションでは、デプロイメントに含まれるほかのモジュー ルから独立して各モジュールのスタブを生成できます。
	- [**Restart Partitions on deploy (cold deploy)**] : デフォル ト でチェ ッ ク されていません。 こ のオプシ ョ ンを使用する と、 ラ イブラ リ JAR または RAR をデプロ イ メ ン ト して、 サーバーの再起動が必要な場合にサーバーのクラスパスに追加します。デプロイメ ントプロセスの一環としてこの処理を実行する場合は、このオプションをオンにし てください。
	- [**Verify deployment descriptors**] : デフ ォル ト でチェ ッ ク されています。 このオプ ションは、追加されたモジュールに提供されているデプロイメントデスクリプタが 正しいかど う かを確認する検証ツールを実行し ます。
	- [**Generate stubs**] : デフ ォル ト でチェ ッ ク されています。 このオプシ ョ ンは、 ス タブ ジェネレータを実行します。スタブの生成が必要なのは、サーバーが予想している 形式にモジュールをまとめるためです。EJB の場合、クライアント側のスタブと サーバー側のスタブの両方を生成する必要があります。
- **5** スタブを生成したり、デプロイメントデスクリプタを検証するために追加の情報を提 供するには、 [Advanced Options] を ク リ ッ ク して、 [Advanced Deployment Options] ダ イアログボックスを開きます。
	- 「Stub Generator] タブには、 java2iiop コンパイラと javac コンパイラのクラスパス情 報とコマンドライン引数を追加するオプションが含まれます。

アーカイブを追加したり、クラスパス依存性の場所を指定するには、[Edit] をク リックして [Classpath Editor] を開きます。コマンドライン引数を指定するには、 [Java2IIOP arguments] フィールドと [Javac arguments] フィールドを使用します (Java2IIOP の使い方を表示するには、 [More Info] を ク リ ッ ク し ます)。

スタブの生成が必要なのは、サーバーが予想している形式にモジュールをまとめる ためです。EJB の場合、クライアント側のスタブとサーバー側のスタブの両方を生 成する必要があ り ます。 Borland Enterprise Server では、 ス タブは、 サーバー上ではな く管理コンソールから生成されます。したがって、管理コンソールがスタブの生成 時に必要なクラス、つまりコンパイル時に依存する EJB 内の Bean のホームインター フェースとリモートインターフェースを使用できる必要があります。複数のモ ジュールをデプロイメントする場合、デフォルトでは、すべてのモジュールがスタ ブジェネレータのクラスパスに入れられます。そのため、作成した Bean がほかの JAR 内の Bean を参照している場合は、複数のデプロイメントを行うには、そのクラ スパスにそれらの JAR を追加する必要があります。引数を必要とするファイルがあ

る場合は、 こ こ に引数を入力し ます。 使い方の詳細については [More Info] ボタン をクリックし、Java2IIOP ツールについては、「Java 対応プログラマツール」を参照 してください。

- メモ ここでクラスパスを追加する場合は、サーバー側でもクラスパスを追加する必要が あることに注意してください。
	- [Verifier] タブには、追加モジュール用のデプロイメントデスクリプタが有効かどう かを確認するオプションが含まれます。このオプションを選択した場合、(エラーを 含む)すべての警告を表示したり、J2EE モジュールが J2EE 仕様に厳密に準拠して いるかどうかに関する警告メッセージを生成します。

オプションを選択すると、指定する必要がある情報が正確にわかります。

- **6** デプロ イ メ ン ト ウ ィ ザード のステ ップ 2 では、 モジュールのデプロ イ メ ン ト 先のパー ティションを選択します。サーバーで使用可能なパーティションが変更されたばかり の場合は、[Refresh List] をクリックします。
- 7 [Finish] をクリックして、デプロイメントプロセスを終了するようにウィザードに指示 し ます。 ウ ィ ザード はフ ァ イルを解析し、 その結果を [Deploying Modules] ウィンドウ ここ。。<br>に表示します。このとき、モジュールの妥当性が検査され、エラーや警告があれば表 示されます。 デプロイメント中のパーティションがモジュールのロードに失敗すると、 エラーに [Partition's Log] タブが表示されます。
- 1つ以上のファイルにエラーがある場合は、次の方法で対応できます。
- デプロイメントウィザードを中断し、DDEditor で問題を解決する。詳細については、 67 ページの「デプロイメントデスクリプタエディタの使い方」を参照してください。
- IDE ツールを使って問題を解決する。
- メモ モジュールをデプロイメントする前あるいは後に、デプロイメントデスクリプタエディタ を使ってデプロ イ メ ン ト 情報を必要に応じ て変更でき ます。 た と えば、 この DDEditor を ー 。<br>使ってトランザクションポリシーやエンタープライズ Bean のセキュリティロールを指定 したり変更することができます。

### Merge Wizard

[Merge Wizard] では、コンポーネントとモジュールをマージして JAR と EAR を作成しま す。ウィザードは、EJB JAR および EAR ファイルを解析し、クライアントがこのファイ ルにアクセスするために必要な最小のクラス群を決定します。最小のクラス群を保持する JAR ファイルまたは EAR ファイルが生成されます。また、ウィザードは、選択したファ イル用にライブラリファイルを作成します。

アプリケーションをアセンブルするには、別のアーカイブにあるコンポーネントと依存性 をリンクするモジュール用にデプロイメントデスクリプタを編集する必要があります。す べての依存性は、デプロイメント前にリンクしなければなりません。たとえば、WAR ファイルにある EJB の記述は、EJB JAR ファイルにある記述と一致する必要があります。

EJB のマージ中にウィザードを使用して、JNDI リファレンスとデプロイメントデスクリプ タの Bean JNDI 名を一致させる場合は、 可能であれば [Convert EJB JNDI references to links] を選択してください。

それらの JAR ファイルが EJB 1.1 のデプロイメントデスクリプタを保持している場合は、 それらのデプロイメントデスクリプタが統合されて1つのデプロイメントデスクリプタに なります。

マージウィザードでは、次の処理を実行できます。

- 1.2 EAR を作成するためにモジュールをマージする。
- 1.3 EAR を作成するためにモジュールをマージする。
- ライブラリをマージする。

モジュールをマージして EJB クライアント JAR ファイルおよび J2EE EAR ファイルを生成 するには、 次の手順にし たがいます。

- 1 管理コンソールの [Wizards] メニューで [Merge Wizard] を選択します。
- 2 ウィザードで作成するモジュールの種類および生成されるファイルの J2EE バージョン を選択し、 [Next] を選択し ます。
- **3** [Add] を ク リ ッ ク し てデ ィ レ ク ト リ ツ リ ーを参照し、 JAR または EAR フ ァ イルを選択 します。必要なだけファイルを追加できます。
- **4** マージするモジ ュールを選択し、 [OK] を ク リ ッ ク し ます。 (複数のフ ァ イルを削除す るには、 そのフ ァ イルを選択し て [Remove] を ク リ ッ ク し ます。)
- **5** [Next] をクリックします。
- 6 マージプロセスから出力ファイルを指定します。ファイル名を入力するか、あるいは [Browse] ボタンでディレクトリを参照してください。
- **7** [Finish] を ク リ ッ ク し ます。

# Verify Wizard

アーカイブファイルの正当性と整合性を確認し、アプリケーションのデプロイメントに必 。<br>要な要素がすべて所定の位置にあるかどうかを確認するには、検証ウィザードを使用しま す。アーカイブを個別に確認してエラーがないことを確認した後で、アセンブリレベルの 確認でアプリケーションに組み込まれるほかのリソースを確認します。たとえば、検証 ウ ィ ザードは URI (Uniform Resource Identifiers) の存在 と正当性は検証し ますが、 EJB リ ンクや JNDI リンクは検証しません。

アーカイブを検証するには、次の手順にしたがいます。

- 1 管理コンソールの [Wizards] メニューで [Verify Wizard] を選択します。
- 2 [Add] をクリックしてディレクトリツリーを参照し、検証するモジュールを選択しま す。必要なだけモジュールを追加できます。
- **3** 検証するモジ ュールを選択し、 [OK] を ク リ ッ ク し ます。 (複数のフ ァ イルを削除する には、そのファイルを選択して [Remove] をクリックします。)
- **4** [Role] を選択し ます。
	- [Developer]:最も低い確認レベルです。すべての XML 構文と、現在のアーカイブ の種類に関連した標準または独自のキーワードがチェックされます。アーカイブ ファイルの整合性はチェックされますが、このレベルでは外部リソースは確認され ません。
	- **[Assembler]:アーカイブを個別に確認してエラーがないことを確認した後で、アプ** リケーションに組み込まれたほかのリソースを確認します。たとえば、このレベル では URI の存在と正当性は検証しますが、EJB リンクや JNDI リンクまでは検証し ません。
	- **[Deployer]** : (デフォルト) すべてのチェックがオンになっています。このレベルで は、アプリケーションがデプロイメントされる動作環境だけでなく、EJB リンクや JNDI リンクもチェックされます。
- **5** 必要な場合は、 次の追加のオプシ ョ ンを指定し ます。
	- [Classpath]: クラスパス情報を示すことができます。アーカイブを追加したり、ク ラ スパス依存性の場所を指定するには、 [Edit] をク リ ックして [Classpath Editor] を開き ます。
	- **[Show all warnings / Use strict (pedantic) checks]** : エラーに加えてすべての警告を表 示し、 厳密な検証手順を使用し て、 各自の J2EE モジュールが J2EE 仕様に準拠し て いるかど う かに関する警告 メ ッ セージを生成し ます。
- **6** [Finish] を ク リ ッ ク し て、 検証プロセス を開始し ます。
- エラーが見つかると、新しいウィンドウに表示されます。

### XML Migration Wizard

[XML Migration Wizard] は、 J2EE バージ ョ ン 1.2 仕様の EJB を含む JAR ファ イルを、 J2EE バージョン 1.3 仕様の EJB に移行する場合に役立ちます。また、このウィザードには J2EE 1.3 から J2EE 1.2 にモジュールを移行する機能も あ り ます。 このウ ィ ザード は、 XML デプロイメントデスクリプタだけを移行します。1.2 デプロイメントデスクリプタ (\*.ser フ ァ イル) に保存されている Borland 以外のベンダーの固有情報は、 移行されま せん。

メモ XML 移行ウィザードは、CMP 1.1 を CMP 2.0 に移行しません。

J2EE 1.2 から J2EE 1.3 ヘモジュールを完全に移行するには、さらに追加手順を行う必要が あ り ます。

- 1 EJB 2.0 仕様に合致するようにソースコードを変更し、新しいクラスファイルを生成す る必要があ り ます。 変更の必要があ る部分の例と し て、 1.0 と 1.1 のバージ ョ ンで異な る ejbCreate() メソッドのシグニチャがあります。
- 2 デプロイメントデスクリプタエディタを使用して、初めからなかったデプロイメント 情報や、元のデプロイメントデスクリプタから移行されなかったデプロイメント情報 (EJB JNDI 名、トランザクション属性など)を追加したり、変更する必要があります。
- メモ iastool コマンドを使って JAR ファイルを移行することもできます。詳細については、 「iastool コマンドラインユーティリティ」を参照してください。

EJB 1.2 JAR ファイルを 1.3 JAR ファイルに移行したり、1.3 JAR ファイルを 1.2 JAR ファイ ルにダウングレードするには、次の手順にしたがいます。

- **1** 管理コ ン ソールの [Wizards] メ ニューで [XML Migration Wizard] を選択し ます。
- **2** [Migrage module to J2EE 1.2]、 [Migrate module to J2EE 1.3]、 または [Migrate module to J2EE 1.4] を選択し ます。
- 3 [Module to migrate] の [Browse] をクリックして、移行するモジュールを選択します。
- [Select File] ダイアログボックスでの選択作業が完了したら、[OK] をクリックしま す。
- 5 プロセスから出力するファイルを指定するには、[Output filename] にファイル名を入力 するか、[Browse] ボタンをクリックしてディレクトリを参照します。
- **6** [Finish] を ク リ ッ ク し ます。
- **7** 結果は、 新しいウ ィ ン ド ウに表示されます。

# Stub Generation Wizard

スタブの生成が必要なのは、サーバーが予想している形式にモジュールをまとめるためで す。EJB の場合、クライアント側のスタブとサーバー側のスタブの両方を生成する必要が あります。スタブは、サーバー上ではなく管理コンソールから生成されます。したがっ .<br>て、管理コンソールがスタブの生成時に必要なクラス、つまりコンパイル時に依存する Bean のホームインターフェースとリモートインターフェースを使用できる必要がありま す。

スタブ生成ウィザードを使用すると、次の種類のアーカイブを作成できます。

- コンテナ以外のクライアントアプリケーション (たとえば、CORBA のサーバー/クラ イアント)での使用に適した1つのクライアントのライブラリ JAR ファイルを生成し ます。その結果、EAR モジュールが「フラット化」されるため、標準の Java クラス ローダーも使用できるようになります。
- サーバーのデプロイメントに必要な、生成したスタブクラス(クライアント側とサー バー側の両方) だけを含む 1 つの 「ス タブのみ」 の JAR フ ァ イルを生成し ます。
- サーバーに手動でデプロイメントするために必要なすべてのスタブを含む手動デプロ イメント可能な JAR ファイルを生成します。

### コンテナ以外のアプリケーション用にクライアントスタ ブを作成する

コンテナ以外のアプリケーション用にクライアントスタブを作成するには、次の手順にし たがいます。

- **1** 管理コ ン ソールの [Wizards] メ ニューで [Stub Generation Wizard] を選択し ます。
- **2** [Create a client library jar file] を選択して、[Next] をクリックします。
- **3** [Add] を ク リ ッ ク し てス タブを生成するモジ ュールを選択し、 [Next] をクリックしま す。
- **4** 出力フ ァ イルをプロセスから指定するには、 フ ァ イル名を入力するか、 [Browse] ボタ ンをクリックしてディレクトリを参照し、ファイル名を入力します。
- 5 オプションで、「Edit<sup>-</sup>」 ボタンをクリックして「Class Path Editor<sup>-</sup>」 を表示すると、 [Classpath] フィールドにアーカイブとクラスパスを追加できます。
	- [Add Archive] をクリックして、JAR を参照します。
	- 「Add Path]をクリックして、パスを参照します。

複数のモジュールをデプロイメントする場合、デフォルトでは、すべてのモジュール がスタブジェネレータのクラスパスに入れられます。そのため、作成した Bean がほか の JAR 内の Bean を参照している場合は、複数のデプロイメントを行うには、そのクラ スパスにそれらの JAR を追加する必要があります。

- **6** ファイルごとに必要な java2iiop コンパイラと javac コンパイラのコマンドラインを入力 する こ と もでき ます。 Java2IIOP の使い方の詳細については、 [More Info] ボタンをク リックしてください。
- **7** [Finish] を ク リ ッ ク し ます。

### 「スタブのみ」ライブラリ JAR ファイルを作成する

このウィザードでは、生成したスタブクラスだけを含む1つの JAR ファイルを生成しま す。

生成したスタブクラスだけを含む「スタブのみ」の JAR ファイルを生成するには、次の手 順にしたがいます。

- **1** 管理コ ン ソールの [Wizards] メ ニューで [Stub Generation Wizard] を選択し ます。
- **2** [Create a 'stubs only' library jar file] を選択して、[Next] をクリックします。
- **3** [Add] を ク リ ッ ク し てス タブを生成するモジ ュールを選択し、 [Next] をクリックしま す。
- **4** サーバー側のス タブフ ァ イルを生成し ない場合は、 [Generate client stubs only] をチェッ ク し ます。
- **5** 出力フ ァ イルをプロセスから指定するには、 フ ァ イル名を入力するか、 [Browse] ボタ ンをクリックしてディレクトリを参照し、ファイル名を入力します。
- 6 JAR または Bean が依存するクラスパスを [Classpath] フィールドに入力するか、 [Edit] をクリックして [ClassPath Editor] を表示して選択します。
- **7** ファイルごとに必要な java2iiop コンパイラと javac コンパイラのコマンドラインを入力 する こ と もでき ます。 Java2IIOP の使い方の詳細については、 [More Info] ボタンをク リックしてください。
- **8** [Finish] を ク リ ッ ク し ます。

### 手動のデプロイメントに適した JAR を作成する

スタブ生成ウィザードは、サーバーへの手動デプロイメントに必要なすべてのスタブを含 む JAR ファイルを生成します。デプロイメント可能な JAR を作成しておき、後でデプロ イ メ ン ト する よ う な場合に、 こ の機能が役に立ちます。

サーバー側でデプロイメント可能な手動デプロイメント用のJARを作成するには、次の手 順にしたがいます。

- **1** 管理コ ン ソールの [Wizards] メ ニューで [Stub Generation Wizard] を選択し ます。
- **2** [Create archive files for manual deployment] を選択して、[Next] をクリックします。
- **3** [Add] を ク リ ッ ク し てス タブを生成するモジ ュールを選択し、 [Next] をクリックしま す。
- **4** 出力フ ァ イルをプロセスから指定するには、 フ ァ イル名を入力するか、 [Browse] ボタ ンをクリックしてディレクトリを参照し、ファイル名を入力します。
- 5 JAR または Bean が依存するクラスパスを「Classpath] フィールドに入力するか、 [Edit] をク リ ックして [ClassPath Editor] を表示し て選択し ます。
- $-$ ファイルごとに必要な java2iiop コンパイラと javac コンパイラのコマンドラインを入力 する こ と もでき ます。 Java2IIOP の使い方の詳細については、 [More Info] ボタンをク リックしてください。
- **7** [Finish] を ク リ ッ ク し ます。

# Remove Stubs Wizard

[Remove Stubs Wizard] を使用して、JAR ファイルから既存のスタブを削除できます。

- JAR ファイルから既存のスタブを削除するには、次の手順にしたがいます。
- 1 管理コンソールの [Wizards] メニューで [Remove Stubs Wizard] を選択します。
- 2 [Add] をクリックして、スタブを除去するモジュールを選択します。
- **3** [Overwrite the original modules] を選択すると、修正された各 JAR には、このディレク ト リ で元のモジ ュール と同じ名前が付け られます。 または、 モジュールを上書きせず 出力ファイルを指定する場合は、[Browse] ボタンをクリックしてディレクトリを参照 し てから、 フ ァ イル名を入力し ます。
- **4** [Finish] を ク リ ッ ク し ます。

# Apply Patch Wizard

[Apply Patch Wizard] を使用する と、 1 つまたは一連のパッチを JAR フ ァ イルに適用する こ と ができ ます。

- パッチを JAR ファイルに適用するには、次の手順にしたがいます。
- **1** 管理コ ン ソールの [Wizards] メ ニューで [Apply Patch Wizard] を選択し ます。
- **2** パッチを適用する JAR フ ァ イル名を入力するか、 [Browse] ボタンをク リ ッ ク してディ レクトリを参照してファイルを選択します。
- **3** [Add] を ク リ ッ ク し て、 適用するパッチが含まれるモジ ュールを選択し ます。
- **4** こ のプロセスの結果作成された出力フ ァ イル名を入力するか、 [Browse] ボタンをク リックしてディレクトリを参照してファイルを選択します。
- **5** [Finish] をクリックします。

### Jar Wizard

JAR ファイル内のファイルを圧縮または非圧縮するには、JAR ウィザードを使用します。

JAR ファイルの圧縮と非圧縮を実行するには、次の手順にしたがいます。

- 1 管理コンソールの [Wizards] メニューで [Jar Wizard] を選択します。
- **2** [Compress input jar] または [Decompress input jar] を選択し ます。
- **3** [ Input jar filename] に圧縮または非圧縮する JAR ファ イ ル名を入力する か、[ Browse] ボタ ンをクリックしてディレクトリを参照してファイルを選択します。
- このプロセスの結果作成された出力ファイル名を入力するか、[Browse] ボタンをク リックしてディレクトリを参照してファイルを選択します。
- 5 [Finish] をクリックします。

# EJB を Web サービスとしてエキスポートウィザード

ステートレスセッション Bean を Web サービスとしてエキスポートするには、EJB を Web サービスとしてエキスポートウィザードを使用します。完了すると、ウィザードは、サー ビスを生成およびデプロイメントするための要求を自動的にサーバーに送信します。

**メモ** 以下の例では、install dir/examples/webservices/ejb ディレクトリにある Animal サンプルを使用しています。最初に ant ユーティリティを使用して、animal\_ejb.jar ファイルと Bean を作成する必要があります。次にデプロイメントウィザードまたは iastool ユーティリティ deploy ツールを使用して、任意のパーティションに animal\_ejb.jar をデプロイメントする必要があります。

デプロ イ メ ン ト ウ ィ ザード の詳細については、 57 ページの 「Deployment Wizard」 を参照 してください。iastool deploy ツールの詳細については、『Borland AppServer *開発者ガ* イド』の「deploy」を参照してください。ant ユーティリティと Web サービスのサンプル の使い方については、『Borland AppServer *開発者ガイド*』の「Borland Web サービスのサン プル」を参照してください。

- **1** 管理コ ン ソールで、 [Hubs] ビ ューが表示されていない場合は、 選択し ます。
- 2 デプロイメントするモジュールを検索し、ノードを展開して、モジュールが含まれる Bean を表示し ます。
- 3 ステートレスセッション Bean を右クリックし、[Export EJB as a Web Service] をクリッ クします。
- **4** 作成およびデプロ イ メ ン ト する Web サービス と WAR フ ァ イルの名前を入力し ます。 Animal の例では、Web サービス名は Animal、WAR 名は animal\_ejb です。ここ デフォルトの設定のまま Web サービスを作成するには、[Finish] をクリックします。 または、情報を追加する場合は、[Next] をクリックします。
- 5 メソッドの選択画面で、Web サービスで利用するリモートインターフェースメソッド をリストから選択します。たとえば、Animal の例では、sleep メソッドと talk メ

ソッドが選択されています。ここで、デフォルトの設定のまま Web サービスを作成す るには、 [Finish] を ク リ ッ ク し ます。 または、 情報を追加する場合は、 [Next] をク リックします。

- **6** XML の編集画面では、 必要に応じ て XML デプロ イ メ ン ト デス ク リ プタ フ ァ イルを編 集し、デフォルトの設定のまま Web サービスを作成するには、[Finish] をクリックし ます。または、情報を追加する場合は、[Next] をクリックします。
- **7** ス タブ画面の生成に必要な追加オプシ ョ ンで、 JAR または Bean が依存する ク ラ スパス を[Classpath]フィールドに入力するか、[Edit]をクリックして[ClassPath Editor]を 開きます。ファイルごとに必要な java2iiop コンパイラと javac コンパイラのコマンドラ インを入力することもできます。Java2IIOP の使い方の詳細については、[More Info] ボ タンをクリックし、Java2IIOP については、『VisiBroker for Java *開発者ガイド*』の「Java 対応プログラマツール」を参照してください。
- 8 終了したら、「Finish」をクリックします。
- 9 処理が終了したら、「Close<sup>]</sup> をクリックします。
- **10** デプロ イ メ ン ト が成功し たかど う かを確認するには、 ナビゲーシ ョ ンツ リ ーにあ る新 しく作成された War ファイルをクリックし、管理コンソールの右側で内容ペインの下 にある [Additional Web Module Properties] ボックスから URL を選択し、 [Test URL] を クリックします。必要に応じて、内容ペインの右側にあるスクロールバーを使用して、 [Additional Web Module Properties] ボックスを表示してください。
- **11** WSDL (Web Service Description Language) フ ァ イルを確認するには、 EJB の Web サー ビスに対応する WSDL ファイルの絶対アドレスを Web ブラウザのアドレスフィールド に入力します。たとえば、services/Animal?wsdl と入力して次のようなアドレス を指定し ます。

**http://myserver:8080/animal\_ejb/services/Animal?wsdl**

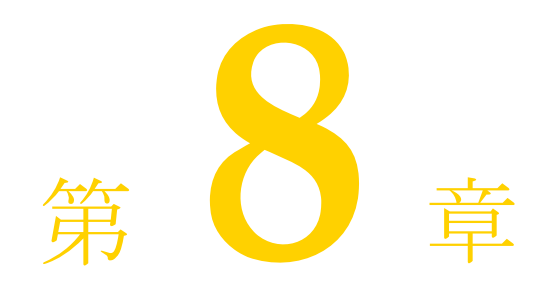

# <span id="page-60-0"></span>デプロイメントデスクリン<br>エディタの使い

Borland 管理コンソールには、デプロイメントデスクリプタエディタ (DDEditor) が搭載 されています。このエディタを使用すると、J2EE アーカイブオブジェクトのデプロイメン トデスクリプタファイル内のデプロイメント情報を変更したり、追加することができま す。 Borland AppServer (AppServer) では、 全部で 3 種類の DDEditor が利用でき ます。 Borland AppServer は J2EE 1.4 に準拠し ていますが、 J2EE 1.3 デス ク リ プタ と の下位互換性 もあります。編集できるオブジェクトは次のとおりです。

### デスク リ プ タ (一般的な **XML** フ ァ イル、 および **Borland** 固有 **XML** フ ァ イルの生成)

- EAR (application.xml を生成)
- WAR (web.xml を生成)
- EJB 1.1 JAR (ejb-jar.xml を生成)
- EJB 2.0 JAR (ejb-jar.xml を生成)
- アプリケーションクライアント JAR (application-client.xml を生成)
- JNDI 定義 (Borland 固有の製品)

### アーカイブ

- J2EE 1.3 アプリケーション EAR
- J2EE 1.2 アプリケーション EAR
- Servlets 2.2 WARs
- Servlets 2.3 WARs
- JNDI 定義 DAR (Borland 固有の製品)
- リソースアダプタアーカイブ (1.0)
- アプリケーションクライアント JAR (1.2 および 1.3)
- EJB JAR  $(1.1 \, \text{th} \, \text{th} \, \text{th} \, 2.0)$

この章では、デプロイメントデスクリプタファイルに含まれるコンポーネント情報の概要 と、Borland AppServer のデプロイメントデスクリプタエディタの使い方について説明しま す。また、デプロイメントデスクリプタファイル内の編集可能なデスクリプタ情報のリス ト を示し ます。

# アーカイブディレクトリ構造

アプリケーションは、指定されたディレクトリ構造内で開発されるので、J2EE サーバー で、アーカイブしてデプロイメントすることができます。クラス、ファイル、サーブレッ ト、およびその他のリソースは、すべてディレクトリ内で階層的に整理されます。

# デプロイメントデスクリプタについて

J2EE アプリケーションは、1つ以上の J2EE コンポーネントと1つの J2EE アプリケーショ ンデプロイメントデスクリプタで構成されます。デプロイメントデスクリプタは、アプリ ケーションのコンポーネントをいくつかのモジュールとして記述します。

デプロイメントデスクリプタは 1 つの XML ファイルであり、これにより、デプロイメン トされるアーカイブ(モジュール)内の単位を記述します。デプロイメントデスクリプタ で使用される情報は、AppServer のデプロイメントに必要です。デプロイメントデスクリ プタがアプリケーションのデプロイメント方法をデプロイヤに指示します。J2EE 仕様で は、ejb-jar.xml デスクリプタや web-app.xml デスクリプタなどのデプロイメントデ スクリプタが定義されています。Borland は、追加のデプロイメントデスクリプタに、 AppServer でコンポーネントをデプロイメントするために必要な情報を提供します。

AppServer の DDEditor ツールを使用すると、デプロイメントデスクリプタを編集できま す。JBuilder などのコード生成ツールではデプロイメントデスクリプタを自動的に生成で き ますが、 自分でコード を作成する こ と もでき ます。

# 使用の条件

DDEditor は、さまざまな種類のアーカイブやデスクリプタに対して使用できます。それぞ れの種類について、使用上の注意事項があります。

### 一般

- 1 DDEditor は、XML ベースのデプロイメントデスクリプタを自動的に作成します。した がって、 XML を学ぶ必要があ り ません。
- 2 XML を埋め込んだアーカイブファイルを編集したり、XML ファイルを直接編集できま す。
- **3** XML フ ァ イルを直接編集する場合、 基本コード の編集機能は、 DDEitor に含まれてい ます。
	- [Ctrl] + [F] =検索と置換
	- [Ctrl] + [G] =行番号に移動
- **4** DDEditor は、 DTD が指定する Sun のセマンティ ク ス 規則に準拠し ています。 DDEditor が入 力データ にこ れら の規則を実装し ます。
- **5** DDEditor は、 Borland 固有の拡張を別のフ ァ イルに自動的に設定し ます。
- 6 このマニュアルでは、DDEditor の左側のペインをナビゲーションペインと呼び、右側 ペインを作業ペインと呼びます。

### EAR

EAR は基本的なデプロイメント単位です。ただし、その中に入れるアーカイブがなけれ ば、EAR にあまり使い道はありません。したがって、EAR を作成する場合は、次の基本 的な手順にしたがってください。

- **1** 新しい EAR を作成し ます。
- 2 WAR、アプリケーションクライアント、EJB JAR などの構成要素を EAR に格納する か、EARの中でこれらを作成します。

### WAR

WAR は Web アプリケーション用のアーカイブで、サーブレット、JSP、HTML などのオ ブジェクトをサポートします。

サーブレットで分散可能なフラグを設定すると、この Web アプリケーションのサーブ レットと JSP が独立した仮想マシン内で動作したり、別のサーバーにフェイルオーバーす る機能を持つことが Web コンテナ (Tomcat) に通知されます。したがって、Distributable とマークされたサーブレットは、次の制約やインプリメンテーションの要件を満たす必要 があります。

- サーブレット間で情報を共有するようなサーブレットのコンテキストを使用すること はできません。かわりに、セッションを使用する必要があります。
- そのセ ッ シ ョ ン内で共有するオブジェ ク ト は、 serializable を実装する必要があ り ます。シリアライズ可能でないオブジェクトをセッションに組み込むと、引数が無効 であることを示す例外が生成されます。

### WAR ディレクトリ構造

この階層のルートは、Web アプリケーションのドキュメントルートを定義します。この ルートディレクトリにあるファイルは、すべて WEB-INF ディレクトリ (ルートディレク トリの下)にあるファイル以外のクライアントに対応します。Web アプリケーション名 は、Web アプリケーションのコンポーネントに対する要求を解決するために使用します。

WEB-INF ディレクトリにあるすべての private ファイルを置き換えます。WEB-INF にある ファイルはすべて private で、クライアントに対応します。

**WebApplicationName/**: HTML ファ イ ルや JSP ファ イ ルなどの静的ファ イ ルは、 こ のディ レク ト リ に保存します。 このディレクトリ は、 Web アプリ ケーションのドキュメント ルート です。

**/WEB-INF/web.xml** : これは、 Web アプ リ ケーシ ョ ンを設定する Web アプ リ ケーシ ョ ンデプ ロイメントデスクリプタです。

**/WEB-INF/web-borland.xml** : これは、Borland 固有のデプロイメントデスクリプタで、 web.xml ファイル内の指定されたリソースを、サーバー内の別の場所に配置されたリ ソースにマッピングする方法を定義します。また、このデスクリプタファイルを使用する と、JSP および HTTP セッション属性を定義することもできます。

**/WEB-INF/classes** : サーブレ ッ ト やユーテ ィ リ テ ィ ク ラ スなどのサーバー側のク ラ スが格納 されます。

**/WEB-INF/lib** : Web アプ リ ケーシ ョ ンで使用する JAR フ ァ イルが格納されます。 JSP タグラ イブラリも含まれます。

### EJB

EJB に対してデプロイメントデスクリプタエディタを使用する場合は、次の注意がありま す。

- XML を埋め込んだ EJB JAR ファイルを編集したり、XML ファイルを直接編集できます。
- AppServer の実行中に、DDEditor をスタンドアロンアプリケーションとして起動した場 合、 Borland パーテ ィ シ ョ ンにデプロ イ メ ン ト されている JAR フ ァ イルを編集する こ と はでき ません。
- [Set Classpath] ボタンは、EJB JAR ファイルに対してしか機能しません。
- エンティティ Bean は、JDBC 1 と JDBC 2 のどちらのデータソースも使用できます JDBC 1 データ ソースは、 EJB JAR に対し て ローカルです。 JDBC 2 データ ソースは任意 の EJB で使用できます。

JDBC2 データソースの使い方については、『Borland AppServer プログラマーズガイド』を 参照してください。

### JNDI 定義

JNDI 定義に対して DDEditor を使用する場合は、アプリケーションから独立して、または アプリケーションアーカイブ (EAR) の一部として JNDI 定義をデプロイメントできるこ とに注意してください。

### エディタの起動

DDEditor は、スタンドアロンアプリケーションとして実行するか、管理コンソールの一部 として実行できます。

また、 コ ン ソールのナビゲーシ ョ ンツ リ ーにある [Deployed Modules] ノードからファイ ルを選択して、DDEditor を起動することもできます。編集するモジュールを右クリックし て、 コンテキス ト から [Edit deployment descriptor] を選択し ます。 プロセス ウ ィ ン ド ウが 表示され、DDEdiotr が起動します。

DDEditor を起動するには、 次の手順にし たがいます。

- 1 インストール時の選択に応じて、次のいずれかの方法でエディタを起動します。
	- Windows NT の場合は [スタート] ボタンをクリックし、[すべてのプログラム] の [Borland AppServer] プログラムグループにある [Deployment Descriptor Editor] を選 択し ます。
	- コンソールを起動して、[Tools] メニューの [DDEditor] を選択します。
	- AppServer の bin ディレクトリをコマンド検索パスに追加したら、コマンドウィン ドウを開いて次のように入力します。

### **ddeditor <filename>**

ここで、ファイル名は編集する XML ファイル、またはアーカイブファイルの名前 です。それ以外の場合は、bin ディレクトリに移動して、同じコマンドを入力しま す。

- 2 必要に応じて、編集するデプロイメントデスクリプタを次の手順で選択します。
- **3** 既存のデプロ イ メ ン ト デス ク リ プタ を開 く には、 [File] メ ニューの [Open File] を選択 し ます。
- **4** デプロ イ メ ン ト デス ク リ プタ またはアーカ イブを新し く 作成するには、 [File] メ ニューの「New」を選択します。
- 5 デプロイメントデスクリプタエディタのメインウィンドウが表示されたら、タブを使 用して、デスクリプタ情報を検査または追加します。ナビゲーションパネル (Borland Management Console の左側)を使用して、ファイルの検査、作成、および名前変更を行 う こ と ができ ます。

次の節では、デプロイメントデスクリプタで編集できる情報の種類を説明します。

# デスクリプタの追加

Borland DDEditor を使用すると、各種のアーカイブ用のデプロイメントデスクリプタのほ か、JNDI 定義用のデプロイメントデスクリプタも作成できます。

デプロ イ メ ン ト デス ク リ プタは、 Sun Microsystems による DTD (Document Type Definition) に準拠した XML ファイルです。デプロイメントデスクリプタは、コンテナがアーカイブ をデプロ イ メ ン ト する方法を記述し たプロパテ ィ のセ ッ ト を保持し ます。

### デスクリプタの情報の種類

デプロイメントデスクリプタ内の情報は、次の2種類に分類できます。

- 構造情報。アーカイブファイル (および JNDI 定義) の構造とそのモジュールを記述し ます。アーカイブファイルの構造情報には、「表示名」、「EJB JAR 名」、「EJB クライア ント JAR 名」、「承認ドメイン」などの一般情報が含まれます。エンタープライズ Bean の構造情報は、エンタープライズ Bean の外部依存関係を宣言します。構造情報は必須 で、通常、変更できません。この情報を変更すると、エンタープライズ Bean が機能し なくなる可能性があります。
- アプリケーションのアセンブリ情報。アーカイブファイルやエンタープライズ Bean を より大きなアプリケーションデプロイメント単位にまとめる方法と、全体としてアプ リ ケーシ ョ ン と対話する方法を記述し ます。 アセンブ リ レベルの情報を変更し て も、 モジュールの機能が損なわれることはありません。

次の節では、さまざまなデプロイメントモジュールの「構造」情報および「アセンブリ」 情報について説明します。

### エンタープライズ Bean の構造情報

### すべてのエン タープラ イズ **Bean** で、 次の情報が必要です。

- エンタープライズ Bean クラス
- エンタープライズ Bean のホームインターフェース
- エンタープライズリモートインターフェース
- エンタープライズ Bean のローカルホームインターフェース
- エンタープライズ Bean のローカルインターフェース
- エンタープライズ Bean のホーム JNDI 名
- エンタープライズ Bean のローカルホーム JNDI 名
- 環境項目
- EJB へのリファレンス (別のエンタープライズ Bean を参照する場合)
- リソース (ファクトリ) へのリファレンス (データソースを使用する場合)
- セキュリティロールリファレンス
- セキュリティID

### エンタープライズセッション Bean では、次の情報が必要です。

- セッション Bean の状態管理の方法
- セッション Bean のトランザクションの種類

### エンタープライズエンティティ Bean では、次の情報が必要です。

- エンティティ Bean の永続性タイプ
- エンティティ Bean の主キークラス
- エンティティ Bean のリエントラントな動作

### コ ンテナ管理の永続性を持つエン タープラ イズエンテ ィ テ ィ **Bean** では、 次の情報が必要です。

- コンテナ管理のフィールド
- コンテナ管理の関係

### エンタープライズ Bean のアプリケーションアセンブリ 情報

デプロイメントデスクリプタでは、次のアプリケーションアセンブリ情報も指定できま す。

- 複数のエンタープライズ Bean リファレンスのバインド
- セキュリティロール
- メソッド許可
- セキュリティロールリファレンスのリンク
- 除外リスト
- エンティティ Bean のコンテナトランザクション

## デプロイメントデスクリプタの作成

デプロイメントデスクリプタは、アーカイブの作成時に使用されるものと同じ情報を保持 する ため、 こ こ では詳細を説明し ません。

定義デスクリプタを新規作成するには、次の手順にしたがいます。

- **1** DDEditor を開き ます。
- 2 [File] メニューから [New] を選択します。
- 3 [Object Gallery] ウィンドウが開きます。このウィンドウにある7つのタブから、デス クリプタまたはアーカイブの種類を選択します。

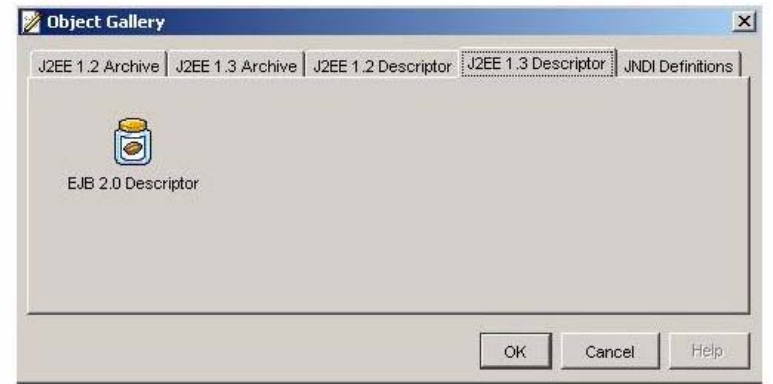

- 4 デスクリプタにプロパティを割り当てます。
- **5** デス ク リ プタが完成し た ら、 [File] メ ニューから [Save] を選択し ます。
- 6 フォルダを選択して、[OK] ボタンをクリックします。デスクリプタは、 *Descriptor\_Type*.xml と し て保存されます。 JNDI デス ク リ プタ以外では、 Borland 固有の XML ファイルも作成されます。

### JNDI 定義デスクリプタの作成

JNDI 定義デスクリプタを作成する手順は、ほかのデスクリプタに似ています。 JNDI 定義デスクリプタを作成するには、次の手順にしたがいます。

- **1** DDEditor を開き ます。
- 2 「File] メニューから「New] を選択します。
- **3** Object Gallery で、 [JNDI Definitions] タブを選択し ます。
- **4** [JNDI Definitions] を選択し て、 [OK] を ク リ ッ ク し ます。
- **5** 次のデータ ソースのいずれかを追加するには、 次の手順にし たがいます。
	- 新規 JDBC データソース
	- 新規 JMS オブジェクト
	- 新規 JNDI オブジェクト

ナビゲーシ ョ ンペインで jndi-definitions オブジェ ク ト を右ク リ ッ ク し、 オプシ ョ ンの 1 つを選択します。JNDI 名ウィンドウが表示されたら、(前に付加される名前を指定した 後) 名前を入力します。

- 6 デスクリプタが完成したら、「File] メニューから「Save] を選択します。デスクリプタ は、jndi-definitions.xml として保存されます。
- メモ 追加された [New JDBC Datasources]、[JMS] オブジェクト、および [JNDI] オブジェ クトが [Standard XML] タブに表示されます。

# JNDI 定義とデータソースアーカイブ(DAR)

Borland は、JDBC リソースファクトリと JMS 接続ファクトリの両方をデプロイメントす る メ カニズムを提供し ます。

AppServer の EJB コンテナにより、データソースが作成されます。コンテナで必要な作業 は、アプリケーションが接続する必要があるリソースの情報を指定して、JNDIにデータ ソースをバインドすることだけです。データソースをバインドしたら、デプロイメントデ スクリプタ内の <resource-reference> 要素を使用して、エンタープライズ Bean から データソースを参照します。

データソースは、JNDI 定義モジュールの一部としてデプロイメントされると、JNDI にバ インドされます。定義モジュールは、ほかの J2EE 標準 Java アーカイブ型に似ており、拡 張子 .dar で終わります。このモジュールは、DAR とも呼ばれます。DAR は、標準 J2EE モジュール型に追加して、EAR の一部としてパッケージしたり、スタンドアロンとしてデ プロイメントすることもできます。データソースは独自のモジュールに格納されているの で、AppServer の s コンソールのサーバーツリーに表示されます。(DDEditor を起動して) ツ リ ーの表示を右ク リ ッ クすれば、 簡単にデータ ソース を有効化、 無効化、 および編集で き ます。

メモ DAR は、J2EE 仕様の一部では*ありません*。これは、Borland 固有のインプリメンテーショ ンであり、接続ファクトリを簡単にデプロイメントしたり管理することを目的としていま す。このアーカイブの種類内の接続ファクトリクラスはパッケージしないでください。接 続ファクトリクラスは、個々のパーティションにライブラリとしてデプロイメントする必 要があります。

コンテナによって接続ファクトリクラスが構築されるので、DAR に提供するのは、jndidefinitions.xml と呼ばれる XML デスクリプタファイルだけです。ほかのデスクリプ タと同様に、このファイルは、DAR の META-INF ディレクトリにあります。DAR は次の ようになります。

### **META-INF/jndi-definitions.xml**

デスクリプタファイルを含む DAR は、コンソールまたはコマンドラインユーティリティを使 用したり 、あるいは EAR の一部としてほかの J2EE モジュールをデプロイメント するよう に デプロイメント します。

### JNDI 定義デスクリプタアーカイブ (DAR) の作成

JNDI 定義デスクリプタアーカイブ (DAR) を作成するには、次の手順にしたがいます。

- **1** DDEditor を開き ます。
- 2 [File] メニューから [New] を選択します。
- **3** Object Gallery で、 [JNDI Definitions] タブを選択し ます。
- **4** [JNDI Definitions Archive] を選択し て、 [OK] を ク リ ッ ク し ます。
- 5 次のデータソースのいずれかを追加するには、次の手順にしたがいます。
	- 新規 JDBC データソース
	- 新規 JMS オブジェクト
	- 新規 JNDI オブジェクト
- **6** ナビゲーションペインで Untitled オブジェクトを右クリックし、オプションの1つを選 択します。JNDI 名ウィンドウが表示されたら、(前に付加される名前を指定した後) 名 前を入力します。
- 7 アーカイブが完成したら、[File] メニューから [Save] を選択します。
- **8** アーカ イブに名前を付け、 .dar フ ァ イル と し て保存し ます。

### データソースのプロパティを設定する

データ ソース を作成し た ら、 そのデータ ソースのプロパテ ィ を表示および設定でき ます。 データソースのプロパティを表示または設定するには、次の手順にしたがいます。

- **1** データベース を選択するには、 た と えば、 ナビゲーシ ョ ンペイ ンで 「データベース」 (JDBCデータソース用)を選択します。
- **2** JDBC データ ソースについては、 Main、 Pool Properties、および Driver Properties を設定で きます。
	- **[Main]** : このタブでは、よく使用される定義済みのデータソースタイプ (JDataStore、 Oracle、 Oracle.XA、 Sybase、 JDBC2 など) を選択し た り 、 一覧にない データ ソース を追加でき ます。 また、 定義済みのデータ ソース タ イプを選択する と、 そのソースに必要な、クラス名、最大プールサイズなどのその他のプロパティが提 供されます。 [Datasource type]、 [Class name]、 [Isolation Level]、 [Max pool size]、 [User]、[password]、[URL] などのフィールドを設定します。これらのプロパティ も XML の一部で、 [XML] タブで表示および編集でき ます。 次に XML のサンプル を示し ます。

**<driver-datasource>**

 **<jndi-name>datasources/myDriver</jndi-name>**

 **<datasource-class-name>oracle.jdbc.xa.client.OracleXADataSource</ datasource-class-name>**

 **<log-writer>False</log-writer>**

 **<property>**

- **<prop-name>driverType</prop-name>**
- **<prop-type>Enumerated</prop-type>**

 **<prop-value>thin</prop-value>**

- **</property>**
- **<property>**

 **<prop-name>portNumber</prop-name>**

- **<prop-type>Integer</prop-type> <prop-value>1521</prop-value>**
- **</property>**
- **<property>**
- 
- **3** [**Pool Properties**] : このタブでは、 プールのプロパテ ィ である [Name]、 [Type]、 およ び [Value] を設定でき ます。 [Type] によって、 [Value] オプシ ョ ンが異な り ます。 次 の [Names] オプションがあります。
	- [initSQL]
	- [description]
	- [reuseStatements]
	- [busyTimeout]
	- [idleTimeout]
	- [queryTimeout]
	- [maxPoolSize]
	- [dialect]
	- [isolationLevel]
	- [resSharingScope]
	- [refreshFrequency]
	- [connectionType]
	- [waitTimeout]
	- [dbPingSQL]
	- [maxPreparedStatementCacheSize]
- **4** [**Driver Properties**] : このタブでは、 ド ラ イバのプロパテ ィ を設定および追加でき ます。
- **5** JMS オブジェ ク ト については、 Main および Properties を設定でき ます。
	- [Main] : このタブには、JMS オブジェクトのクラス名と、通常使用される設定済み の接続フ ァ ク ト リ QueueConnectionFactory が表示されます。 AppServer にバン ドルされている Tibco JMS サービスプロバイダを使用する場合、クラス名は com.tibco.tibjms.appserver.borland.TibjmsBorlandQueueConnectio nFactory と表示されます。
	- [Properties]: JMS オブジェクトに必要なパラメータは、すべてここで事前に定義さ れます。これらのプロパティは XML <,jndi-object> 要素の一部で、[XML] タ ブで表示および編集でき ます。 次に XML のサンプルを示し ます。
		- **<jndi-object>**
			- **<jndi-name>jms/message</jndi-name>**

 **<class-name>progress.message.jclient.QueueConnectionFactory</classname>**

- **<property>**
	- **<prop-name>brokerURL</prop-name>**
	- **<prop-type>String</prop-type>**
	- **<prop-value>localhost:2506</prop-value>**
	- **</property>**
	- **<property>**
		- **<prop-name>sequential</prop-name>**
		- **<prop-type>Boolean</prop-type>**
		- **<prop-value>false</prop-value>**
	- **</property> <property>**
		- **<prop-name>loadBalancing</prop-name> <prop-type>Boolean</prop-type>**
		- **<prop-value>true</prop-value>**
	- **</property>**

### **</jndi-object>**

- メモ JMS サービスのベンダー固有の設定とプロパティ情報については、JMS サービスの設 定に関する付録を参照し て く ださい。
- メモ 2つの JNDI 定義モジュールが、AppServer パーティションでデプロイメント済みで、サー バーのツールを使って簡単に設定でき ます。 この 2 つのモジュールは、 jdbcdatasources.dar および jms-resources.dar と呼ばれます。 それぞれのモジュール にある設定済みの接続ファクトリを編集するには、サーバーツリーのモジュールを右ク リックして、コンテキストメニューから[Edit deployment descriptor]を選択します。

メ モ JDBC データベースおよび接続フ ァ ク ト リ の定義の詳細については、 『**Borland AppServer** 開 発者ガイド』の「AppServer を使用したリソースへの接続: 定義アーカイブ (DAR) の使い 方」を参照してください。

# EAR アーカイブの追加

J2EE 準拠のアプリケーションを作成する場合、EAR がデプロイメントの基礎となります。 AppServer でデプロイメント用の EAR を作成する場合は、次の手順をお勧めします。

- **1** DDEditor を開き ます。
- 2 [File] メニューから [New] を選択します。
- **3** [Object Gallery] ウィンドウから、 [J2EE 1.3 Archive] タブの [1.3 Application Archive]、 または[J2EE 1.2 Archive]タブの[1.2 Application Archive]のどちらかを選択します。
- 4 EAR アーカイブにプロパティを割り当てます。
- 5 EAR アーカイブが完成したら、[File] メニューから [Save As] を選択します。
- **6** アーカ イブに名前を付け、 拡張子を .ear にして、 [OK] ボタ ンを ク リ ッ ク し ます。

### EAR のプロパティ

いくつかの EAR アーカイブのプロパティが [Properties] ペインに表示され、作成後に編 集できます。

### [**General**] タブ

[General] タブを使用して、EAR アーカイブの一般情報を入力したり、変更を行いま す。次のような情報があります。

- **[Display Name]** : アプリケーションに割り当てられ、コンソールに表示される論理名。
- **[Application File Name]** : アーカイブで定義する EAR ファイルの名前と場所。
- **[Description]** : アプリケーションの目的および機能の概要。この情報は省略できます。
- [Authorization domain]: 承認ドメインは、一連の規則を定義して、ユーザーがロール こ属すかどうかを判別します。アクセスの決定が実行されると(このマニュアルの[90](#page-95-0) ページの「メソッド許可の割り当て」および87ページの「セキュリティロールとメ ソッド許可の追加」を参照)、承認ドメインは、リソースへのアクセスに必要な論理 ロールを一連の規則にマッピングします。特定のロールにユーザーが属するかどうか を判別する規則のデータベースに問い合わせます。 規則は、 ユーザーがロールに属す るために必要な属性や対応する値を記述します。呼び出し元のセキュリティ属性が、 ア ク セスに必要な規則を満た し ているかど う かを判別するために必要な規則と、 呼び 出し元のセキュリティ属性とを一致させます。

アプリケーションが使用する承認ドメインは、<authorization-domain> デプロイ メントデスクリプタ、または domain() メソッドによって決まります。 authorization-domain タグを使用すると、JAR、WAR、または EAR を承認ドメイ ンにバインドすることができます。このタグは、承認ドメインを定義するのではなく、 J2EE アプリケーション内のリソースを特定の承認ドメインにバインドするだけです。

authorization-domain 要素は Borland 固有の要素で、 [Vendor XML] タブに表示さ れます。

### [**Context Roots**] タブ

このタブを使用して、サーブレットに対して適切な URI 設定を指定し、適切な URI マッピングからの呼び出しであることを確認します。

- [**Web Uri**] : サーブレ ッ ト の URI パターン ("helloweb.war" など)。
- [Context Root] : サーブレットを呼び出す Web アプリケーション名。

### [**Properties**] タブ

このタブを使用すると、WAR に関連するさまざまな環境プロパティを設定できます。

- [**Name**] : 環境変数の名前。
- [**Type]** : 環境変数の型。
- [**Value**] : 環境変数の値。

### [**XML**] タブ

XML を直接編集する こ と も でき ます。 [Standard] タブと [Vendor] タブのどちらか を選択して編集を行います。作業が終わったら、[Apply Changes] をクリックして アーカイブを保存します。

## WAR 情報の追加

WAR アーカイブを作成するには、次の手順にしたがいます。

- **1** DDEditor を開き ます。
- 2 [File] メニューから [New] を選択します。
- **3** [ Object Gallery] ウィンドウから [ J2EE 1.2 Archive] タブの [ Servlets 2.2 Web Archive(WAR)]、 または[J2EE 1.3 Archive] タブの[Servlets 2.3 Web Archive(WAR)]] のどちらかを選択しま す。
- 4 WAR アーカイブにプロパティを割り当てます。
- 5 WAR アーカイブが完成したら、[File] メニューから [Save] を選択します。
- **6** アーカ イブに名前を付け、 拡張子を .war にして、 [OK] ボタ ンを ク リ ッ ク し ます。

### WAR のプロパティ

WAR アーカイブのプロパティが [Properties] ペインに表示され、作成後に編集できます。

### [**General**]

- [**Display Name**] : Web コ ンポーネン ト に割 り 当て られ、 コ ン ソールに表示される論理 名 ("HelloWebTier" など)。
- [ War File Name]: アーカイブで定義する WAR ファイルの名前と場所( "helloweb.war"な ど)。
- [**Description**] : Web コ ンポーネン ト の目的および機能の概要。 こ の情報は省略でき ま す。
- [Context Root]: サーブレットを呼び出す Web アプリケーション名 ("hello" など)。
- [Authorization domain]:承認ドメインに関する前の節を参照してください。
- **[Distributable]** : このコンポーネントが分散サービスコンテナ内に表示されるように適 切にプログラムされているかどうかを示します。
- [Session timeout] : アクティブでないセッションを強制終了するまでの経過時間を指定 し ます。

### **Context Params**

- [Context Parameter] : サーブレットのコンテキスト初期化パラメータ。
- [Value] : サーブレットコンテキスト初期化パラメータの値。

### **Environment**

- [**Description**] : 環境変数の目的についての簡単な説明。
- [**Property**] : 環境変数の名前。
- [Value] : 環境変数の値。
- [Type] : 環境変数の型。次のオプションがあります。
	- [java.lang.Boolean]
	- [java.lang.String]
	- [java.lang.Integer]
	- [java.lang.Character]
	- [java.lang.Double]
	- [java.lang.Byte]
	- [java.lang.Short]
	- [java.lang.Long]
	- [java.lang.Float]

### 図 **8.1** 環境プロパテ ィ の追加

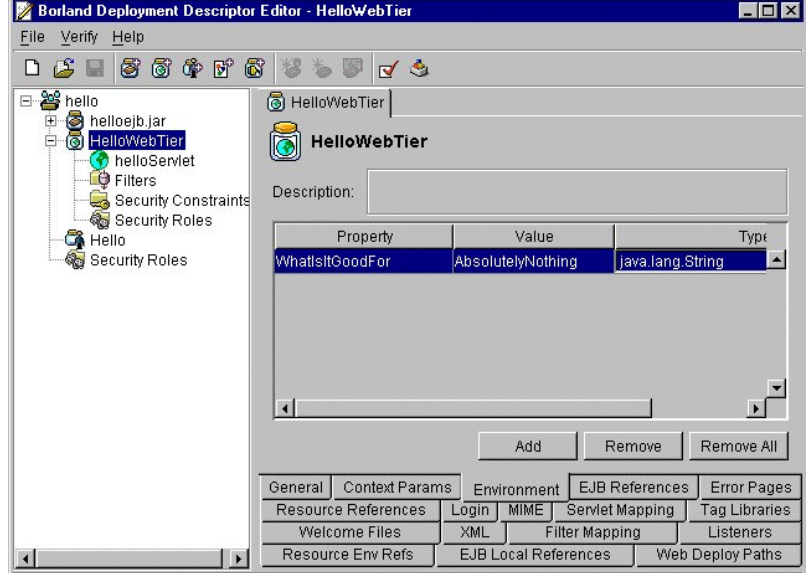

### **EJB References**

EJB リファレンスは、Bean を検索する JDNI ロケーションの仮名です。仮名は、使用 中の Bean 内にある実際の JNDI ロケーションに対応しない場合もあります。コード は、ホームの仮名を介してホームを検索し、シンボリックリンク(リンクについて は、以下参照)を使用して、仮名を JNDI ロケーションにバインドします。

Bean A が Bean B を使用する必要がある場合、EJB リファレンスで Bean B に関する必要な すべての情報を宣言するだけで、プログラム的なサンプルを使用できます。デプロイヤ は、 Bean A がも う 1 つ別の Bean と して、 Bean B を使用する こ と を認識し ます。 これによ り、デプロイヤは、Bean A が依存しているクラスファイルと、バインドする必要がある JNDI ロケーションを認識するようになるので便利です。コンテナのツールを使用すると、 デプロイメントデスクリプタを容易に調べることができ、デプロイヤが正しく認識してい るかど う かを検証でき ます。
```
...
<enterprise-beans>
   <session>
      <ejb-name>BeanA</ejb-name>
      <home>examples.AHome</home<
 ...
   </session> 
   <session>
      <ejb-name>BeanB</ejb-name>
      <home>examples.BHome</home< 
 ... 
      <ejb-ref>
 <description>
 この EJB 環境は Bean B が Bean A を使用する こ と を定義 </description>
          <ejb-ref-name>ejb/AHome</ejb-ref-name>
          <ejb-ref-type>Session</ejb-ref-type>
          <home>examples.AHome</home>
          <remote>examples.A</home>
          <ejb-link>BeanA</ejb-link>
      </ejb-ref>
    </session> 
  </enterprise-beans>
```
- [Description] : EJB の機能についての簡単な説明。
- [Name] : コード内で使用する JNDI 名。
- [IsLink] : ローカルな Bean へのリファレンスがある場合にチェックします。そうでな い場合、Bean は JNDI 名によって参照されます。
- [Link]: EJB リファレンスをターゲットエンタープライズ Bean にリンクします。Link 値は、 ターゲッ ト エン タープラ イズ Bean の名前です。 IsLink をチェ ッ ク し た場合、 こ の情報は必須です。IsLink をチェックしていない場合は、使用しません。
- [Type]: EJB の種類を指定します。次のオプションがあります。
	- [Entity]
	- [Session]
- **[Home]: Bean** のホームインターフェースの完全な名前。
- [Remote] : Bean のリモートインターフェースの完全な名前。
- [JNDI Name] : エンタープライズ Bean のホームインターフェースの JNDI 名。ISLink を指定し た場合は使用されません。

#### **EJB Local References**

[EJB Local References] パネルでは、 単一のアーカ イブにあ るほかのエン タープラ イ ズ Bean のホームに対するすべてのエンタープライズ Bean リファレンスを一覧表示し ます。

それぞれの EJB ローカルリファレンスでは、参照されるエンタープライズ Bean に対して 参照しているエンタープライズ Bean が持つインターフェースの必要条件を記述します。 リファレンスには、次の指定を入力します。

- [Description]:参照される Bean の簡単な説明。この情報は省略できます。
- [Name] : 参照される Bean の名。 [tool tip information] には、コード内で名前にアクセ スする場合に利用する名前が表示されます。
- [**IsLink**] : これをチェ ッ クする と、 ローカルエンタープラ イズ Bean への リ ン クが設定 され、 [Type] フィールドに値が挿入されて読み取り専用になります。このチェックを はずした場合、リファレンスの対象が JRA ファイルの外部にあるエンタープライズ Bean となり、[Type] フィールドに値を入力する必要があります。
- [Link] : EJB リファレンスをターゲットエンタープライズ Bean にリンクします。Link 値は、 ターゲッ ト エン タープラ イズ Bean の名前です。
- [**Type]** : 参照される Bean の予測される種類。
- **[Local Home]** : 参照される Bean のホームインターフェースの予測される Java の種類。
- **[Local]** : 参照される Bean のローカルインターフェースの予測される Java の種類。
- [**JNDI Name**] : 参照される Bean の JNDI 名。

#### **Error Pages**

- [Type] : エラーの種類。オプションには、"HTTP Error Code" および "Java Exception Type" があ り ます。
- **[Error/Exception] : エラー/例外ファイルの名前。**
- **[Location]** : エラー/例外ファイルの場所。これは、Web アプリケーションのルートに 対応しているので、「/」で開始する必要があります。

これらは、下位の要素として、<error-code> と <location> を持つ標準 XML 要素 <error-page> で表されます。

#### **Login**

このタブは、証明書を検証するための認証メソッドを選択するときに使用します。 Web ブラウザクライアントがサーブレット/JSP 層に接続されている場合、Web ブラ ウザのユーザーは、通常、認証をサーブレット/ JSP 層に提供し、サーブレット/ JSP 層は JAAS を使ってブラウザのユーザーを認証します。Web ブラウザは、証明書 を提供し、次のいずれかのメソッドを使用して、Web コンポーネントへのログインを 検証し ます。

- **None**
- **[Digest]** : Web クライアントは、特別なメッセージダイジェストを Web サーバーに送 信します。このメッセージダイジェストは、ユーザーのパスワードと HTTP メッセージ のシンボリック変換です。パスワード自体は、サーバーに送信されません。Web サー バーは、同じシンボリック変換を実行してメッセージダイジェストを再生しますが、 このときサーバーは、永続的ストレージに保存されたユーザーのパスワードのセキュ アコピーを使用します。メッセージダイジェストが一致すれば、ユーザーは認証され ます。
- [Client-Cert]: クライアントは、X.509 証明書を使って ID を確立できます。オプショ ンで、 サード パーテ ィ がサーバーに扮し て、 サーバーを認証する X.509 証明書を受け取 らないように確認することもできます。
- **[Basic]:**Web クライアントは、ユーザー名とパスワードを Web サーバーに送信しま す。 サーバーは、 ユーザー名と パス ワード の永続的ス ト レージ と証明書を比較し ます。 認証する領域も指定する必要があります。
- [Form] : これは、基本的な認証に似ていますが、アプリケーションが、特別なログイ ン画面などのカスタマイズ可能なフォームを使用する点が異なります。 ログインペー ジとエラーページの URL も指定する必要があります。

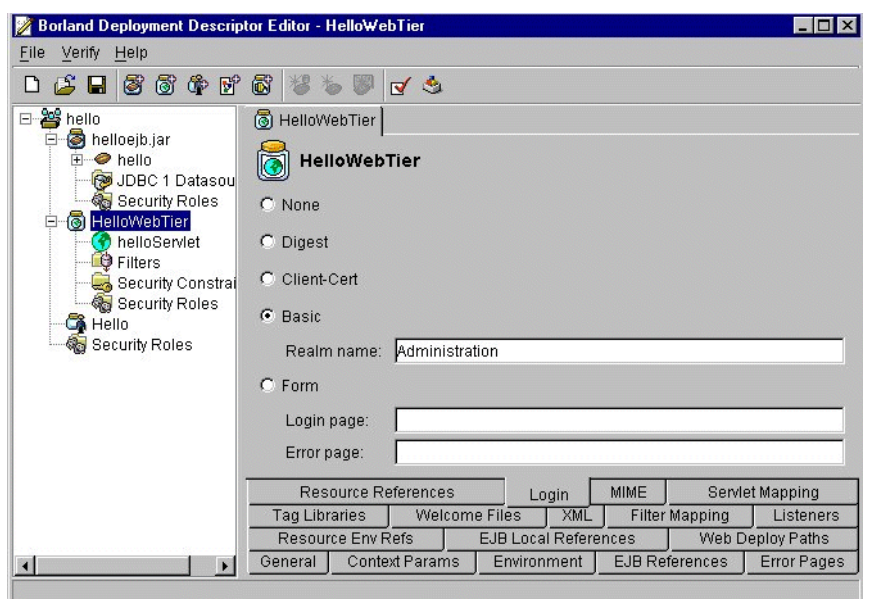

図 8.2 フォームベースの認証のためにログインページとエラーページを設定する

#### **MIME**

これは、 標準 XML 要素 <mime-mapping> を表し ます。 mime-mapping 要素は、 拡 張子と MIME タイプのマッピングを定義します。2つの対応する属性は、 <extension> と <mime-type> です。

- **[Extension]: MIME** の種類を示すファイル拡張子。
- [**MIME Type**] : 「text/plain」 など、 Web コ ンポーネン ト によ って認識される定義済みの MIME タ イプ。

#### **Resource References**

[Resource References] パネルには、すべてのエンタープライズ Bean リソースファク トリのリファレンスが一覧表示されます。これにより、アプリケーションアセンブラ や Bean デプロイヤは、エンタープライズ Bean で使用するすべてのリファレンスを特 定できます。

このパネルには、次の情報があります。

- [Description] : リソースリファレンスの説明です。この情報は省略できます。
- [Name] : エンタープライズ Bean のコードで使用する環境エントリの名前。
- [**Type**] : エンタープラ イズ Bean のコード が予想する リ ソース フ ァ ク ト リ の Java 型。 こ れはリソースファクトリの Java 型であり、リソースの Java 型ではありません。次の型 を使用できます。
	- [javax.sql.DataSource]
	- [java.net.URL]
	- [javax.mail.Session]
	- [javax.jms.QueueConnectionFactory]
	- [javax.jms.TopicConnectionFactory]

指定できるデプロイメント設定(パラメータ)は、選択した Java 型によって異なり ます。

- [Authentication]:アプリケーション認証とは、エンタープライズ Bean がプログラムで リソースサインオンを実行することです。コンテナ認証とは、デプロイヤが供給する マッピング方針情報に基づき、コンテナが、Web アプリケーションのかわりに、リ ソースにサインオンすることです。
- [Sharing Scope] : <res-sharing-scope> 要素は、特定のリソースマネージャ接続 ファクトリリファレンスを介して取得した接続が共有できるかどうかを指定します。

```
こ の要素の値は、 <Shareable> または <Unshareable> であ る必要があ り ます。 デ
フォルトは Shareable です。
```
#### **Servlet Mapping**

- **[Servlet]** : サーブレットの名前。
- [URL Pattern] : サーブレット名に URL をマッピングします。

#### **Tag Libraries**

<taglib> 要素は、JSP タグライブラリの記述に使用します。

- [Library URI] : パスの URI (web.xml マニュアルの場所に対応)は、onLoad で追加で き ます。
- **[Description File Location]** : <taglib-location> は、タグライブラリの Tag Library デスクリプタファイルのパスです。

#### **Welcome Files**

<welcome-file-list> 要素には、 Welcome フ ァ イル要素の順序一覧があ り ます。 <welcome-file> 要素には、 index.html など、 デフォルト の welcome ファイルと して使用するファイル名があります。

Web コンポーネントのアクセス時に最初に表示するページの URL を指定します。

#### **XML**

XML を直接編集する こ と も でき ます。 [Standard] タブと [Vendor] タブのどちらか を選択して編集を行います。作業が終わったら、[Apply Changes] をクリックして アーカ イブを保存し ます。

#### **Filter Mappings**

- **[Name]** : フィルタマッピングに使用するフィルタの論理名。Web アプリケーションの 各フィルタ名は固有値です。
- **[URL Pattern]** : フィルタをサーブレットや URL パターンにマッピングするかどうかを 指定します。
- [Servlet Name]: コンテナはフィルタマッピング宣言にしたがって、要求にどのような 順番でどのフィルタを適用するかを判断します。コンテナは、通常の方法でサーブ レットに対して要求 URI を照合します。適用するフィルタを決めるために、コンテナ は、使用するスタイルに応じて、フィルタマッピング宣言を各フィルタマッピング要 素の servlet-name または url-pattern のどち らかに一致させます。 フ ィ ルタマ ッ ピングを 起動する順番は、フィルタマッピングの要素リスト内の順番と同じです。フィールド にあって………、、<br>に値を入力したら、生成された XML を見てフィルタマッピングが正しい順番になって いるかどうかを確認することもできます。マッピングは、デスクリプタのマッピング タ イプの値にな り ます。

#### **Listeners**

[**Listener Classes**] : Web アプ リ ケーシ ョ ン リ スナー Bean と し て登録する必要があ る アプリケーションで、1つまたは複数のクラスを宣言します。この値は、リスナーク ラスの完全修飾クラス名である必要があります。

#### **Resource Env Refs**

<resource-env-ref> 要素には、アプリケーション環境内のリソースに関連付けら れた管理対象のオブジェクトに対する Web アプリケーションのリファレンスの宣言 があります。

[Resource Environment Ref Name]: リソース環境リファレンスの名前を指定します。この リファレンスは、Java クラスまたはインターフェースの完全修飾名である必要がありま す。このリファレンスは、Webアプリケーション内で一意である必要があります。

[**Type**] : サーブレ ッ ト コード が予測する リ ソースマネージ ャの接続フ ァ ク ト リ の種類。 こ れは、Java 言語クラスまたはインターフェースの完全修飾名である必要があります。

[JNDI Name]: リソースマネージャ接続ファクトリの JNDI 名。

#### **Web Deploy Paths**

[Web Deploy Paths] タブでは、 Web アプ リ ケーシ ョ ンをデプロ イ メ ン ト する場所を指 定し ます ([Service]、 [Engine]、 [Host])。 Borland Web コンテナ (Tomcat ベース) で は、ホストを、サービスの一部であるエンジンの一部とみなします。エンジンの下に は複数のホストを設定でき、サービスの下には複数のエンジンを設定できます。Web アプリケーションは、これらホストの1つ以上にデプロイメントできます。この要素 で指定したサービス、エンジン、ホストは、デフォルト値より優先します。ただし、 この要素では、 複数のエンジンを受け付けません。

デフォルトは、「Service] =HTTP、 [Engine] =HTTP、 [Host] =\* (使用できるホストをす べて指定エンジンの下にデプロイメント)。

メモ Tomcat Web コンテナによる EAR の処理は、WAR の処理ほど簡単ではありません。IIOP コネクタで EAR のデプロイメントを処理するには、埋め込まれる WAR ファイルで IIOP コネクタへのデプロイメントを指定する必要があります。

それには、 web-app\_2\_3-borland DTD (Borland 固有) で提供される <web-deploypath> 要素を使用します。この要素は、Tomcat Web コンテナ「階層」内で WAR をデプ -<br>ロイメントする場所を指定します。

必要な XML は次の とお り です。 これを自分で記述するか、 DDEditor の [Web Deploy Paths] タブを使用し ます。

<web-deploy-path>  **<service>IIOP</service> <engine>IIOP</engine> <host>localhose</hose> </web-deploy-path>**

#### **Web Services**

DDEditor で server-config.wsdd を表示または編集するには、次のように操作し ます。

**1** 管理コ ン ソールで、 [Tools | Deployment Descriptor Editor] を選択し ます。

Borland Deployment Description Editor が表示されます。

**2** [File | Open File] を選択し ます。

[Open J2EE archive or descriptor] ウィンドウが表示されます。

- 3 WAR ファイルがあるディレクトリに移動します。
- 4 WAR ファイルをクリックし、[OK] をクリックします。
- 5 ナビゲーションツリーの最上位で、アーカイブの名前をクリックします。
- 6 内容ペイン右下の「XML] タブをクリックします。
- **7** [Web Services] タブをクリックします。
	- server-config.wsdd ファイルの内容が表示されます。
- **8** 編集し ます。
- 9 [Apply Changes] をクリックします。
- **10** [File | Save] を選択し ます。

AppServer を使用した Web サービスの作成、編集、およびデプロイメントデスクリプタの 詳細については、『開発者ガイド』の「AppServer Web サービスプレビュー」を参照してく ださい。

## EJB JAR properties

EJB アーカイブのプロパティが [Properties] ペインに表示され、作成後に編集できます。

#### [**General**]

- [Display Name] : EJB JAR に割り当てられ、コンソールに表示される論理名。
- [EJB JAR File Name] : EJB Jar ファイル (読み取り専用) の名前と場所。
- [Description] : EJB の目的および機能の概要。この情報は省略できます。
- [EJB Client JAR] : EJB Jar ファイルの名前と場所。
- **[Authorization domain]** : JAR が所属する承認ドメイン名。承認ドメインは、通常、一 連の定義済み役割に、リソースへのアクセスに必要な論理的な役割をマッピングしま す。
- [Small icon]: この EJB の識別に使用される 16 x 16 ピクセルのアイコンのファイル名。
- [Large icon] : この EJB の識別に使用される 32 x 32 ピクセルのアイコンのファイル名。

### [**XML**] タブ

XML を直接編集する こ と も でき ます。 [Standard] タブと [Vendor] タブのどちらかを選 択して編集を行います。作業が終わったら、[Apply Changes] をクリックしてアーカイブ を保存し ます。

#### **Properties**

[Properties] パネル内の情報は、 環境の属性やプロパテ ィ の設定に使用されます。 プロパ ティは、オブジェクトを特定の環境で実行する方法を定義します。このパネルでプロパ ティを設定すると、オブジェクトのビジネスロジックをカスタマイズすることができま す。これは、オブジェクトのソースコードにアクセスしたり、変更しないで、オブジェク トをアセンブルまたはデプロイメントしたときに可能です。

- [**Name**] : 環境変数の名前。
- **[Value]** : 環境変数の値。
- **[Type]** : 環境変数の型。次のオプションがあります。
	- Boolean
	- String
	- Integer

#### **EJB Designer**

EJB Designer の詳細については、 95 ページの 「[EJB Designer](#page-100-0)」 を参照し て く ださい。

## アプリケーションクライアント JAR のプロパティ

アプリケーションクライアント JAR アーカイブのプロパティは [Properties] ペインに表示 され、作成後に編集できます。

#### [**General**]

- **[Display Name]** : アプリケーションクライアントに割り当てられ、コンソールに表示さ れる論理名。
- [Application Client File Name] : アプリケーションクライアントファイルの名前と場所。
- [**Description**] : アプ リ ケーシ ョ ン ク ラ イ アン ト の目的および機能の概要。 こ の情報は省 略できます。
- [Small icon] : アプリケーションクライアントの識別に使用される 16 x 16 ピクセルのア イコンのファイル名。
- [Large icon] : アプリケーションクライアントの識別に使用される 32 x 32 ピクセルのア イコンのファイル名。

#### **Environment**

前述の 「Environment」 を参照し て く ださい。

#### <span id="page-78-0"></span>**EJB References**

- [Description] : EJB の機能についての簡単な説明。
- **[Name]** : コード内で使用する JNDI 名。
- [IsLink]: ローカルな Bean へのリファレンスがある場合にチェックします。そうでな い場合、Bean は JNDI 名によって参照されます。
- [Type] : EJB の種類を指定します。次のオプションがあります。
	- **[Entity]**
	- [Session]
- [Home] : Bean のホームインターフェースの完全な名前。
- [Remote]: Bean のリモートインターフェースの完全な名前。
- [**JNDI Name**] : エン タープラ イズ Bean のホームインターフェースの JNDI 名。 ISLink を 指定した場合は使用されません。

#### **Resource Referemces**

[Resource References] パネルには、すべてのエンタープライズ Bean リソースファクトリ のリファレンスが一覧表示されます。これにより、アプリケーションアセンブラや Bean デプロイヤは、エンタープライズ Bean で使用するすべてのリファレンスを特定できます。

[Resource Reference] パネルの詳細については、上の説明を参照してください。

■ [**Authentication**] : アプ リ ケーシ ョ ン認証と は、 エン タープラ イ ズ Bean がプログラムで <u>- Andronations -</u> ・・・・・・・・・・。<br>リソースサインオンを実行することです。コンテナ認証とは、デプロイヤが供給する マッピング方針情報に基づき、コンテナがリソースにサインオンすることです。

EJB リファレンスについては、次の点に注意してください。

- 参照先のエンタープライズ Bean は、宣言された EJB リファレンスと互換性のある型を 持つ必要があります。
- すべての宣言された EJB リファレンスは、運用環境に存在するエンタープライズ Bean のホームにバインドする必要があります。
- [Link] 値を指定する場合は、そのエンタープライズ Bean リファレンスが参照先エン タープライズ Bean のホームにバインドする必要があります。

#### **EJB** ローカルリ ファレンス

81ページの「[[EJB Local References](#page-86-0)] パネル (EJB 2.0のみ)」を参照してください。

#### [**XML**] タブ

XML を直接編集する こ と も でき ます。 [Standard] タブと [Vendor] タブのどちらかを選 択して編集を行います。作業が終わったら、[Apply Changes] をクリックしてアーカイブ を保存し ます。

## Bean 情報の追加と変更

デプロイメントデスクリプタに新しい Bean を追加したり、既存の Bean を変更することが でき ます。

メモ ツールバーの [New Entity Bean] / [New Session Bean] / [New Session-Driven Bean] ボ タンを使用するか、コンテキストメニューコマンドを右クリックして、Bean を追加しま す。

エンタープライズ Bean を追加するには、次の手順にしたがいます。

- **1** DDEditor を起動し ます。
- **2** 追加する Bean の種類を選択し ます。
- 3 Bean を追加するには、ナビゲーションペインで JAR を右クリックし、コンテキストメ ニューから [New Entity Bean]/[New Session Bean]/[New Session-Driven Bean] を 選択します。
- メモ [New Session-Driven Bean] は、 EJB 2.0 でのみ追加できます。 名前を入力するダイアログボックスが表示されます。
	- **4** エンタープラ イズ Bean の名前を入力し て、 [OK] を ク リ ッ ク し ます。 新しい Bean がナビゲーションペインに表示されます。
- メモ Bean 名は、Bean プロバイダがエンタープライズ Bean に割り当てる論理名です。各エ ンタープラ イズ Bean には、 それぞれ 1 つの論理名があ り ます。 Bean の論理名と、 その Bean に割 り 当てられる JNDI 名と の間に構造上の関係はあ り ません。 Bean のデプロ イ ヤは Bean の論理名を変更でき ます。
	- **5** Bean を選択し ます。

エンタープライズ Bean のテンプレートが作業ペインに表示されます。このペインの下 部にあるタブを使用して、Bean の情報を入力します。

## クラスパス情報の設定

DDEditor を使ってクラスパスを設定するには、次の手順にしたがいます。

- 1 DDEditor を起動し、EJB JAR デスクリプタファイルまたはアーカイブを開きます。
- 2 [Verify] メニューから [Set ClassPath] を選択するか、[Set ClassPath] ボタンを使用し ます。

Classpath Editor が表示されます。

#### 図 **8.3 Classpath Editor**

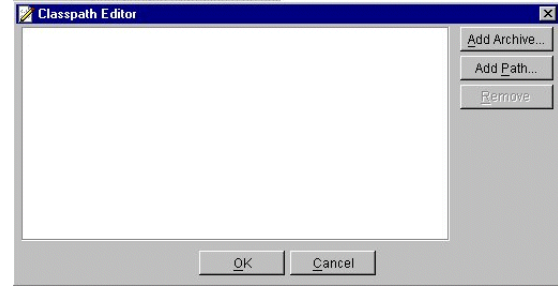

- 3 表示されるボタンを使用して、1つのクラスパスを1つ以上の JAR ファイルに追加した り、パスをクラスファイルに追加したり、アーカイブやJARファイルの追加や除去を する こ と ができ ます。 次に例を挙げます。
- **4** (JAR フ ァ イル内ではな く ) フ ァ イルシステムにある ク ラ スの XML を編集する場合、 「Add Path] ボタンでクラスパスにパスを追加する必要があります。
- 5 META-INF ディレクトリを収録しているディレクトリのクラスは、デフォルトでクラ スパスに含まれます。
- **6** JAR にほかの JAR に対する依存性があ る場合、 JAR のク ラ スパスにそれを追加する必 要があります。
- **7** また [JDBC 1 Datasource] パネルの [Test Connection] ボタンや [CMP 1.1] パネルの [Get Metadata] ボタンのクラスパスには、特定のドライバを追加できます。
- 8 完了したら、[OK] をクリックします。

## Bean 情報の変更

Bean 情報を変更するには、次の手順にしたがいます。

- 1 DDEditor を起動して、デスクリプタファイルを開きます。
- 2 ナビゲーションペインで Bean を選択します。

Bean に関する詳細な説明が「Main] パネルに表示されます。このパネルの下部にある タブを使用し て、 Bean の情報を表示および編集し ます。 詳細については、 次の節を参 照してください。

# エンタープライズ Bean の情報

ここでは、エンタープライズ Bean のデプロイメントデスクリプタファイルに作成して格 納できる各種の情報について説明します。

#### [**General**] タブ

[General] パネルでは、 エン タープラ イズ Bean (EJB 1.1 または 2.0) に関する全般的 な情報を入力または変更し ます。 次の情報を指定し ます。

- **[Bean class] :** Bean のビジネスメソッドを実装する Java クラスの完全な名前。この情報 は必須です。
- **[Home interface]** : エンタープライズ Bean のホームインターフェースの完全な名前。 こ の情報は必須です。
- [Remote interface] : エンタープライズ Bean のリモートインターフェースの完全な名 前。 こ の情報は必須です。
- [Local home interface]: 同じプロセス内にあるエンタープライズ Bean のローカルホー ムインターフェースの完全な名前。この情報は必須です。
- **[Local interface]** : 同じプロセス内にあるエンタープライズ Bean のローカルインター フ ェースの完全な名前。 こ の情報は必須です。
- **[Home JNDI name] :** エンタープライズ Bean のホームインターフェースの JNDI 名。
- **[Local home JNDI name]** : エンタープライズ Bean のローカルホームインターフェースの JNDI 名。
- **[Description]: Bean** の目的および機能の概要。この情報は省略できます。

セッション Bean の場合は、 次の項目も [General] パネルに表示されます。

- **[Session type]** : エンタープライズ Bean が Stateless (状態を保持しない)と Stateful (状 態を保持する)のどちらであるかを指定します。
- **[Transaction type]** : Bean と Container のどちらでトランザクションポリシーを設定する かを指定します。
- [**Timeout**] : ステートフル Bean に対するトランザクションに適用されるタイムアウト。

エンティティ Bean の場合は、 次の項目も [General] パネルに表示されます。

- [Primary key class] : エンティティ Bean の主キークラスの完全な名前。この情報は必 須です。
- [Reentrant]: Bean がリエントラントである場合にチェックされます。ただし、予期し ないマルチスレッドを防止するため、Bean をリエントラントにすることを Borland では お勧めしていません。

リエントラント要素は、別の Bean を介して Bean 自体を呼び出せるかどうかを命令し ます。たとえば、Bean A が Bean B を呼び出してから、Bean A をコールバックする場合 は、Bean A はリエントラントです。これはマルチスレッドの例ですが、実際に Bean A にループバッ クするパスは 1 つだけです。

別の Bean を介して Bean 自体を呼び出さ ない場合は、 エンテ ィ テ ィ Bean の [Reentrant] ボックスをチェックしないで、この値を「False」に設定して、予期しないマルチス レッドを防止してください。リエントラントの動作をサポートする場合は、エンティ ティ Bean の[Reentrant]ボックスをチェックしてこの値を「true」に設定すると、コン テナは 2 つのスレッドを Bean の中で一度に実行することができます。

- メモ エンティティ Bean リエントラントを宣言する場合は、特に注意が必要です。通常、コン テナは、同一トランザクション内でのループバック呼び出しと、同一トランザクション コンテキスト内での同一エンティティ Bean に対する同時呼び出しを区別できません。
	- [Persistence type] : ドロップダウンリストから、[container] または [Bean] を選択し ます。

## [Environment] パネル

[Environment] パネル内の情報は、EJB 環境の属性やプロパティの設定に使用されます。 プロパテ ィ は、 EJB を特定の環境で実行する方法を定義し ます。 このパネルでプロパテ ィ を設定すると、Bean のビジネスロジックをカスタマイズすることができます。これは、 Bean のソースコードにアクセスしたり、変更しないで、Bean をアセンブルまたはデプロ イメントしたときに可能です。

各エンタープライズ Bean には、それぞれ独自の環境エントリ群が定義されています。同じエ ンタープライズ Bean のすべてのインスタンスは、同じ環境エントリ群を共有します。エン タープライズ Bean のインスタンスが Bean の環境を実行時に変更することはできません。

環境エントリを追加するには、次の手順にしたがいます。

1 [Add] をクリックして、エントリを新しく作成します。

新しい空の行がパネルに表示されます。

- **2** [Property] 列にプロパテ ィ を入力し、 [Value] 列にその値を入力し ます。
- 3 [Type] のメニューでプロパティの型を選択します。

java.lang.String、 java.lang.Integer、 java.lang.Boolean、 java.lang.Byte、 java.lang.Short、 java.lang.Long、 java.lang.Double、 java.lang.Character、 または java.lang.Float をプロパティ の型として選択できます。

4 必要に応じて、環境エントリの追加を繰り返します。

環境エントリについては、次の点に注意してください。

- Bean プロバイダは、エンタープライズ Bean のコードがアクセスするすべての環境エン トリを宣言する必要があります。
- Beanプロバイダが保持している環境エントリの値は、後のアセンブリ時またはデプロ イメント時に変更できます。
- Bean プロバイダが設定した環境エントリの値は、アセンブリ時に変更できます。
- デプロイメント時には、すべての環境エントリに有効な値が設定されていることを確 認する必要があります。

## [EJB References]パネル

[EJB References] パネルには、 ほかのエン タープラ イズ Bean のホームへのエンタープラ イ ズ Bean リファレンスが一覧表示されます。

各 EJB リファレンスは、参照する側のエンタープライズ Bean が、参照される側のエン タープライズ Bean に対して要求するインターフェース要件を記述します。

先の73ページの「[EJB References](#page-78-0)」を参照してください。

## [Security Identity] パネル

[security identity] パネル (EJB 2.0) では、ほかの Bean からメソッドを呼び出す場合、 Bean のセキュリティ ID を指定してセキュリティの伝達を制御します。EJB でメソッドを 呼び出すと、 コ ンテナは、 ス タブ と スケル ト ン内のセキ ュ リ テ ィ コ ンテキス ト を暗黙的に 渡して、セキュリティ情報を伝達します。たとえば、適切なセキュリティID で認証され たクライアントがあるとします。クライアントに呼び出された Bean A が Bean B を呼び出 す場合は、Bean B がクライアントのセキュリティID を受け取るかどうか、また別のプリ ンシパルを受け取るかど う かを制御し ます。

このパネルには、Bean セキュリティ ID に対して2つのオプションがあります。

- **Use caller identity**
- **Run as**

次のサンプルは、2つのオプションの使い方を具体的に示します。

[Use caller identity]: セキュリティ情報をデプロイメントデスクリプタで伝達する方法を 制御します。次のサンプルコードは、Bean のセキュリティ ID を受け取り、呼び出された その他すべての Bean へそのセキュリティ ID を伝達します。

... <enterprise-beans>

```
 ...
       <session>
           <ejb-name>AccountAdministration</ejb-name>
           <home>examples.AccountAdministrationHome</home>
 ...
```

```
 <security-identity>
  <use-caller-identity/>
 </security-identity>
```
 ... </session>

 ... </enterprise-beans>

上記のように、Bean にセキュリティ ID を指定するには、[Specify Security Identity] チェッ クボックスをチェックします。必要に応じて識別用の簡単な説明を入れることもできま す。 次に ド ロ ッ プダウ ン リ ス ト から ID の種類 [**Use caller identity**] を選択し ます。

[**Run as**] : 上のサンプル と は対照的に、 Bean を使用し て、 呼び出されたその他すべての Bean に「管理」などのロールを伝達するだけの場合もあります。この場合、Bean のセ キュリティIDを設定し、設定済みの <role-name> として実行します。次に、[Run as] のサンプルコード を示し ます。

```
...
<enterprise-beans>
 ...
       <session>
            <ejb-name>AccountAdministration</ejb-name>
            <home>examples.AccountAdministrationHome</home>
 ...
 <security-identity>
        <run-as>
          <role-name>admin</role-name>
      </security-identity>
 ...
 <session>
<assembly-descriptor>
       ...
       <security-role>
                <description>
                  このロールはアカウント管理者用
                </description>
                <role-name>admin</role-name>
       </security-role>
 ...
</assembly-descriptor>
</enterprise-beans>
```
このセキュリティ ID オプションを選択した場合、表示された[**Role**]ドロップダウンリス トでも run-as ロールを選択する必要があ り ます。 ロールは、 [**Security Role References**] タブ で定義されます。ロールは、[Security Roles] のナビゲーションペインで作成されます。

メモ 多くの Bean はセキュリティ ID を必要としないため、[Specify security identity] チェック <sub>ン</sub>、、 - -----...<br>ボックスのチェックをはずしておく必要があります。

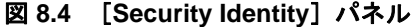

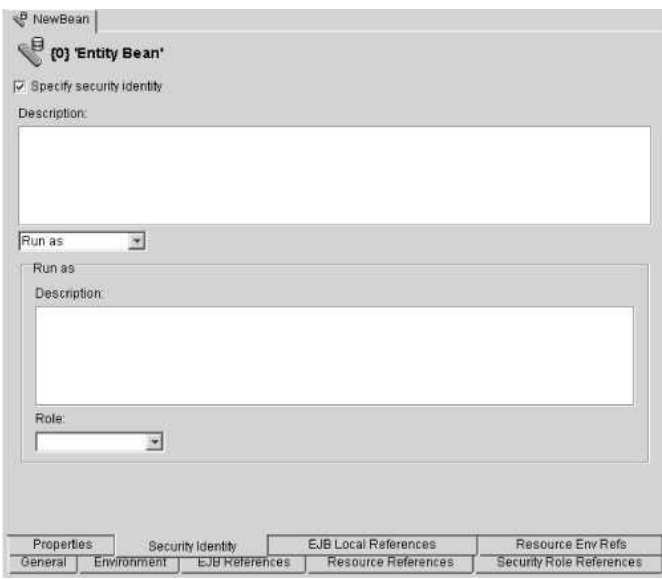

## [Security Role References]パネル

[Security Role References] パネルには、エンタープライズ Bean の宣言されたセキュリティ ロールと、その「抽象セキュリティロール」へのリンクがすべて一覧表示されます。デプ ロイヤは、さまざまなソース、Bean 開発者から Bean をアセンブルします。Bean 開発者 は、セキュリティロールを別々に宣言している可能性があります。デプロイヤは、 [Security Role References] パネルを使用して、宣言されたセキュリティロールリファレン スから、アプリケーションのアセンブラまたはデプロイヤが定義するセキュリティロール へのリンクを設定します。

た と えば、 Bean の開発者は、 AccountAdministration のロール名を administrator と定義する一方、デプロイヤはロール名として admin を使用します。この場合、デプロ イヤは、アプリケーションが使用するセキュリティロールを生成する必要があります。次 のサンプルコード で示すよ う に、 <role-link> 要素を使用し て、 この問題を解決し ます。

... <enterprise-beans>

```
 ...
       <session>
            <ejb-name>AccountAdministration</ejb-name>
            <home>examples.AccountAdministrationHome</home>
               ...
            <security-role-ref>
                <description>
                    このロールはアカウント管理者用
                </description>
               <role-name>administrator</role-name>
             <role-link>admin</role-link>
            </security-role-ref>
 ...
       </session>
       <assembly-descriptor>
 ...
            <security-role>
         <description>
         このロールはアカウン ト 管理者用 </description>
         <role-name>admin</role-name>
      </security-role>
 ...
```
 </assembly-descriptor> </enterprise-beans>

セキュリティロールリファレンスのリンクを作成するには、まずセキュリティロールを作 成する必要があります。**リンク**は、アプリケーションのデプロイメントに対するセキュリ ティロール名です。セキュリティロールの作成については、この節の 88 ページの「セ キュリティロールの作成」を参照してください。

作成されたデプロ イ メ ン ト ロールは、 [Security Role References] パネルの [**Link**] フィー ルドの下に表示されます。

Bean 開発者が指定したセキュリティロール名にこのロールをリンクするには、Bean 開発 者が [Role] フィールドで指定した名前を入力します。必要に応じて、ロールの説明を入 力し ます。

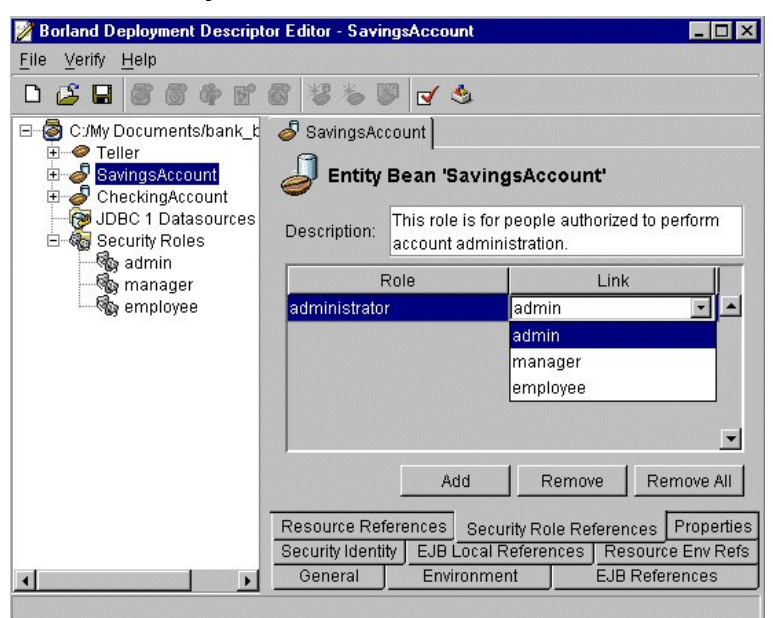

図 **8.5** [**Security role references**] パネル

このパネルには、次の情報があります。

- [Description]: セキュリティロールの説明。この情報は省略できます。
- **[Role]: Bean の開発者が指定するセキュリティロールの名前。**
- [Link] : アプリケーションデプロイメント時に使用されるセキュリティロールの名前。 通常ロールは、アプリケーションのアセンブラまたはデプロイヤが特定の運用環境を 前提として定義します。

セキュリティロールリファレンスについては、次の点に注意してください。

- エンタープライズ Bean が使用するセキュリティロールリファレンスは、特定の運用環 境に対応する共通名です。
- 必要に応じて、行を追加または削除できます。

#### <span id="page-86-0"></span>[**EJB Local References**] パネル (**EJB 2.0** のみ)

[EJB Local References] パネルでは、 単一のアーカ イブにあ るほかのエン タープラ イ ズ Bean のホームに対するすべてのエンタープライズ Bean リファレンスを一覧表示し ます。

それぞれの EJB ローカルリファレンスでは、参照されるエンタープライズ Bean に対して 参照しているエンタープライズ Bean が持つインターフェースの必要条件を記述します。 リファレンスには、次の指定を入力します。

- [Description]:参照される Bean の簡単な説明。この情報は省略できます。
- **[Name]** : 参照される Bean の名。 [tool tip information] には、コード内で名前にアクセ スする場合に利用する名前が表示されます。
- [**IsLink**] : これをチェ ッ クする と、 ローカルエンタープラ イズ Bean への リ ン クが設定 され、[Type] フィールドに値が挿入されて読み取り専用になります。このチェックを はずした場合、リファレンスの対象が JRA ファイルの外部にあるエンタープライズ Bean となり、[Type] フィールドに値を入力する必要があります。
- 「Link<sup>1</sup> : EJB リファレンスをターゲットエンタープライズ Bean にリンクします。Link 値は、 ターゲッ ト エン タープラ イズ Bean の名前です。 こ の情報は省略でき ます。
- [**Type]** : 参照される Bean の予測される種類。
- **[Local Home]** : 参照される Bean のホームインターフェースの予測される Java の種類。
- **[Local]** : 参照される Bean のローカルインターフェースの予測される Java の種類。
- [JNDI Name]:参照される Bean の JNDI 名。

#### [**Resource References**] パネル

[Resource References] パネルには、すべてのエンタープライズ Bean リソースファク トリのリファレンスが一覧表示されます。これにより、アプリケーションアセンブラ や Bean デプロ イヤは、 エン タープラ イズ Bean で使用するすべての リ フ ァ レ ン ス を特 定でき ます。

このパネルには、次の情報があります。

- [Description]:リソースリファレンスの説明です。この情報は省略できます。
- **[Name]** : エンタープライズ Bean のコードで使用する環境エントリの名前。
- **[Tvpe]:**エンタープライズ Bean のコードが予想するリソースファクトリの Java 型。こ -<br>れはリソース**ファクトリ**の Java 型であり、リソースの Java 型ではありません。次の型 を使用できます。
	- [javax.sql.DataSource]
	- [java.net.URL]
	- [javax.mail.Session]
	- [javax.jms.QueueConnectionFactory]
	- [javax.jms.TopicConnectionFactory]

指定できるデプロイメント設定(パラメータ)は、選択した Java 型によって異なり ます。

- [Authentication]: アプリケーション認証とは、エンタープライズ Bean がプログラムで -<br>リソースサインオンを実行することです。コンテナ認証とは、デプロイヤが供給する マッピング方針情報に基づき、コンテナが、Web アプリケーションのかわりに、リ ソースにサインオンすることです。
- **[Sharing Scope]** : <res-sharing-scope> 要素は、特定のリソースマネージャ接続 ファクトリリファレンスを介して取得した接続が共有できるかどうかを指定します。 こ の要素の値は、 <Shareable> または <Unshareable> であ る必要があ り ます。 デ フォルトは Shareable です。

## [Message-Driven Bean] パネル

EJB 2.0 アーキテクチャで MDB (メッセージ駆動型 Bean) をサポートするようになりまし た。メッセージ駆動型 Bean に対して、新しいメッセージ駆動型 Beay やデスクリプタを作 成するように選択した場合、ナビゲーションペインで Bean をクリックすると [General Message-Driven Bean] パネルが表示されます。このパネルでは、次のメッセージ駆動型 Bean 情報を設定でき ます。

- [Transaction Type] : トランザクションを Bean 管理にするか、コンテナ管理にするか を指定し ます。 Bean 管理の ト ラ ンザク シ ョ ンを選択し た場合は、 次の Acknowlege mode のどちらかを選択する必要があります。
- [Auto-acknowledge] : メッセージ受信のための処理が正常終了、または返されたメッ セージを処理するために MessaqeListener が呼び出された場合に、メッセージの受 信を確認します。
- [Message Selector]: 関係のあるメッセージだけをヘッダーで指定するためにクライア ントが使用する規則文字列。規則の構文は、SQL92の条件式のサブセットに準拠しま す。詳細については、Sun Microsystems の JMS 仕様を参照してください。
- **[Destination]** : このプロパティは、メッセージ駆動型 Bean インスタンスがメッセージ を消費する元となる JMS の送信先です。
- **[Connection Factory Name]** : メッセージブローカーとの接続を確立するために使用す る接続ファクトリの JNDI 名。
- **[Destination Name]:** メッセージ駆動型 Bean が監視するキューまたはトピックの JNDI 名。
- [**Destination Type**] : 送信先がキュー (javax.jms.Queue)、 ト ピ ッ ク (javax.jms.Topic)、 ま たは指定されない (Not Specified) かど う かを指定し ます。
- [Subscription Durability]: MDB へのコンポーネントサブスクリプションが最初の接続 の範囲を超えた状態で存続するかどうかを指定します。
- **[Initial Pool Size]**:デプロイメント直後にコンテナで作成すべきメッセージ駆動型 Bean インスタンスの初期数を指定します。
- **[Maximum Pool Size]** : メッセージ駆動型 Bean インスタンスプールに作成し、格納でき るメッセージ駆動型 Bean インスタンスの最大数を指定します。
- [Wait Timeout]: タイムアウトになるまでの時間を秒単位で指定します。

## モジュールリファレンスエディタ

DDEditor の [References] タブには、モジュールリファレンスエディタがあります。この タブには、モジュール内の EJB JAR、WAR、およびクライアントの間の依存関係と、モ ジュール間のリンクまたはモジュール間の EJB の依存関係が表示されます。ここで、 EAR、WAR、EJB JAR、およびクライアント JAR のレベルでリファレンスを追加したり編 集することができます。

モジュールリファレンスエディタは、次のリファレンスを表示します。詳細については、 凡例のヘルプを参照してください。

- ローカル EJB リンク
- リモート EJB リンク
- 外部ローカルリンクまたは JNDI リファレンス
- 外部リモートリンクまたは JNDI リファレンス
- 未解決のリンクまたは空の JNDI リファレンス
- リソースリファレンス

表示のオプションは次のとおりです。

- **[Module lavout] : EAR** 内のモジュールを表示します。モジュール間の依存関係を表示 し ます。
- [Tiered layout]:クライアント/サーバー層状レイアウトを表示します。左にクライア ントが表示され、右にサーバー層(セッション Bean、エンティティ Bean、データリ ソース) が表示されます。 依存関係が表示されます。
- [**Circular layout**] : WAR、 セッション Bean、 エンティティ Bean、 クライアント MDB、 リ ソース、 およびこれらの依存関係が環状形式で表示されます。
- **[Toggle Visibility of External Views]** : 外部ノードリファレンスを表示するかどうかを切 り替えることができます。[Show All] ボタンで、すべてのノードとリファレンスを表 示できます。
- [Legend]: リファレンス凡例の表示を切り替えます。
	- それぞれに、拡大、縮小、または全体表示したり、レイアウトを保存したり、デフォ ルトのレイアウトに戻すことができます。

## モジュールリファレンスエディタの使い方

リファレンスを追加または編集するには、管理コンソールの [Deployed modules] ノード または [Hosted modules] ノードでモジュールを選択するか、DDEditor でモジュールを開 きます。作業ペインで [References] タブを選択します。

モジュールリファレンスエディタを使用して、次の操作を行うことができます。

- EJB JNDI リファレンスの追加
- EJB リンクの追加
- リソースリファレンスの追加
- リソース環境リファレンスの追加
- EJB リファレンスの編集、およびリモートインターフェースとリモートホームインター フェースのリ ンク
- EJB リファレンスの編集、およびローカルインターフェースとローカルホームインター フェースのリンク
- EJB JNDI リファレンスからリンクへの変換。
- EJB リファレンスの削除

EJB JNDI リファレンスを追加するには、次の手順にしたがいます。

- メモ 通常は、新しいまたは更新されたリファレンス/リンクに対して、自動的にリモートイン ターフェースとローカルインターフェースの情報が入力されます。省略符ボタンをクリッ クして、インターフェースを選択することもできます。
	- **1** JNDI リ フ ァ レ ン ス を追加する EJB を右ク リ ッ ク し、 [Add EJB JNDI Reference] を選択 し ます。
	- **2** jndi:com/borland/examples/j2ee/hello/Hello などの JNDI 名 (場所) と、 Reference1 などの Bean リファレンス名を入力します。
	- 3 EJB がエンティティ Bean かセッション Bean かを選択します。
	- 4 「Remote] または「Local] を選択し、ホームインターフェースとリモートインター フェースまたはローカルホームインターフェースとローカルインターフェースを入力 し ます。
	- **5** [OK] をクリックします。

EJB リンクを追加するには、次の手順にしたがいます。

- **1** リ ン ク を追加する EJB を右ク リ ッ ク し、 [Add EJB Link] を選択し ます。
- **2** リ ン ク先の EJB に移動し、 1 回ク リ ッ ク し ます。 [New EJB Link] パネルが表示されま す。
- **3** リ ン ク先の EJB の リ フ ァ レ ン ス名を入力し ます (ejb/local/CreditCard など)。
- 4 リモートインターフェース情報またはローカルインターフェース情報は自動的に入力 されます。省略符ボタンをクリックして、インターフェースを選択することもできま す。
- **5** [OK] をクリックします。
- リソースリファレンスを追加するには、次の手順にしたがいます。
- **1** リ ソース リ フ ァ レン ス を追加する EJB を右ク リ ッ ク し、 [Add Resource Reference] を選 択します。
- 2 JNDI 名、リファレンス名、およびタイプを入力します (JDBC リソース、JMS 接続 ファクトリなど)。[Type]ドロップダウンメニューから、データソース、JMS トピッ クまたはキュー、MDB、または URL を選択します。
- **3** 認証タ イプを選択し ます。
	- [Application] : エンタープライズ Bean がプログラムでリソースサインオンを実行す ることです。
	- [**Container**] : デプロ イヤが供給するマ ッ ピング方針情報に基づき、 コ ンテナがアプ リケーションのかわりにリソースにサインオンすることです。
- **4** 共有ス コープを選択し ます。
- **[Sharable]:** 特定のリソースマネージャ接続ファクトリリファレンスを介して取得 し た接続が共有でき るかど う かを指定し ます。 これは、 <res-sharing-scope> 要 素によって定義されます。デフォルトは Shareable です。
- [UnSharable]: 接続が共用できないことを示します。
- **5** 説明はオプションです。
- 6 [OK] をクリックします。
- リソース環境リファレンスを追加するには、次の手順にしたがいます。
- **1** リ ソース環境 リ フ ァ レン ス を追加する EJB を右ク リ ッ ク し、 [Add Resource Environment Reference] を選択し ます。
- 2 JNDI 名とリファレンス名を入力します。
- 3 [Type] ドロップダウンメニューから、JMSトピックまたはキューを選択します。
- **4** 説明はオプシ ョ ンです。
- **5** [OK] をクリックします。

EJB JNDI リファレンスをリンクに変換するには、次の手順にしたがいます。

- 1 リンクに変換する JNDI リファレンス (点線で表示) を右クリックし、「Convert to Link] を選択し ます。
- 2 [To] ドロップダウンメニューから、リンク先の Bean を選択します。 インターフェース型情報に表示されるインターフェースを確認します。
- 3 インターフェース型情報に表示されているインターフェースを確認するか、省略符ボ タンをクリックしてインターフェースを選択します。
- **4** [OK] を ク リ ッ ク し ます。

リファレンスを削除または編集するには、次の手順にしたがいます。

- 1 リファレンスまたはリンクを表す色付きの行を右クリックします。編集するには、行 をダブルクリックします。
- **2** 削除または編集を選択し ます。
- **3** [OK] をクリックします。

## コンテナトランザクション

コンテナ管理のトランザクションを使用するエンタープライズ Bean は、コンテナによっ て ト ラ ンザク シ ョ ンポ リ シーを設定し て も ら う 必要があ り ます。 DDEditor を使用する と、 コンテナ管理のトランザクション属性を設定し、これらの属性をエンタープライズ Bean のホームインターフェースとリモートインターフェースのメソッド群に関連付けることが でき ます。

## コンテナトランザクションの追加

コンテナトランザクションを追加するには、次の手順にしたがいます。

- 1 DDEditor のナビゲーションパネルで、エンタープライズ Bean をクリックして、そのコ ンポーネントをすべて階層ツリーに表示します。
- **2** 再び [navigation] パネルで、 そのエン タープラ イズ Bean の [Container Transactions] をク リックします。

そのトランザクションの [Properties] パネルが表示されます。

#### 図 8.6 新しいコンテナトランザクション

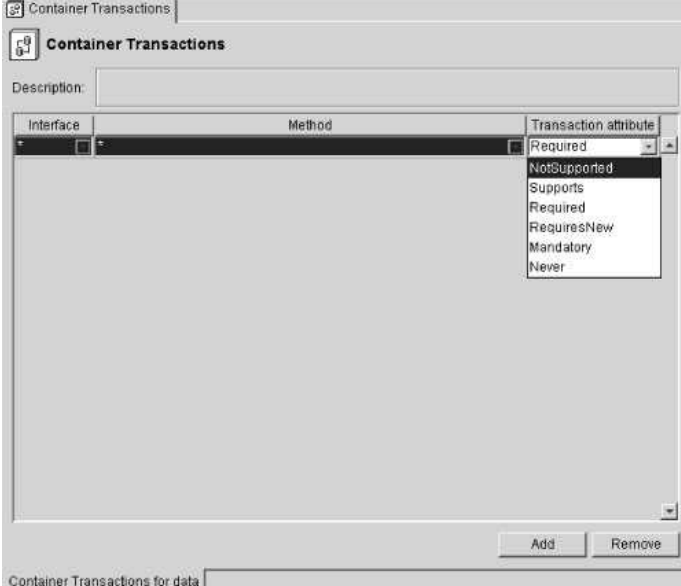

- 3 トランザクションの説明を入力します。
- 4 [Interface] 列のメニューから、Bean のインターフェースとして、[home]、[Remote]、 [local]、[LocalHome] インターフェースのいずれかを選択するか、[\*] で全部を選択 し ます。
- 5 [Method] 列のメニューからメソッドを選択します。このメニューには、直前の列で指 定したインターフェースのすべてのメソッドが一覧表示されます。特定のメソッドを 選択するか、またはすべてのメソッドを表す [\*] を選択します。
- 6 インターフェースとメソッドの各組み合わせに対して、[Transaction Attribute] 列のメ ニューからトランザクション属性を選択します。

次のトランザクションポリシーがサポートされています。

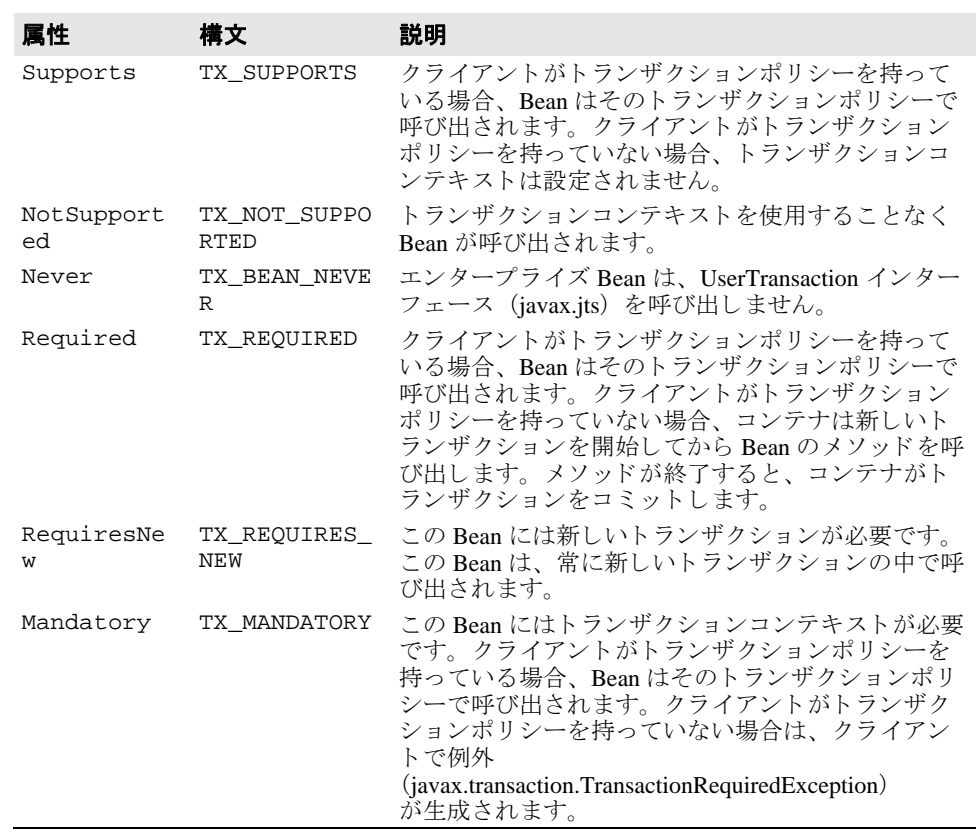

## セキュリティロールとメソッド許可の追加

DDEditor では、デプロイメントデスクリプタ内にセキュリティロールを作成して編集でき ます。セキュリティロールを作成したら、エンタープライズ Bean のホームおよびリモー トインターフェースのメソッドをこれらのロールに関連付けます。これにより、アプリ ケーションのセキュリティの概要が定義されます。

## セキュリティロールについて

セキュリティロールは、EAR、WAR、および EJB JAR で見られる、論理的な役割を表す 概念で、さまざまなセキュリティ環境で共通に使用されます。セキュリティロールを使用 する利点は、環境ごとに独自の ID の一覧があるため、特定の ID を Bean にハードコード する必要がないことです。このため、Bean コードを再コンパイルしないで、アクセスコン ト ロールを修正する こ と もでき ます。 デプロ イ メ ン ト 時に、 セキ ュ リ テ ィ ロールは各運用 環境で定義されている特定のユーザーグループやユーザーアカウントにマッピングされま す。

ここでは、DDEditor を使ってセキュリティロールを作成し、エンタープライズ Bean のメ ソッド許可をロールに割り当てる方法について説明します。ただし、デプロイメントデス クリプタ内にセキュリティロールを定義するかどうかはオプションです。

## <span id="page-93-0"></span>セキュリティロールの作成

デプロイメントデスクリプタ内にセキュリティロールを作成するには、次の手順にしたが います。

- **1** DDEditor の [navigation] パネルで、 ロールを割 り 当てる EAR、 WAR、 または EJB JAR を開き ます。
- 2 「Security Roles] フォルダを右クリックし、コンテキストメニューで「New Role] を選 択し ます。

ダイアログボックスが表示されます。

- 3 新しいセキュリティロールの名前を入力し、[OK] をクリックします。
- 4 新しいセキュリティロールがナビゲーションペインに表示されます。

セキュリティロールを作成するには、次の手順にしたがいます。

1 ナビゲーションペインで [Security Role] を選択します。

そのロールのプロパティがパネルに表示されます。次のような情報があります。

[**Deployment Role**] : 標準の security-role-ref 要素は、 security-role 要素にエ リアスを定義し、アプリケーションが Bean コード内でハードコード されたロールを参 照できるようにします。role-refs を使用すると、デプロイヤは、アプリケーションコー ドを更新するのではなく、role-refs を調整して、ロールを変更できます。

同様に、deployment-role 要素は、security-role 要素の別のエリアスです。こ の要素を使用すると、ユーザーは、承認ドメインで定義されたデプロイメントロール から独立して、デプロイメントデスクリプタ内でロールを保持できます。また、デプ ロイヤは、deployment-role を使用して、適切な承認ドメインで定義された既存の ロールにセキュリティロールをマッピングできます。このとき、標準デプロイメント デスクリプタを変更する必要はありません。

メモ 承認ドメインにロールをバインドする場合は、deployment-role 要素を使用する必 要はありません。security-roleにdeployment-roleが定義されていない場合、 security-role は承認ドメインで定義されるとみなされます。

> deployment-role 要素は Borland 固有の要素で、 [Vendor XML] タブに表示されま す。

> [**Description**] : これは省略でき ますが、 Bean のデプロ イヤがロールの意味を理解でき るように、記述することをお勧めします。

- 2 デプロイメントロールを入力します。
- **3** ロールの説明を入力し ます。

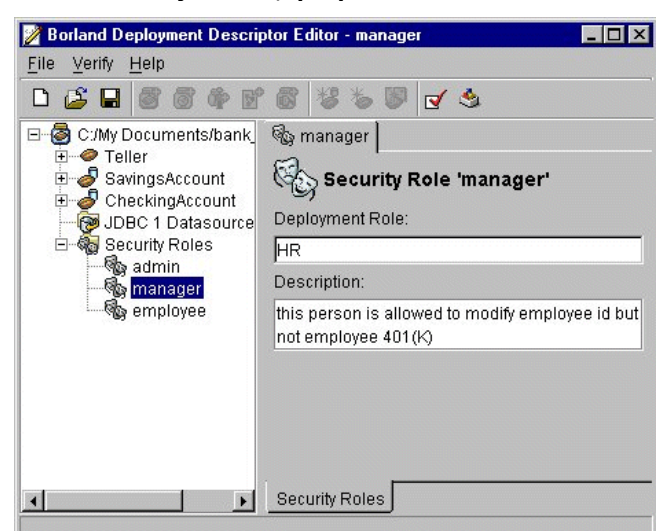

#### 図 **8.7** [**Security roles** | **properties**] パネル

## メソッド許可の割り当て

セキュリティロールを定義したら、エンタープライズ Bean のホームインターフェースお よびリモートインターフェースのメソッドの、どちらのメソッドをそのセキュリティロー ルから呼び出せるかを指定します。これにはメソッド許可が使用されます。

アプリケーションアセンブラまたは Bean 開発者が、JAR ファイル内のエンタープライズ Bean に対してセキュリティロールを定義する場合は、各セキュリティロールで起動できる ホームインターフェースおよびコンポーネントインターフェースのメソッドを指定できま す。ただし、セキュリティロールを Bean のホームインターフェースおよびリモートイン ターフェースのメソッドに関連付ける必要はありません。したがって、デプロイメントデ スクリプタで定義されたセキュリティロールは、Bean インターフェース内のセキュリティ ロールと関連付けられない限り、これらのメソッドを呼び出すことはできません。

メソッド許可については、次の点に注意してください。

- 各 method-permission 要素には、1 つ以上のセキュリティロールの一覧(「ロール 別」アクセスがある場合のみ)と1つ以上のメソッドの一覧が表示されます。表示され **たすべてのセキュリティロールは、表示されたすべてのメソッドを呼び出すことがで** きます。一覧にあるセキュリティはそれぞれ role-name 要素によって識別され、各メ ソッド (またはメソッドのセット)は method-name 要素によって識別されます。
- セキュリティロールやメソッドは、複数のmethod-permission 要素に表示される場 合もあります。
- コンテナで呼び出される前に、承認するかどうかをチェックする必要がないメソッド を指定できます。これには、unchecked 要素を使用します。承認するかどうかをメ ソ ッ ドをチェッ ク しない method-permission 要素は使用し ません。
- メソッド許可が、特定のメソッドに対する unchecked 要素および1つ以上のセキュリ ティロールの両方を指定する場合は、承認するかどうかをメソッドはチェックされま せん。
- 呼び出されないメソッドセットを示すには、exclude-list 要素を使用します。この 場合、exclude-list に含まれるメソッドにはアクセスが許可されないようにエン タープライズ Bean のセキュリティを設定する必要があります。
- 特定のメソッドが、exclude-list 要素とメソッド許可の両方で指定される場合は、 メソッドにアクセスが許可されないようにエンタープライズ Bean のセキュリティを設 定する必要があ り ます。
- 同じ名前の複数のメソッドが、異なるパラメータを使用する場合は、method-params 要素を使用して、2つを区別する許可を設定します。これは、直接 XML で、手動で編 集する必要があります。
- メモ 同じ名前で、異なるパラメータを持つ複数のメソッドは、[Method] プルダウンメ ニューに一覧表示されます。たとえば、bank\_beans の SavingsAccount Bean には 2つの create メソッドがあり、[Method] プルダウンメニューに create と create(String, float) が表示されます。

メソッド許可を割り当てるには、次の手順にしたがいます。

- 1 DDEditor のナビゲーションペインで、メソッド許可を割り当てる Bean を開きます。
- 2 Bean の階層メニューで [Method Permissions] をダブルクリックします。
- **3** [Add] をクリックします。
- **4** [Interface] 列で、 Bean のインターフェース と して [Local Home] か、 [Local] または [Remote]、あるいはすべてを表す [\*] を選択します。
- **5** [Methods]プルダウンメニューからメソッドを選択します。このメニューには、直前の 列で指定したインターフェースのすべてのメソッドが一覧表示されます。特定のメ ソ ッ ド を選択するか、 またはすべての メ ソ ッ ド を表す [\*] を選択し ます。
- 6 [Access] プルダウンメニューから許可レベルを選択します。次の許可レベルがありま す。
	- [By Role]: 1 つ以上のセキュリティロールを選択して、選択したメソッドを呼び出 すことができるロールを指定します。
	- [Unchecked] : コンテナで呼び出される前に、承認するかどうかをチェックする必 要がない メ ソ ッ ド を指定し ます。 この要素は、 メ ソ ッ ド許可内の role-name 要素 のかわりに使用されます。
	- **[Excluded]** : 呼び出されないメソッドを指定する exclude-list 要素の指定に使用 し ます。
- 7 そのメソッドに関連付けるロールを選択します。
- 8 必要に応じて、Bean とメソッドの指定を繰り返します。

#### 図 8.8 メソッド許可の指定

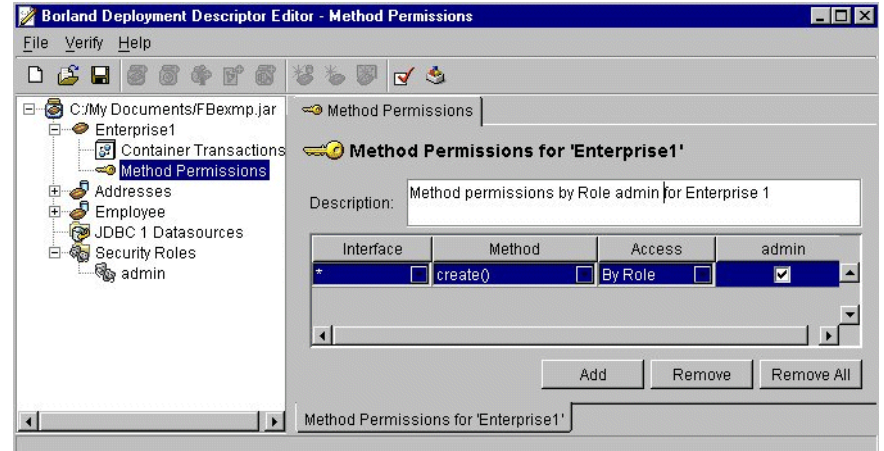

# CMP 1.1 情報の追加

エンティティ Bean では、「General」タブで CMP 1.1 に永続性のタイプを設定して、ナビ ゲーシ ョ ンペインに CMP ノード を表示し ます。 コ ンテナ管理の永続性情報を追加するに は、次の手順にしたがいます。

- メモ CMP バージョン (1.1、2.0) を変更すると、以前行われた CMP の変更はすべて失われま す。
	- 1 DDEditor のナビゲーションパネルで、エンタープライズ Bean を展開して、そのコン ポーネントをすべて階層ツリーに表示します。
	- 2 CMP 1.1 要素をダブルクリックして、「CMP 1.1」ペインにプロパティを表示します。
- メモ 複数のテーブルと複数の列を作業対象にできます。

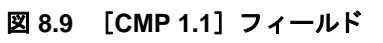

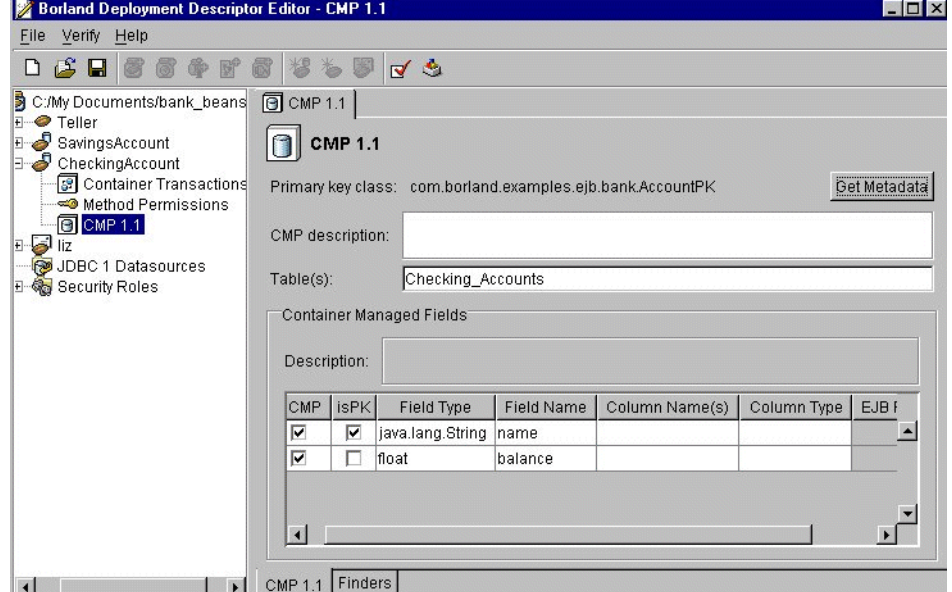

Bean の永続性がコンテナ管理 (1.1) の場合は、Bean のフィールドをデータベーステーブ ルの列にマッピングするために、次の項目が追加されます。

- [Get Metadata] : データベースに照会して、[Container Managed Fields] テーブルに表示 される列の名前と型の一覧を取得し ます。
- [CMP Description]: コンテナ管理の永続性の説明。この情報は省略できます。
- [Table(s)]: Bean が参照するデータベーステーブルの名前。

#### コンテナ管理のフィールド

- [Description] : コンテナ管理のフィールドの説明。この情報は省略できます。
- [isCMP] : フィールドがコンテナ管理の場合にチェックされます。
- **[isPK]** : チェックボックスがチェックされている場合は、このフィールドが主キーで あることを示します。また、主キークラスとこのフィールドのクラスの型が一致して いることを示します。
- [Field Type] : フィールドのデータ型。型が EJBObject のコレクションまたはサブクラ スである場合は、それに関連する EJB リファレンスが存在します。つまり、型は外部 キーを参照します。コレクションの外部キーはいずれかの EJB リファレンスと一致し ます。そうでない場合、その型は EJB リファレンスのホームインターフェースと一致 する必要があります。
- **[Field name]** : エンティティ Bean 内のフィールドの名前。
- **[Column name(s)]:** Bean の複合フィールド (location.street など)をデータベーステー ブルの列にマ ッ ピングでき ます。 ルー ト フ ィ ール ド (location など) と サブフ ィールド (location.street など) のいずれかをマッピングできますが、両方をマッピングすること はでき ません。
- **[Column type] :** CHAR(1)NOT NULL などの列の型。
- [**EJB Reference**] : フ ィールド の型が EJB ク ラ スであ る場合に、 EJB リ フ ァ レンスの一 覧を選択肢として提示するメニューが表示されます。これらのリファレンスは、[EJB References] パネルで設定されます。有効なエントリは "None" です。

このパネルには主キークラスが表示されますが、変更することはできません。[CMP Description] フィールドには、説明のためのテキストを自由に入力できます。

DDEditor は JDBC を使用して、既存のテーブル内のメタデータを取得します。エン ティティ Bean を既存のテーブルにフックすることができます。たとえば、購入した サードパーティのエンタープライズ Bean をデータベース内のテーブルと一緒に使用し て、[Column Name] フィールドと [Column Type] フィールドの両方を格納する場合 は、「Get Metadata] ボタンをクリックしてメタデータを取得します。

## [Finders]パネル

[Finders] パネルは、コンテナ管理の永続性を持つ EJB エンティティ Bean に対してのみ表 示されます。このパネルでは、CMP Bean が自身の検索メソッドを実行するときに使用す る WHERE 節を指定し ます。

このパネルには次の項目があります。

- [Method]: findAccountsLargerThan(float balance) メソッド名とすべての引 数の一覧です。
- **[Where Clause]** : balance > :balance など、コンテナがデータベースからレコード を取り出すときに使用する SOL の WHERE 節を指定します。
- [Load State] : FIND オペレーションが実行されるときに、コンテナが、すべてのコン テナ管理のフィールドを必ず事前にロードするように指定します。

## CMP 2.0 情報の追加

CMP 2.0 の詳細については、 95 ページの 「[EJB Designer](#page-100-0)」 を参照し て く ださい。 AppServer における CMP 2.0 の詳細については、『開発者ガイド』の「CMP 2.x の BES プロパティの 使い方」を参照してください。

## 新しいデータソースの追加

DDEditor では、エンティティ Bean とコンテナに新しいデータソースを指定して、データ トランザクションの分離レベルを設定できます。

- 新しいデータソースを追加するには、次の手順にしたがいます。
- 1 ナビゲーションペインで EJB JAR ファイルを選択し、それを開きます。
- 2 [JDBC 1 Datasources] フォルダを右クリックし、コンテキストメニューで [New JDBC1 Datasource] を選択し ます。

ダイアログボックスが表示されます。

- **3** 新しいデータ ソースの JNDI 名を入力し て、 [OK] を ク リ ッ ク し ます。 新しいデータ ソースがナビゲーションペインに表示されます。
- **4** データ ソース をダブルク リ ッ ク し ます。

そのデータソースの [General] パネルが表示されます。

- 5 新しいデータソースに関する情報を入力します。次のような情報があります。
	- **[URL]** : URL は、データベースの場所です。
	- **[User name / Password]** : ソースにアクセスするために必要です。
	- [Driver class name] : JDBC ドライバのクラス名。省略符ボタンをクリックすると、 ウィンドウにドライバの一覧が表示されます。
	- [Test Connection] ボタン: このソタンは、データソースへの接続をテストします。
- メモ ドライバがクラスパス上にない場合は、データベースへの接続は失敗します。「Set Classpath] コマン ド を使って ク ラ スパスに ド ラ イバを追加する必要があ り ます。

データソースは、データソース名、URL ロケーション、およびそのデータソースに アクセスするためのユーザー名とパスワード (必要な場合) によって定義されます。 このパネルには、JDBCドライバのクラス名と JDBC のプロパティも表示されます。

■ ポップアップメニューから分離レベルを選択します。詳細については、次の節を参 照してください。

## 分離レベル

分離レベルとは、マルチユーザーデータベースの中にインターリーブされた複数のトラン ザクションが、互いの干渉を禁止される程度のことです。次のトランザクション違反が考 え られます。

- [Dirty Read]: トランザクション t1 が行を変更し、トランザクション t2 がその行を読 み取った後、t1 がロールバックを実行した場合です。t2 は存在しない行を読み取った こ と にな り ます。
- [Non-Repeatable Read] : トランザクション t1 が行を読み取り、トランザクション t2 が その行を更新した後、t1 が再び同じ行を読み取った場合です。トランザクション t1 は 同じ行を2回読み取り、異なる値を取得します。
- [Phantoms]:トランザクション t1 が特定の検索条件を満たす行の集合を読み取り、次 にトランザクション t2 がその検索条件を満たす1つ以上の行を挿入します。ここで再 びトランザクション t1 が読み取りを繰り返すと、前回には存在しなかった行を読み取 ることになります。これらの行はファントム (幻影) と呼ばれます。

デプロイメントデスクリプタで設定するトランザクション分離レベルは、これらのトラン ザク シ ョ ン違反のどれを許容するかを定義し ます。

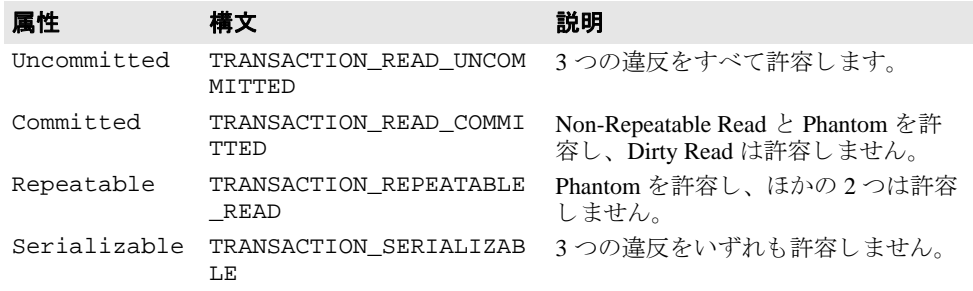

## <span id="page-100-0"></span>EJB Designer

DDEditor による EJB Designer のインプリメンテーションは、主に CMP 2.0 エンティティ Bean の永続性スキーマのデータベースへのマッピングを簡単にし、Borland 固有の Bean CMP プロパティをデプロイメント用に設定します。DDEditor の EJB Designer のインプリ メンテーションでは、多くのプロパティが無効になっています。これは、プロパティが コード変更を必要とし、ソースで変更を行う必要があるからです。

EJB Designer を効果的に使用するには、 CMP 2.0 プロパテ ィ を編集でき る よ う に、 DDEditor にスキーマをインポートする必要があります。またはベンダー固有の XML をイ ンポー ト し ていない場合は、 テーブルプロパテ ィ を手動で作成および編集する必要があ り ます。

EJB Designer の詳細については、ホワイトペーパー Borland JBuilder マニュアル『DDEditor 6.6 Support for configuring EJB CMP 2.X Deployment Descriptor』 を参照し て く ださい。

## Borland 固有のデプロイメントデスクリプタ

Borland 固有の DTD の詳細については、オンラインヘルプの『DTD』ドキュメントを参照 してください。

# 第 一章

# JNDI ブラウザの使い方

管理コンソールの JNDI ブラウザを使用して、JNDI を管理できます。JNDI を使用して アプリケーションは、EJB、データソース、JMS 接続ファクトリ、送付先などのオブジェ ク ト を名前で検索でき ます。 JNDI は、 CosNaming、 LDAP、 DNS、 ファ イルシステム、 RMI レジストリなどの既存のネーミングサービスに対してシリアルプロバイダのインター フェースを定義します。シリアルプロバイダにはバインディングがあります。バインディ ングは、名前をオブジェクトに関連付け、オブジェクトを名前で検索できるようにしま す。これにより、コンポーネントどうしがアプリケーション内で互いの位置を調べること ができます。

各ネーミングサービスプロバイダは、JNDIブラウザの左側の列にあるファクトリアイコ ンからアクセスできます。JNDIブラウザの各ネーミングサービスは、ナビゲーションツ リーの各プロバイダノードのコンテキストメニューとツールバーアイコンを使って作成、 設定、および削除できます。ツリー内の各サービスには、作業ペインに設定済みの一般プ ロパティが表示されます。ルートコンテキストとプロパティはここで設定します。さら に、各サービスに対して、新しいプロバイダを作成したりデフォルトのプロバイダを設定 する こ と ができ ます。

Java リソースオブジェクトは、一般に CosNaming 名前空間にデプロイメントされます。JRO プロパティを表示するには、ツリーから Java リソースオブジェクトを選択し、[JRO Properties]タブをクリックします。このタブには、コンテナがインスタンス化した JRO に関 連付けられた Java リソース定義オブジェクトのプロパティも表示されます。作業ペインの [Object Type] フィールドは、ツリーで選択されたオブジェクトが JRO かどうかを示します。

## クラスパスの設定

JRO 情報を JNDI ブラウザの作業ペインに表示するには、クラスライブラリを有効にする 必要があります。コンソールのクラスパスにライブラリを追加するには、次の手順にした がいます。

- **1** [File | Set ClassPath] を選択し ます。 Classpath Editor が表示されます。
- 2 コンソールのクラスパスにアーカイブまたは (開かれたアーカイブの) パスを追加で きます。該当するボタンをクリックして、アーカイブまたは開かれたアーカイブのパ スを追加します。ファイルシステムのブラウザが表示されます。
- **3** ファイルブラウザからアーカイブまたはパスを選択します。
- **4** アーカ イブまたはパスの追加が完了する まで続行し ます。
- **5** [OK] をクリックします。クラスパスが更新されます。
- メモ クラスパスを設定したら、「Refresh」ボタンをクリックする必要があります)。

## サービスプロバイダビューの作成

デフォルトプロバイダのセットを作成できます。また、プロバイダを新規作成して作成時 に設定することもできます。

メモ CosNaming と Serial にはデフォルトのプロバイダが適用されます。

プロバイダのデフォルトを作成するには、次の手順にしたがいます。

- 1 ファクトリアイコンから該当するファクトリを選択します。
- 2 ナビゲーションツリーのファクトリノードを右クリックし、[Create Default Providers] を 選択します。ファクトリの下のノードにデフォルトのプロバイダが表示されます。

新しいプロバイダを作成するには、次の手順にしたがいます。

- 1 ファクトリアイコンから該当するファクトリを選択します。
- 2 ナビゲーションツリーのファクトリノードを右クリックし、[New <factory> Provider] を 選択します。プロバイダのプロパティの設定ダイアログが開きます。
- 3 プロバイダを設定します。98 ページの「サービスプロバイダビューの設定」で各プロバ イダを設定するには、該当する設定のセクションを参照してください。

# <span id="page-103-0"></span>サービスプロバイダビューの設定

各プロバイダには、必ず設定する必要がある選択されたプロパティのセットがあります。 特定のプロバイダの設定については、以下の該当するセクションを参照してください。

## CosNaming

CosNaming Factory は、 Borland AppServer (AppServer) 上で実行中のサーバーのユーザー ポート(スマートエージェントポート)をポイントします。デフォルトの VisiBroker プロ バイダのツリーを展開すると、デフォルトの VisiBroker ルートコンテキストのエントリが デフォルトのスマートエージェントポート (14000) とともに表示されます。

プロバイダを設定するには、次の手順にしたがいます。

- 1 ツリー内のプロバイダノードをクリックします。右側のペインに [CosNaming Provider Properties] が開き ます。
- 2 次のプロパティを設定できます。
	- [Display name]
	- [Use java.naming.provider.url as display name]
	- **[Root context]**
	- [Use VisiBroker CORBA ORB]
	- [Smart agent port]
	- [Use default port]
	- [Set an identity for security checks]
- **3** [CosNaming Provider Properties] ダイアログの下部にあるプロパティテーブルの隣にあ る [Add] ボタンをクリックして、追加のプロパティを設定することもできます。

このプロバイダを AppServer プロバイダとして使用する場合は、AppServer パーティション がネーミングサービスを見つけるためのプロパティも追加する必要があります。プロバイ ダを AppServer ネーミングサービスとして設定するには、次の手順にしたがいます。

- 1 ツリー内のプロバイダノードを右クリックし、[Configure] を選択します。 [CosNaming Provider Properties] ダイアログが表示されます。
- 2 ダイアログのプロパティセクションで、「Add<sup>7</sup>ボタンをクリックします。「Add Jndi Property] ダイアログボックスが表示されます。
- **3** ド ロ ップダウン リ ス ト から、 SVCnameroot プロパテ ィ を選択し ます。
- 4 [Value] フィールドに namingservice と入力します。
- **5** [OK] をクリックします。[Add Jndi Property] ダイアログボックスが閉じます。
- **6** [OK] を ク リ ッ ク し ます。

#### サブコンテキストの作成

CosNaming Factory では、プロバイダの下にサブコンテキストを作成できます。JNDI エ ントリ は、ファイル/サブディレクトリシステムのように、サブコンテキストの下に 階層順に配置されます。サブコンテキストを使用して、エントリを整理およびグルー プ化できます。

サブコンテキストを作成するには、プロパティの下のコンテキストフォルダを右クリック し、 [Create subcontext] を選択し ます。

メモ CosNaming ビューでノードを削除すると、そのエントリにアクセスできなくなります。 アーカイプを再デプロイメントすると、削除(または名前変更)された一連のエントリが 復元されます。通常は、再デプロイメントしたアーカイブを復元するために、パーティ ションを再起動する必要があります。

## **I**Serial

Serial は、Borland 固有の AppServer 向けのネーミングサービスです。BAS 6.7 では、これ までシリアルプロバイダからサービスを受けていた JRO が CosNaming からサービスを受 けます。以前のバージョンの AppServer を使用している場合、または引き続き Serial 名前 空間を使用する場合は、シリアルプロバイダビューを有効にし、ネーミングサービスをホ ストするパーティションのプロパティを設定すれば、プロバイダの使用を継続できます。

JNDI ブラウザでシリアルプロバイダを有効にするには、次の手順にしたがいます。

- **1** [File | BES Serial view] を選択し ます。
- 2 プロバイダー覧に Serial アイコンが表示されます。

JRO でシリアルプロバイダを有効にするには、次の手順にしたがいます。

- 1 Serial をホストするパーティションのローカルホストで Borland 管理コンソールを開き ます。
- 2 [Installation] ボタンをクリックします。内容ペインにローカルビューが表示されます。
- 3 ローカルエージェントのノードを展開します。
- 4 ローカルエージェントの設定ノードを探して展開します。
- 5 Serial をホストするパーティションを選択します。
- 6 内容ペインで [Files] を選択します。構造ペインに設定ファイルとプロパティファイル のリストが表示されます。
- 7 構造ペインから partition\_server.config ファイルを選択します。編集するファ イルが内容ペインに開かれます。
- 8 ファイルの最後に次の行を追加します。

#### **vmparam -DuseSerialForResRefs=true**

- 9 内容ペインで [Save Icon] をクリックします。
- **10** パーティションを再起動します。

Serial を無効にするには、useSerialForResRefs の値を false に変更して、パーティ ションを再起動します。

プロバイダを設定するには、次の手順にしたがいます。

- 1 ツリー内のプロバイダノードを右クリックし、[Configure] を選択します。[Serial Provider Properties] ダイアログが表示されます。
- 2 次のプロパティを設定できます。
	- [Display name]
	- [Use java.naming.provider.url as display name]
	- [Root context]
	- [Use VisiBroker CORBA ORB]
- [Smart agent port]
- [Use default port]
- [Set an identity for security checks]
- **3** [Serial Provider Properties] ダイアログの下部にあるプロパティテーブルの隣にある [Add] ボタンをクリックして、追加のプロパティを設定することもできます。

このプロバイダを AppServer プロバイダとして使用する場合は、AppServer パーティション がネーミングサービスを見つけるためのプロパティも追加する必要があります。プロバイ ダを AppServer ネーミングサービスとして設定するには、次の手順にしたがいます。

- 1 ツリー内のプロバイダノードを右クリックし、[Configure] を選択します。[Serial Provider Properties] ダイアログが表示されます。
- 2 ダイアログのプロパティセクションで、[Add] ボタンをクリックします。[Add Jndi Property] ダイアログボックスが表示されます。
- **3** ド ロ ップダウン リ ス ト から、 SVCnameroot プロパテ ィ を選択し ます。
- 4 [Value] フィールドに namingservice と入力します。
- 5 [OK] をクリックします。 [Add Jndi Property] ダイアログボックスが閉じます。
- **6** [OK] をクリックします。

## LDAP

LDAP ネーミングサービスは、1dap://directory.company.com などの LDAP サー バーをポイントします。ルートコンテキストを指定する必要があります (o=borland な ど)。

プロバイダを設定するには、次の手順にしたがいます。

- 1 ツリー内のプロバイダノードを右クリックし、[Configure] を選択します。[LDAP Provider Properties] ダイアログが表示されます。
- 2 次のプロパティを設定できます。
	- [Display name]
	- [Use java.naming.provider.url as display name]
	- [Root context]
- 3 [LDAP Provider Properties] ダイアログの下部にあるプロパティテーブルの隣にある [Add] ボタンをクリックして、追加のプロパティを設定することもできます。

## ファイルシステム

このネーミングサービスは、特定のディレクトリのショートカットを持つ Windows エクス プローラに似ています。ツリーに表示される表示名とファイルディレクトリを指定する必 要があります。

メモ ファイルシステムビューでノードを物理的に削除すると、そのノードはマシンから削除さ れます。ただし、プロバイダを削除した場合は、JNDIプロバイダ定義だけが削除され、 そのプロバイダがポイントするファイルやディレクトリは削除されません。

ディレクトリツリーに表示されるモジュール (EAR、JAR など)を編集するには、モ ジュールを右クリックし、アプリケーションアセンブリツールを起動します。アプリケー ションアセンブリツールの詳細については、103ページの「アーカイブツールの使い方」 を参照してください。

ネーミング定義の.binding ファイルは、JMS サービスと JDBC データソースとしてツ リ ーに表示されます。

プロバイダを設定するには、次の手順にしたがいます。

- 1 ツリー内のプロバイダノード (ドライブ C:¥など) を右クリックし、[Configure] を選 択します。 [File System Provider Properties] ダイアログが表示されます。
- 2 次のプロパティを設定できます。
	- [Display name]
- [Use root directory as display name]
- [Root drive and directory]

## RMI レジストリ

rmi://<your\_host\_name>:1099) のよ う に、 ブラ ウザで RMI サービ ス を参照する と、 それらの RMI レジストリエントリが表示されます。選択するポートで RMI サーバーが実 行されている こ と を確認し ます。 そ う でない場合は、 エラーが発生し ます。

プロバイダを設定するには、次の手順にしたがいます。

- 1 ツリー内のプロバイダノードを右クリックし、[Configure] を選択します。[RMI Registry Provider Properties]ダイアログが表示されます。
- 2 次のプロパティを設定できます。
	- [Display name]
	- [Use java.naming.provider.url as display name]
	- [Root context]
- 3 [RMI Registry Provider Properties] ダイアログの下部にあるプロパティテーブルの隣にあ る「Add<sup>T</sup> ボタンをクリックして、追加のプロパティを設定することもできます。

## ネットワーク DNS

デフォルトのネットワーク DNSネーミングサービスは、dns://dnshost:53/ domain\_name.com のように、ローカルマシンを DNS サーバーとみなします。

```
プロバイダを設定するには、次の手順にしたがいます。
```
- 1 ツリー内のプロバイダノードを右クリックし、[Configure] を選択します。[Network DNS Provider Properties] ダイアログが表示されます。
- 2 次のプロパティを設定できます。
	- [Display name]
	- [Use java.naming.provider.url as display name]
	- [Root context]
- **3** [Network DNS Provider Properties] ダイアログの下部にあるプロパティテーブルの隣に ある [Add] ボタンをクリックして、追加のプロパティを設定することもできます。

## プロバイダの削除

プロバイダを削除するには、次の手順にしたがいます。

- 1 プロバイダノードを右クリックして、コンテキストメニューを開きます。
- 2 [Delete] をクリックします。確認のダイアログが開きます。
- 3 「はい] をクリックすると、このプロバイダノードが削除されます。

プロバイダの削除
# 第 上し 章

### <span id="page-108-0"></span>アーカイブツールの使い方

Borland AppServer (App Server) には、 アーカ イブツールが含まれています。 このツールを 使用すると、1 つ以上のサーバーで展開されるアーカイブについて、次のようなさまざま な作業ができます。

- 「アーカイブへのファイルの追加」
- 「アーカイブファイルの編集」
- 「アーカイブからのファイルの削除」
- 「アーカイブの新規作成」
- 「アーカイブの確認」

このツールを使用して、次のアーカイブファイルを開くことができます。

- エンタープライズアプリケーションリソース (EAR)
- WEB アプリケーションアーカイブ (WAR)
- リソースアダプタアーカイブ (RAR)
- EJB JARs
- クライアント JAR
- Zip ファイル
- データソースアーカイブ (DAR)、JNDI 定義が保存される Borland 固有のアーカイブ形 式

このアーカイブツールを使用して、次のようなアーカイブファイルを作成できます。

- エンタープライズアプリケーションリソース (EAR)
- EJB Jars
- WEB アプリケーションアーカイブ (WAR)
- クライアント JAR
- コネクタモジュール
- ライブラリファイル
- J2EE バージョン 1.2 アーカイブ(EAR、EJB、Web およびクライアント側の JAR)

このツールを使用して、アーカイブからファイルを抽出し、アーカイブファイルをアセン ブリレベルで確認することもできます。

アーカイブツールには、数多くの実用的な使い方があります。アーカイブ内の既存のファ イルを表示および編集できるだけでなく、アーカイブをすばやく収集することもできま す。たとえば、JAR ファイルにイメージファイルを追加し忘れた場合、アーカイブツール <span id="page-109-1"></span>を使用すれば、JAR を再ビルドしなくても、そのイメージファイルをJAR ファイルに追加 でき ます。

#### アーカイブツールの起動

アーカイブツールは、Borland AppServer コンソールからしか起動できません。

- 1 コンソールを起動します。
- **2** [Tools] メニューから [Archive Tool] を選択するか、ツールバーの [Launch the Borland archive tool] アイコンをクリックします。

<span id="page-109-0"></span>アーカイブツールが起動されたら、(まだ名前の付いていない) アーカイブにファイルを 追加できます。各アーカイブには、作成時からマニフェストファイルがあります。マニ フェストファイルは、アーカイブツールによって自動的に生成されます。

#### アーカイブを開く

アーカイブを開くには、次の手順にしたがいます。

- 1 アーカイブツールを起動します。
- 2 [File] メニューから [Open] を選択します。
- **3** 使用する アーカ イブフ ァ イルに移動し て選択し、 [OK] を ク リ ッ ク し ます。
- アーカ イブが開き、 その内容が表示されます。

#### アーカイブに対する操作の実行

<span id="page-109-2"></span>アーカイブを作成したら、そのアーカイブと中のファイルに対してさまざまな操作を実行 でき ます。

#### アーカイブへのファイルの追加

ファイルは、新しいアーカイブまたは既存のアーカイブに追加できます。アーカイブに ファイルを追加するには、次の手順にしたがいます。

- 1 アーカイブツールを起動します。
- 2 アーカイブを開き、[Module] メニューから [Add] を選択します。
- 3 アーカイブに追加するファイルを選択します。
	- 複数のファイルを追加するには、[Add Files] をクリックします。
	- ディレクトリ内のすべてのファイルを追加するには、[Add Directory] をクリックし ます。
- **4** 追加する フ ァ イルまたはデ ィ レ ク ト リ に移動し て選択し、 [OK] を ク リ ッ ク し ます。
- **5** [Relative path] (デフ ォル ト ) と [Absolute path] のどち らかを ク リ ッ ク し ます。 J2EE アーカ イブを構築する場合は、 [Relative path] だけを使用し ます。
- **6** アーカ イブに追加する フ ァ イルを圧縮し た く ない理由があ る場合を除いて、 [Compress entries] ボックスをオン (デフォルト) のままにしておきます。
- 7 ディレクトリを追加する場合、追加するディレクトリ内にあるサブディレクトリと フ ァ イルもすべて追加する場合は、 [Include subdirectories] ボッ クスをチェッ クしたま ま(デフォルト)にします。
- 8 項目の追加が完了したら、[OK] をクリックします。

#### <span id="page-110-3"></span>アーカイブファイル内のテキストファイルの編集

アーカイブに追加したテキストファイルは、アーカイブから抽出しなくても編集できま す。テキストファイルを編集するには、次の手順にしたがいます。

- 1 アーカイブを開きます。
- 2 編集可能なファイルをアーカイブ内でダブルクリックして、テキストエディタウィン ドウで開きます。
- **3** 必要に応じ てフ ァ イルを編集し、 [Save] を ク リ ッ ク し ます。

#### アーカイブからのファイルの削除

アーカイブからファイルを除去するには、次の手順にしたがいます。

- **1** 削除する フ ァ イルを選択し ます。
- <span id="page-110-2"></span>2 [Module] メニューから [Remove] を選択します。

#### アーカイブの保存

アーカ イブフ ァ イルを保存するには、 [File] メ ニューから [Save] を選択し ます。 作成済みのアーカイブを別の名前で保存するには、次の手順にしたがいます。

- 1 [File] メニューから [Save As] オプションを選択します。
- 2 保存するファイルの名前と場所を指定します。
- <span id="page-110-1"></span>**3** [Save] をクリックします。

#### アーカイブファイルの編集

アーカ イブ内のフ ァ イルの種類を問わずに編集するには、 次の手順にし たがいます。

- **1** アーカイブを開きます。
- 2 ファイルを選択し、ツールバーの [View file contents] アイコンをクリックします。
- **3** 必要な変更を入力し ます。
- <span id="page-110-0"></span>**4** [Save] を ク リ ッ ク し ます。

#### アーカイブの新規作成

新しいアーカイブファイルを作成するには、次の手順にしたがいます。

- 1 [File] メニューから [New] を選択します。
- 2 新規モジュールウィザードで、作成するアーカイブの種類と、使用する J2EE バージョ ンを選択して、[Next] をクリックします。

新規モジュールウィザードにメッセージが表示され、選択した種類のアーカイブに適 用する追加の詳細を提供するように求められます。 求められる詳細は、 アーカイブの 種類によって異なります。

**3** 詳細を提供し た ら、 [Finish] を ク リ ッ ク し ます。

新規モジュールウィザードが選択したアーカイブの種類に必要な基本的なファイル群 。<br>を作成し、名称未設定のアーカイブとして開かれます。アーカイブファイルに対する 変更で保存されていないものがある場合は、新しいアーカイブを開くときにアーカイ ブツールは変更されたアーカ イブフ ァ イルを保存する よ う に メ ッ セージを表示し ます。

#### モジュールの抽出

<span id="page-111-1"></span>このアプリケーションアセンブリツールを使用して、アーカイブ内の1つ以上のファイル を解凍でき ます。

アーカイブ内のモジュールを抽出するには、次の手順にしたがいます。

- **1** アーカイブを開きます。
- 2 次のどちらかの手順にしたがいます。
	- すべてのモジュールを抽出するには、すべてのモジュールを未選択のままにします。
	- 選択したモジュールだけを抽出するには、1 つまたは複数のモジュールをクリック し ます。
- 3 [Module] メニューから [Extract] を選択します。
- <span id="page-111-0"></span>4 [Output directory] フィールドで、抽出したファイルを保存する場所を入力するか、 [Browse] ボタンを使って保存する場所を指定し、[OK] をクリックします。

#### アーカイブの確認

アプリケーションアセンブリツールを使ってアーカイブファイルの正当性と整合性を確認 したり、アプリケーションのデプロイメントに必要な要素がすべて所定の位置にあるかど うかを確認することができます。アーカイブを個別に確認してエラーがないことを確認し た後で、アセンブリレベルの確認でアプリケーションに組み込まれるほかのリソースを確 認します。たとえば、アーカイブツールは URI (Uniform Resource Identifiers) の存在と正 当性は検証しますが、EJB リンクや JNDI リンクまでは検証しません。

#### サポートされているアーカイブの種類

サポー ト されている アーカ イブの種類 : EAR、 WAR、 JNDI、 RAR、 クライアント JAR、 DAR、 および ZIP です。

アーカイブの確認プロセスでは、一般に次のようなチェックが行われます。

- XML 構文に対してコードが正しいかどうかをチェックするパスオーバー
- 標準または独自の XML デスクリプタの意味と、サポートされている各アーカイブの種 類に対して必要なデスクリプタの準拠性の確認

確認は、常に最上位のモジュールからその下位モジュールへと順に階層的に行われ、最後 にアーカイブ間のリンクがチェックされます。

#### アーカイブの確認

アーカイブを検証するには、次の手順にしたがいます。

- 1 アーカイブを開きます。
- 2 [Module] メニューから [Verify] を選択します。
- 3 [Verify Module] ダイアログで、検証ロールレベルを選択します。
	- [Developer]: 最も低い確認レベルです。すべての XML 構文と、現在のアーカイブ の種類に関連した標準または独自のキーワードがチェックされます。アーカイブ ファイルの整合性はチェックされますが、このレベルでは外部リソースは確認され ません。
	- [Assembler] : アーカイブを個別に確認してエラーがないことを確認した後で、アプ リケーションに組み込まれたほかのリソースを確認します。たとえば、このレベル では URI の存在と正当性は検証しますが、EJB リンクや JNDI リンクまでは検証し ません。
	- **[Deployer] :** (デフォルト) すべてのチェックがオンになっています。このレベルで ----------<br>は、アプリケーションがデプロイメントされる動作環境だけでなく、EJB リンクや JNDI リンクもチェックされます。
- **4** 必要に応じ て、 追加のオプシ ョ ンを指定し て、 [OK] を ク リ ッ ク し ます。 [Verifying] ダイアログが開き、検証プロセスの状態が表示されます。
- エラーと警告が見つかった場合は、[Verifying] ダイアログに表示されます。

# 第 上上 章

### Chapter 11 ライセンスマネージャの使い方

管理コンソールのライセンスマネージャを使用して、Borland の製品ライセンスを追加、 登録、および削除できます。ここでは、ライセンスマネージャの GUI 機能の使い方につい て説明し ます。

Borland AppServer では、ノードライセンスを使用します。このライセンスは、ライセンス が適用およびアクティブ化されるシステムに固定化されます。このライセンスを別のシス テムにコピーすることはできません。また、別のシステムで実行されている AppServer 製 品からこのライセンスにアクセスすることもできません。同じシステムにソフトウェアを 再インストールした場合は、ライセンスを再びアクティブ化する必要があります。

#### ライセンスマネージャの起動

ライセンスマネージャは、管理コンソールから次のように起動できます。

- **1** 管理コ ン ソールを起動し ます。
- 2 ツールメニューから [License Manager] を選択します。
- ライセンスマネージャは、次のように実行可能ファイルを使って起動することもできま す。
- **Windows Windows でライセンスマネージャを起動するには、<install\_dir>¥bin ディレクト** リの 1madmw 実行可能ファイルを実行します。
	- UNIX UNIX でライセンスマネージャを起動するには、<install\_dir>/bin ディレクトリ の lmadm 実行可能フ ァ イルを実行し ます。

#### ライセンス情報の表示

ライセンスマネージャには、ローカルマシンの製品に適用したライセンスが表示されま す。各ライセンスの詳細について確認するには、左側のナビゲーションツリーでライセン スノードをクリックします。右側の内容ペインには、製品の詳細と選択したノードに実行 でき る操作が表示されます。

#### ライセンスの追加

場合によっては、1つのインストールに複数のライセンスを適用する必要があります。こ のよ う なケースは、 オプシ ョ ン製品を購入し てベース製品に追加する場合に起こ り ます。 同じ製品インストールに2番め、3番めなどのライセンスを適用する場合も、最初の場合 と同じです。

新しいノード製品ライセンスを追加する前に、次の手続きが必要です。

- ライセンスごとの Serial Number と Key、またはアクティベーションファイル。これら は Borland から電子メールで送信されます。
- **Borland Developer Network (BDN) のアカウント。**アカウントを持たない場合は、登録 /使用許諾プロセス時に作成でき ます。
- インターネットアクセス。ライセンスをアクティブ化する方法としてダイレクト 登録また は Web ページ登録を使用する場合は、インターネットアクセスが必要です。登録は任意の システムから 実行できます。 製品をインスト ールしたシステムである必要はありません。

製品ラ イセン ス を追加するには、 次の手順にし たがいます。

- **1** [Serial] メ ニューから [Add] を選択し ます。 [Add Serial Number] ダイアログが開き ま す。
- 2 [Serial number] と [Key] を入力して [OK] をクリックします。ライセンスマネージャ のナビゲーションツリーで、新しい Serial Number が赤い文字で Unregistered serial numbers のリストに表示されます。
- 3 新しい Serial Number を選択したら、[Serial] メニューの [Register] を選択します。 Borland Product Registration Wizard の指示にし たがって登録プロセス を進めます。 ウ ィ ザード の使い方の詳細については、 『Borland *AppServer* イ ンス ト ールガイ ド 』 の 「Borland Product Registration Wizard」 を参照し て く ださい。

#### ライセンスのインポート

場合によっては、ファイルからライセンスをインポートする必要があります。製品ライセ ンスをインポートするには、次の手順にしたがいます。

- 1 [License] メニューから [Import] を選択します。 [Import License] ダイアログが開きま す。
- 2 Import License ナビゲーションツールを使ってライセンスファイルを探し、[OK] をク リックします。

ライセンスのインポート

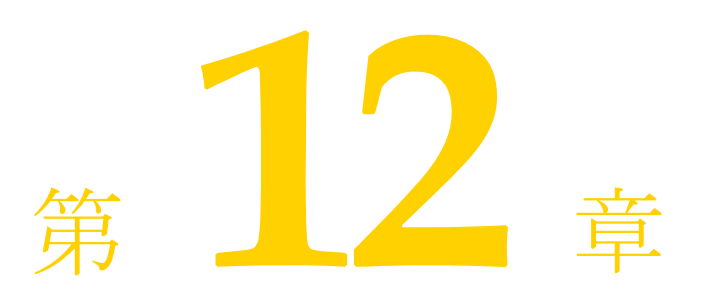

# <span id="page-118-2"></span><span id="page-118-1"></span>Optimizeit Profiler と<br>ServerTrace の使い方

Borland Optimizeit Profiler と ServerTrace は、 アプ リ ケーシ ョ ンサーバー (AppServer など) と と もに使用するために管理コ ン ソールに統合されています。

管理コ ン ソールで Optimizeit Profiler または ServerTrace を使用するには、 次の手順にし たが う必要があります。

- 1 「Profiler / ServerTrace のローカルクライアントのインストールと設定」
- **2** [「サーバー側の](#page-119-0) Profiler / ServerTrace の設定」

Optimizeit Profiler と ServerTrace の機能の使い方については、 115 [ページの 「管理コ ン ソー](#page-120-0) ルでの Profiler / ServerTrace [機能の使い方」](#page-120-0)を参照してください。

メモ この統合では、Optimizeit ServerTrace バージョン 3 以降と Optimizeit Profiler 6.0 以降をサ ポートします。

#### <span id="page-118-0"></span>Profiler / ServerTrace のローカルクライアントのインス トールと設定

Profiler / ServerTrace のローカルクライアントを設定するには、次の手順にしたがいます。

- **1** 管理コ ン ソールが実行されているマシンに Optimizeit Profiler/ServerTrace をインストー ルします。
- メモ リモートエージェント管理にコンソールを使用している場合は、エージェントが起動 しているマシンにも Profiler / ServerTrace をインストールしてください。
	- **2** Borland 管理コンソールの [Console] メニューから、[Preferences] を選択し、[Tools] タブを選択し ます。
	- 3 ローカルマシン (管理コンソールが実行されているマシン) にインストールされたク ライアントの実行可能ファイルの(完全修飾された)絶対パスを入力します。 Optimizeit Profiler の場合、 Optimizeit.exe と EditFilter.exe へのパスが必要です。 Optimizeit ServerTrace の場合、 ServerTrace.exe へのパスが必要です。 パス を明示的に入 力するか、または「Browse] ボタンをクリックして実行可能ファイルを指定します。
	- 4 終了したら、[OK] をクリックします。
- メモ 複数の BAS パーティションに対して Profiler を設定する際に、「ポート 1470 はすでに使用 されています。 監査システムは起動でき ませんでし た。 (The port 1470 is already used, the audit system cannot start.)」 というエラーメッセージを受け取ることがあります。このエ ラーが発生し た場合は、 Audit System Selector ユーテ ィ リ テ ィ を使用し て、 次のパーテ ィ

ションが新しいポートを選択するように明示的に別のポート番号を割り当ててください。 ポートを変更するには、パーティションの optimizeit.xml ファイルにある次の audit-port エ ン ト リ を編集し ます。

<audit-port>

```
<port-range begin="1473" end="1483" /> 
</audit-port>
```
#### <span id="page-119-0"></span>サーバー側の Profiler / ServerTrace の設定

- サーバー側の Profiler / ServerTrace の設定を行 う には、 次の手順にし たがいます。
- **1** 管理コ ン ソールの [Hubs] ビ ューがア ク テ ィ ブになっていない場合は、 これを選択し ます。
- **2** Profiler / ServerTrace が存在する AppServer パーティション(または、その他のアプリ ケーションサーバー) を表すノードのナビゲーションツリーを展開します。
- **3** パーティションノードを右クリックし、Optimizeitを選択してから [Configure] を選択 し ます。
- 4 [Mode] ドロップダウンリストで、適切な起動モードを選択します。
	- [Normal Non Optimizeit] : Profiler と ServerTrace がパーティションとともに起動し ないデフォルトの起動モード。
	- **[Profiler Start with Optimizeit Profiler]** : パーティションを Optimizeit Profiler とともに 実行する場合は、 この起動モード を選択し ます。
	- **[ ServerTrace Start with Optimizeit ServerTrace**]: パーティションを Optimizeit ServerTrace と と も に実行する 場合は、 こ の起動モード を選択し ます。
- 5 選択したモードに応じて、[Profiler] タブまたは [ServerTrace] タブを選択します。
- 6 ServerTrace または Profiler のホームフィールドに、リモートマシン (パーティションが 実行されているマシン)の Optimizeit Profiler または ServerTrace のインストール先ディ レ ク ト リ を絶対 (完全修飾) パスで入力し ます。 次に例を示し ます。

#### **C:¥Borland¥Optimizeit¥ServerTrace3¥**

- **7** [OK] をク リ ッ クすると、 Optimizeit Profiler / ServerTrace アーカイブがデプロ イ メ ン ト されます。
- **8** パーティションノードを右クリックし、Optimizeitを選択してから [Configure] を選択 し ます。
- 9 ServerTrace EJB ファイルを生成するには、ファイルメニューで EJB ファイルを選択し、 [Generate] をクリックします。このファイルを生成すると、編集できるようになりま す。
- **10** Profiler/ServerTrace Master Configuration、 Filter、 Action、 または EJB フ ァ イルを編集す るには、[Files] 一覧からファイルを選択して [Edit] をクリックします。 このファイルの設定方法については、Optimizeit Profiler または ServerTrace のマニュア ルを参照してください。
- メモ ServerTrace を起動すると、SNMP エージェントも起動されます。この SNMP エージェ ン ト には 2 つのポー ト 設定があ り ます。 こ のポー ト 設定は、 ServerTrace Master 設定 ファイルで指定します。ServerTrace が使用するポートと、同じホスト上の別のシステ ムが使用するポートが競合する可能性があるため、未使用のポートを設定するように してください。デフォルトの SNMP ポートは、エージェントが 161、トラップが 162 で optimizeit.xml ファイルにある SNMP の agentPort エントリと trapPort エントリ を編集し て、 未使用のポー ト 番号を設定し ます。 次に例を示し ます。

#### **<snmp agentPort="161" trapPort="162" confPath="adm/servertrace/ straceSNMP" />**

- 11 終了したら、[OK] をクリックします。
- メモ パーティションの実行中に「OK]をクリックすると、パーティションを再起動するよう に求めるメッセージが管理コンソールに表示されます。 [Yes] を選択すると、パーティ ションは再起動しますが、実行速度が遅くなります。

#### <span id="page-120-0"></span>管理コンソールでの Profiler / ServerTrace 機能の使い方

<span id="page-120-4"></span>こ こ では、 管理コ ン ソールに統合された Optimizeit Profiler 機能 と ServerTrace 機能にア ク セ スして使用する方法を説明します。用語と機能については、Optimizeit Profiler と ServerTrace のマニュアルを参照してください。次の機能がサポートされます。

- 「[Hibernate](#page-120-1) と Wakeup」
- 「[Generate Snapshot](#page-120-2)」
- 「[Attach](#page-121-0)」
- 「[Clear Statistics](#page-121-1)」
- <span id="page-120-5"></span>■ 「[View Snapshot](#page-121-2)」

#### Profiler / ServerTrace 機能へのアクセス

統合された Profiler / ServerTrace 機能にアクセスするには、次の手順にしたがいます。

- **1** パーテ ィ シ ョ ン ノード (または、 サポー ト されたアプ リ ケーシ ョ ンサーバーの ノード) を右クリックして、Optimizeit を選択します。
- 2 サブメニューから必要な機能を選択します。

#### Profiler へのパーティションプロセスのアタッチ

Optimizeit Profiler にパーティションプロセスをアタッチするには

- 1 左側ペインでパーティション名を右クリックし、[Optimizeit | Configure] を選択しま す。
- **2** [Mode] ド ロ ップダウン メ ニューから [Profiler Start with Optimizeit Profiler] を選択し ます。
- **3** [Profiler home] テキス トボッ クスに Optimizeit Profiler 実行可能フ ァ イルのパス を入力し ます。
- 4 パーティションの再起動を求められたら、 [Yes] をクリックします。
- **5** 管理コ ン ソールで、 [Console | Preferences] に移動し ます。
- **6**  $[Tools]$  タブをクリックして前面に表示します。
- 7 左側ペインでパーティションノードを右クリックし、[Optimizeit | Attach] を選択しま す。
- 8 [Edit settings] ダイアログで、 [Remote Application] ラジオボタンをクリックします。
- **9** ア タ ッチするパーテ ィ シ ョ ンをホス ト し ている コ ンピ ュータの名前と ポー ト 番号を入 力し ます。
- <span id="page-120-3"></span>10 [Attach] ボタンをクリックします。

#### <span id="page-120-1"></span>Hibernate と Wakeup

Hibernate 機能を使用する と、 ServerTrace を hibernate モード にでき ます。 こ のモード では、 情報収集は継続しますが、レポート機能は停止します。このオプションは、パーティショ ンが実行中で、 ServerTrace に対し て有効になっている場合に有効にな り ます。

ServerTrace を hibernate モードにするには、[Optimizeit] サブメニューの [Hibernate] を選 択します。ServerTrace を hibernate モードから戻すには、サブメニューの [Wakeup] を選 択します。

#### <span id="page-120-2"></span>Generate Snapshot

スナップショットの生成では、サーバーのスナップショットを生成できます。このオプ ションは、パーティションが実行中で、ServerTrace に対して有効になっている場合に有効 にな り ます。

スナップショットを生成するには、次の手順にしたがいます。

- 1 パーティションの Optimizeit を右クリックして表示されるメニューから [Generate Snapshot] を選択し ます。
- **2** スナップショットを必要とした理由、またはこのスナップショットを識別できるその 他の情報を入力し ます。
	- [Reason] フィールドのテキストは、スナップショットのファイル名に使用されます。
- 3 オプションで、スナップショットのコメントを入力します。このコメントは、スナッ プショットのメタ情報に含められます。

#### <span id="page-121-3"></span><span id="page-121-0"></span>Attach

Attach オプションを使用して、Profiler クライアントまたは ServerTrace クライアントを開 くと、サーバーの現在のビューが表示されます。このオプションは、パーティションが実 行中で、 Optimizeit Profiler または ServerTrace に対し て有効になっている場合に有効にな り ます。

#### <span id="page-121-4"></span><span id="page-121-1"></span>Clear Statistics

Clear Statistics を使用すれば、ServerTrace 監査システムのデータをクリアできます。新しい スナップショットに以前の情報は含まれません。以前に生成されたスナップショットは削 除されません。このオプションは、パーティションが実行中で、ServerTrace に対して有効 になっている場合に有効になります。

#### <span id="page-121-5"></span><span id="page-121-2"></span>View Snapshot

View Snapshot を使用して、生成されたスナップショットを ServerTrace クライアントから 開きます。このオプションは、パーティションが実行中で、ServerTrace に対して有効に なっている場合に有効になります。

スナップショットを表示するには、次の手順にしたがいます。

- **1** パーティ ショ ンの Optimizeit を右ク リ ッ ク し て表示さ れる メ ニュ ーから [ View Snapshot] を選 択し ます。
- 2 リストからスナップショットを選択し、[OK] をクリックします。
- **3** スナップショットをローカルで保存するには、次の手順にしたがいます。
	- **a** [Save to local file] をオンにし ます。
	- **b** スナップショットの保存先ディレクトリのパスを入力します (または [Browse] を 使用し ます)。
	- **c** [OK] をクリックします。

# 第 上し 章

### <span id="page-122-2"></span><span id="page-122-1"></span><span id="page-122-0"></span>JMX コンソールの使い方

JMX コ ン ソール (MC4J 管理コ ン ソール) は、 Borland AppServer (AppServer) パーテ ィ ションなどの JMX 対応オブジェクトに対するサードパーティの管理オプションとして提 供されます。JMX コンソールを開始するには、パーティション(または、別の J2EE サー バー)を右クリックし、[Launch JMX Console]を選択します。

メモ デフォルトの JDK ではなく、外部の JDK を使用している場合 (HP-UX の場合など)は、 管理コンソールから MC4J を起動する際に問題が発生する可能性があります。この問題を 回避するには、 <install\_dir>/bin ディ レク ト リにある mc4j.config フ ァ イルの次の行を変更し て、正しい JDK を指示する必要があります。

#### javahome \$var(installRoot)/jdk/jdk1.4.2

MC4J 管理コンソールは、AppServer パーティションに関連付けられた MBeans のツリー構造 ビ ューを提供し ます。 MC4J ユーザーガイ ド については、 http://mc4j.sourceforge.net/guide/ index.html を参照して く ださい。

#### JMX コンソールのスタンドアロンでの起動

MC4J 管理コンソールは、スタンドアロン (Borland 管理コンソールを実行しない)でも実 行できます。AppServer でこのコンソールをスタンドアロンで実行するには、次の2つの 方法があります。

- 「JMX サービス URL の使い方」
- 「BES スマートエージェントの使い方」

#### JMX サービス URL の使い方

**1** メ モ帳で jmxservice.url ファ イ ルの内容をク リ ッ プボード にコ ピーし ます。 jmxservice.url ファ イルは次の場所にあります。

**<install\_dir>/var/domains/<domain\_name>/configurations/<config\_name>/mos/ <mo\_name>/**

AppServer パーティションの jmxservice.url を探すには、設定にパーティションを追加し た後に実行する必要があ り ます。 また、 <domain\_name> は **base** であり、 <mo\_name> は **\*Partition** (**PetstorePartition** など) です。 次に例を示し ます。

**<install\_dir>/var/domains/base/configurations/j2eeSample/mos/ PetstorePartition/**

**2** コマン ドプロンプ ト で次のよ う に MC4J を起動し ます。

#### **prompt% mc4j.exe**

この実行可能ファイルは <install\_dir>/bin/ ディレクトリにあります。

- **3** Connection Explorer で、 [MC4J Connections] ノード ノードを右ク リ ッ ク し、 [Connect to Server] を選択し ます。 ウ ィ ザード が表示されます。
- 4 ドロップダウンリストから [BorlandServer] を選択します。
- **5** 接続の名前を入力し ます。
- **6** [Server URL] フ ィールド に、 ステ ップ 1 でコピーした jmxservice.url ファ イルを貼り付 けます。
- 7 管理ドメインがセキュリティで保護されている場合は、「Principle] フィールドと [Credentials] フィールドにそれぞれログインとパスワードを指定します。デフォルト -<br>で AppServer 管理ドメインはセキュリティで保護されており、ログイン名とパスワード は admin と admin になります。
- **8** [Next] を ク リ ッ ク し て ク ラ スパス をカ ス タマイ ズする ステ ッ プに移動し、 <install\_dir>/lib/ から次の JAR を追加し ます。
	- asrt.jar
	- common.jar
	- dom4j.jar
	- jaas.jar
	- jafa.jar
	- jsse.jar
	- lm.jar
	- log4j.jar
	- mail.jar
	- sanct4.jar
	- vbejb.jar
	- vbjorb.jar
	- vbsec.jar
	- xercesImpl.jar
	- xmlParserAPIs.jar
	- xmlrt.jar
- 9 [Finish] をクリックします。接続は、Connection Explorer に新しいノードとして表示さ れます。

#### Borland AppServer スマートエージェントの使い方

**1** <install\_dir>/bin/mc4j.config ファ イ ルを編集し、 プロパティ vmprop bes.no\_osagent=false を設定します。

- **2** コマンド ラ インを使って osagent ポー ト を各自の管理ポー ト に設定し、 osfind を 使って各自の JMX エージェ ン ト の名前 (ojms\_JONDOE\_openjms\_JmxAgent など) を検索し ます。
- **3** (OSAGENT\_PORT を正しく設定したシェルと同じシェルから) <install\_dir>/bin/mc4j.exe を 起動し ます。
- **4** Connection Explorer で、 [MC4J Connections] ノードを右クリックし、 [Connect to Server] を選択します。ウィザードが表示されます。
- 5 ドロップダウンリストから [BorlandServer] を選択します。
- **6** ステップ 2 の接続の名前を入力し ます。
- 7 [Server URL] テキストフィールドは使用されないので変更する必要はありません。
- **8** 管理ド メ イ ンがセキ ュ リ テ ィ で保護されている場合は、 [Principle] フ ィールド と [Credentials] フィールドにそれぞれログインとパスワードを指定します。デフォルト で AppServer 管理ドメインはセキュリティで保護されており、ログイン名とパスワード は admin と admin になります。
- 9 [Next] をクリックしてクラスパスをカスタマイズするステップに移動し、 <install\_dir>/lib/ から次の JAR を追加し ます。
	- asrt.jar
	- common.jar
	- dom4j.jar
	- jaas.jar
	- jafa.jar
	- jsse.jar
	- lm.jar
	- log4j.jar
	- mail.jar
	- sanct4.jar
	- vbejb.jar
	- vbjorb.jar
	- vbsec.jar
	- xercesImpl.jar
	- xmlParserAPIs.jar
	- xmlrt.jar
- 10 [Finish] をクリックします。接続は、Connection Explorer に新しいノードとして表示さ れます。

#### <span id="page-124-0"></span>HTTP アダプタを使って JMX 対応オブジェクトを監視す る

パーティションの JMX エージェントの設定で HTTP アダプタと XSLT プロセッサが有効 。<br>な場合は、Web ブラウザを使って AppServer を監視することもできます。HTTP アダプタ のデフォル ト の URL は、 http://localhost:8082 です。

AppServer パーティションに提供されている MBean の装備の詳細については、「パーティ ションでの JMX のサポート」を参照してください。

# 第 上工章

### パーティションの使い方

ここでは、管理コンソールを使用して、Borland AppServer(AppServer)のパーティション を操作する方法を説明し ます。 こ こ では、 次の作業について説明し ます。

- 「パーティションの作成、クローンの作成、パーティションの削除」
- 「パーティションへのモジュールとライブラリのデプロイメント」
- 「パーティションの設定」
- 「パーティション情報の表示」
- 「パーティションのパフォーマンスの調整」
- 「ログファイルへのパーティションのスタックトレースのダンプ」
- 「パーティションと Optimizeit Profiler または ServerTrace の実行」

#### パーティションの作成、クローンの作成、パーティション の削除

管理コンソールを使用して、アプリケーションのパーティションの作成、クローン作成、 および削除を行うことができます。パーティションは、テンプレートから作成したり、既 \*\*\*\* 0 ....... - ... - - - ..<br>存のパーティションからクローンとして作成することができます。パーティションは、管 理コンソールの [Hubs] ビューのナビゲーションペインに、親設定の子ノードとして表示 されます。

#### 新しいパーティションの作成

新しいパーティションを作成するには、次の手順にしたがいます。

- 1 ナビゲーションペインで、新しいパーティションが所属する [Configuration] を選択し ます。
- **2** [Configuration] を右ク リ ッ ク し、 [Add Managed Object] を選択し ます。 管理オブジェ ク ト の [Managed Object Template Gallery] が開き ます。
- 3 AppServer カテゴリまたは OpenJMS Partition カテゴリで、次のパーティションテンプ レートから選択します。
	- **[AppServer 6.7Partition]** : AppServer 6.7 のデフォルトの partition.config を使って管理 パーティションを生成します。
	- [Standard Partition] : 管理パーティションを作成します。
- [**Explicitly Pathed Partition**] : 既存のパーテ ィ シ ョ ンへのパス を作成し ます。 既存の パーティションを現在の設定の管理下に移動する場合は、このテンプレートを使用 し ます。
- **[JBuilder Partition]** : 非管理パーティションを作成します。JBuilder パーティショ ンは、 **JBuilder** によ る ローカルサーバーのデバッ グに使用されます。 デバッ グ目的 で **JBuilder** を **AppServer** と と もに使用する と、 自動的に作成されます。 **JBuilder**  パーティションをほかの目的で使用しないでください。
- [Partition with Embedded OpenJMS] : OpenJMS を含むパーティションを生成しま す。
- 4 パーティションテンプレートを選択して、[Add] をクリックします。

[Add From Template] ダイアログボックスが表示されます。

- メモ [Add From Template] ダイアログボックスに表示される情報は、前の手順で選択したテ ンプレー ト によ って異な り ます。
	- **5** ダイアログで必要な情報(太字)を入力します。 このダイアログには、選択したテンプレートによって異なるプロパティが表示されま ー<br>す。テンプレート間で共通のプロパティは次のとおりです。
		- [Name]: [Name] フィールドに一意のパーティション名を指定します。この名前 -<br>は、ダイアログのほかの部分で文字列置換変数 \${mo.name} の値として使用され、 パーティションの表示名として使用されます。表示名を実際のパーティション名と 違う名前にする場合は、[Display Name] フィールドの値を変更します。
		- [Management Agent]: ドロップダウンリストから有効な管理エージェントを選択し て、パーティションを作成するホストを選択します。文字列置換変数 \${hub.name} で表される現在の管理エージェントを使用する場合、このフィール ドを変更する必要はありません。
		- [Display Name] : オプションで、管理コンソールに表示されるフレンドリ名を入力 できます。文字列置換変数 \${mo.name} には、[Name] フィールドの値が表示され ます。
		- [Smart Agent Port] : このフィールドに有効なポート番号を入力して、デフォルトの osagent (スマートエージェント) ポート番号を変更できます。
		- [HTTP Connector Port]: このフィールドでデフォルトの HTTP コネクタポート番号 を変更できます。
		- [**Data Directory**] : 明示的にパスが指定されるパーテ ィ シ ョ ンの場合は、 既存のパー ティションのパスを入力する必要があります。
	- 6 その他のパーティション設定プロパティを表示する場合は、[Show hidden properties] チェックボックスをチェックします。
	- 7 終了したら、「OK<sup>T</sup> をクリックします。

#### 既存のパーティションのクローン作成

既存のパーティションのクローンを作成するには、次の手順にしたがいます。

- 1 ナビゲーションペインから、クローンを作成するパーティションを選択します。
- 2 パーティションを右クリックし、[Clone] を選択します。 [Clone Managed Object] ダイアログが表示されます。
- **3** [Target Configuration] ドロップダウンリストから、新たにクローンとして作成された パーティションをターゲットにする設定を選択します。
- 4 [New Name] フィールドに、クローンとして作成されるパーティションに指定する名前 を入力し ます。 この名前は、ダイアログのほかの部分で文字列置換変数 \${mo.name} の値として使用 され、クローンとして作成されるパーティションの表示名として使用されます。表示 名を実際のパーティション名と違う名前にする場合は、[New Display Name] フィール ド の値を変更し ます。
- **5** 必要に応じ て、 [Description] に入力し ます。 こ の情報は省略でき ます。
- **6** [Data Directory] (\${config.path}/mos/\${mo.name}) は、 エージェン ト からの相 対パスでパーティションの場所を識別します。
- 7 [Target Agent] ドロップダウンリストから、クローンとして作成されるパーティション をホストする管理エージェントを選択します。
- **8** [Target Group] ドロップダウンリストから、クローンとして作成されるパーティション が所属するグループを選択します。
- 9 終了したら、[OK] をクリックします。

#### パーティションの削除

パーティションを削除するには、次の手順にしたがいます。

- 1 ナビゲーションペインから、削除するパーティションを選択します。
- 2 パーティションを右クリックし、[Remove] を選択します。

#### <span id="page-128-0"></span>パーティションへのモジュールとライブラリのデプロイメ ント

パーティションにモジュールをデプロイメントするには、次の手順にしたがいます。

- 1 ナビゲーションペインから、デプロイメント先のパーティションを選択します。
- 2 パーティションを右クリックし、[Deploy modules] を選択します。 モジュールとライブラリのデプロイメントウィザードが表示されます。
- 3 モジュールを追加するには、[Add] をクリックします。 [Add J2EE Module] ダイアログボックスが表示されます。
	- a パーティションにデプロイメントするモジュールを参照し、 [OK] をクリックしま す。
	- **b** この手順を繰り返して、すべてのアプリケーションモジュールを追加します。 間違えた場合は、そのモジュールをリストで強調表示し、[Remove] をクリックす る と削除でき ます。
- **4** チェ ッ ク ボ ッ ク ス を使用し て、 追加のオプシ ョ ンを選択し ます。 次のオプションがあります。
	- **[Restart partitions on deploy (cold deploy)]**:「コールド」デプロイを実行し、デプロ イメント操作が完了したらパーティションを再起動します。実行中のパーティショ ンへの「ホット」デプロイを実行し、パーティションを再起動しない場合は、この 項目をチェックしません。
- **[Verify deployment descriptors]** : Borland 固有のデスクリプタを含むすべてのデプロ イメントデスクリプタが適切に作成されているかどうかを確認する検証ツールを実 行します。これは推奨のオプションです。
- [Generate stubs]: デプロイメント時にアプリケーションスタブを生成する場合は、 このボックスをチェックします。これは推奨のオプションです。
- 5 [Advanced Options] をクリックして、このデプロイメントの詳細なプロパティを設定し ます. 詳細については、124ページの「デプロイメントの詳細オプション」を参照してくださ い。
- **6** [Next] をクリックして続行します。 ウィザードのステップ2が表示されます。
- 7 モジュールのデプロイメント先になるパーティションを選択します。 選択可能なパーティションが自動的にリストに表示されます。パーティションが表示 されない場合は、 [Refresh List] を ク リ ッ ク して く ださい。 〔Shift〕 キーまたは 〔Ctrl〕 キーを押し たま ま ク リ ッ クする と、 複数のパーテ ィ シ ョ ンを選択でき ます。
- 8 終了したら、[Finish] をクリックします。
- 9 モジュールのデプロイメント中は、[Deploying Modules] ダイアログに進行状況が表示 されます。
- **10** 終了したら、「Close] をクリックします。

#### <span id="page-129-1"></span><span id="page-129-0"></span>デプロイメントの詳細オプション

デプロイメントウィザードのステップ1では、スタブ生成と検証ツールの詳細オプション を設定できます。詳細設定を行うには、次の手順にしたがいます。

- **1** デプロ イ メ ン ト ウ ィ ザード のステ ップ 1 で、 [Advanced Options] を ク リ ッ ク し ます。 [Advanced Deployment Options] ダイアログが表示されます。
- 2 [Stub Generator] タブで次のオプションを設定できます。
	- [Generate stubs]: このチェックボックスをチェックすると、デプロイメント時にス タブの生成が有効にな り ます。
	- [Classpath] : ドロップダウンリストからクラスパスを選択したり、[Edit] をクリッ クし、クラスパスのリストにアーカイブを追加します。
	- [Edit]: [Edit] をクリックするとクラスパスエディタが開き、そこでアーカイブと パスの追加およ削除ができ ます。
	- [Java2IIOP arguments] : このフィールドに java2iiop コマンドライン引数を入力 します。有効なコマンドライン引数のリストについては、[More Info] をクリックす るか、 「java2iiop」 を参照し て く ださい。
	- [**More Info**] : [More Info] をク リ ッ クする と、 スタブジェネレータのコンパイルフ ラグの使い方が表示されます。
	- [Javac arguments] : このフィールドに javac コマンドライン引数を入力します。
- 3 [Verifier] タブでは、チェックボックスを使って検証のレベルを選択できます。
	- **[Verify deployment descriptors]** : Borland と標準のすべてのデスクリプタを確認する 場合は、このボックスをチェックします。
	- [Show all warnings]: デスクリプタに関するすべての問題のログ情報を受け取るに は、このボックスをチェックします。
	- [Use strict (pedantic) checks]: デスクリプタの厳密なチェックを行います。
- 4 終了したら、[OK] をクリックします。

#### <span id="page-130-0"></span>追加モジュールのホスト

パーティションのフットプリント上にない「デプロイメント前の」モジュールをホストす ることもできます。さらに、「開かれたアーカイブ」と呼ばれるパス (アーカイブ形式に 変換されていないアプリケーション)をホストすることもできます。

パーテ ィ シ ョ ンでアーカ イブをホス ト するには、 次の手順にし たがいます。

- 1 ナビゲーションペインから、デプロイメント先のパーティションを選択します。
- 2 パーティションを右クリックし、[Host additional module] を選択します。 [Host Additional Module] ダイアログボックスが表示されます。
- **3** アーカ イブをホス ト するには、 [Select File] を選択し ます。 開かれたアーカ イブをホス ト するには、 [Select Directory] を選択し ます。
- **4** ホス ト する アーカ イブまたは開かれたアーカ イブを指定するには、 [Browse] をクリッ クします。
- **5** オプションで、ホストされるモジュールにわかりやすいモジュール名を指定できます。
- 6 終了したら、「OK<sup>T</sup> をクリックします。

#### パーティションの設定

ナビゲーションペインでパーティションを選択したときに内容ペインに表示されるプロパ ティなどのパーティションのプロパティを設定できます。パーティション、パーティショ ンのプロパティ、統計情報の収集の設定、JMX エージェントの設定、ログの設定、JMX クライアントの設定、時間ルール、管理の詳細オプションなどの一般情報を指定できま す。

パーティションのプロパティを編集するには、次の手順にしたがいます。

- 1 ナビゲーションペインでパーティションを選択し、右クリックします。
- **2** [Properties] を選択し ます。 [Partition Properties] ダイアログが表示されます。
- **3** 以下で説明する タブを使用し て、 設定を編集し ます。
- 4 変更が完了したら、「OK<sup>T</sup> をクリックします。

#### 一般プロパティ

[General] タブのプロパティでは、パーティションの一般情報を指定できます。 次のオプションを編集できます。

- **[Display name]** : 管理コンソールに表示されるパーティションの名前を入力します。
- **[Data directory]** : パーティションのフットプリントの場所 (エージェントからの相対 パス) を入力し ます。
- [**Version**] : 管理システムによ って作成および管理されるバージ ョ ン番号。
- [**Vendor**] : 管理オブジェ ク ト のベンダー。 標準パーテ ィ シ ョ ンのベンダーは、 Borland Software Corporation です。
- **[Description]** : パーティションの説明(オプション)。
- メモ アプリケーション モジュール (EAR) の仕様により、マニフェスト ファイルで指定した サブモジュールのクラスパス エントリはアプリケーションのクラスパスに追加する必要が あ り ます。 こ の機能は、 多 く の場合使用し ません。 使用する場合は、 VM プロパテ ィ enable.add.classpath.entries を対応する設定ファイル (partition.config や iastool.config など)に指定してください。

#### <span id="page-131-2"></span>パーティション設定のプロパティ

[Partition Settings] タブのプロパティを使用して、パーティションのコマンドライン引数 の指定と、JPDA デバッグの設定を行います。

次のオプションを設定できます。

- **[Arguments]** : パーティション実行可能ファイルのコマンドライン引数をスペース区切 りリストで入力するか、「Edit] ボタンを押してコマンドライン引数をリストに保存で き ます。
- **[Enable JPDA remote debugging]** : パーティションでデバッグを有効にするかどうかを 指定し ます。
- [JPDA debugging transport address] : パーティションに接続するために JPDA デバッガ によって使用されるポート。ランダムにポートを割り当てる場合は、このフィールド を空白にし ます。
- [Suspend partition until debugger attaches] : チェックされた場合は、デバッガがアタッ チに成功するまでパーティションを「実行中」としてマークしません。

#### <span id="page-131-0"></span>統計情報のプロパティ

[Statistics] タブのプロパティでは、統計のタブに表示される統計情報を管理コンソールか ら収集できます。統計情報の収集は、デフォルトで有効になります。統計情報の収集を無 効にすると、パーティションのパフォーマンスが向上します。

有効にすると、統計情報の収集について次の設定を行うことができます。

- [Enable Agent Statistics] : このボックスをチェックして、パーティションの統計情報 エージェントを有効にします。 [Statistics level] ドロップダウンリストを使用して、ログのレベルを設定できます。ま た、「Snapshot period]フィールドに値を入力して、ポーリング間隔を設定できます。
- **[Enable Agent Statistics Reaping]** : このボックスをチェックして、保存されている統計 情報を定期的に削除し、ディスクスペースを確保します。 [Reap older than] に値を入力し て、 統計情報を保存する期間を指定し ます。 [Reap period] に値を入力して、統計情報ログを削除する頻度を設定できます。

#### <span id="page-131-1"></span>JMX エージェントのプロパティ

[JMX Agent] タブのプロパティを使用すれば、パーティションに実装される JMX MBean サーバー、 RMI-IIOP アダプタ と HTTP アダプタ、 および MLet サービ スの一部のオプシ ョ ンを設定でき ます。

次のオプションを編集できます。

■ **[Enable JMX]** : このチェックボックスをチェックすると、JMX MBean サーバーが有効 にな り ます。

MBean サーバーは、JMX のエージェント仕様レベルで定義されるインターフェースと ファクトリオブジェクトです。このオプションは、JMX コンソールを起動するために 有効にする必要があります (117ページの「JMX コンソールの使い方」を参照)。

■ [Enable HTTP Adaptor]: このチェックボックスをチェックすると、HTTP アダプタが 有効になります。

HTTP アダプタは、HTML 3.2 準拠のブラウザまたはアプリケーションを使ってパー ティションを管理するための HTTP プロトコルのアダプタです。

この設定タブでは、HTTP アダプタが監視するポートの番号 (デフォルト値 8082) を設 定し、XSLTプロセッサを有効にできます。Webブラウザを使ってパーティションを監 視する場合は、 XSLT プロセ ッ サを有効にし て、 HTTP アダプタの出力を未編集の XML から HTML に変換する必要があります。ホスト名(デフォルト名 1ocalhost)を設定 するには、 partition.xml を編集する必要があ り ます (詳細については、 「<jmx> 要素」 を 参照)。

■ [**Enable RMI-IIOP adaptor**] : このチェ ッ クボッ ク スをチェ ッ クする と、 RMI-IIOP アダ プタが有効になります。

RMI-IIOP アダプタは、JMX クライアントフレームワークに基づくので、管理アプリ ケーシ ョ ンが RMI を使って MBean サーバーと通信する場合に役立ちます。

■ [**Enable mlet service**] : このチェ ッ クボッ ク スをチェ ッ クする と、 MLet サービ スが有効 になります。

MLet サービスによって、MBean サーバーの JVM 内の MBean クラスとリソースを1つ の操作で簡単にリモートホストからロードして登録できます。

JMX エージェントのプロパティ設定の詳細については、「<jmx> 要素」を参照してくださ い。JMX コンソール (パーティションに関連付けられている MBean の監視に使用できる JMX クライアント)の使い方については、117 ページの「JMX コンソールの使い方」を参 照してください。

#### <span id="page-132-0"></span>JDK のプロパティ

「JDK] タブのプロパティでは、パーティションに JDK のプロパティを設定できます。 次のオプションを編集できます。

- [Select the JDK to be used by this partition] : リストから適切な JDK をクリックして選 択し ます。
- [Heap and Thread Stack Sizes] : [Initial heap size] フィールドに値を入力して、初期 セープサイズを設定します。 [Maximum heap size] フィールドに値を入力すると、最大ヒープサイズを制御できま す。 VM によ る ス レ ッ ド の管理方法を制御するには、 [Java thread stack size] フ ィールド を使用し ます。
- [Java VM Type] : 適切なラジオボタンを選択して、Java VM タイプを選択します。値 は、[Server]、[Client]、[Other] です(ドロップダウンリストからカスタマイズ)。

#### <span id="page-132-1"></span>その他の **JDK** オプショ ン

[Advanced Configuration] をクリックして、編集ウィンドウに partition\_server.config ファイルを開きます。必要に応じて、ファイルにエン トリを追加します。終了したら、[OK] をクリックします。

#### パフォーマンス調整のヒント

[Performance Tuning Hints] をクリックして、パーティションのパフォーマンスの最適 化に関するヒントを取得します。終了したら、[OK] をクリックします。パフォーマ ンスの調整の詳細については、131 ページの「パーティションのパフォーマンスの調 [整」](#page-136-0)を参照してください。

#### <span id="page-132-2"></span>VisiBroker のプロパティ

[VisiBroker] タブのプロパティでは、パーティションで使用される VisiBroker ORB のプロ パティの一部を調整できます。

次のオプションを編集できます。

- [Select a server connection manager] : ドロップダウンリストからサーバー接続マネー ジャを選択します。
- [**Listener port**] : サーバー接続マネージャの リ スナーポー ト を設定し ます。
- [Connection Pool] : これらのフィールドで、許容される最大接続数と最大接続アイドル 時間を設定します。
- [Thread Dispatcher Pool] : これらのフィールドで、許容されるスレッドの範囲と最大 スレッドアイドル時間を設定します。

#### <span id="page-132-3"></span>その他の **VisiBroker** オプショ ン

[Advanced] をクリックして、編集ウィンドウに vbroker.properties ファイルを 開きます。必要に応じてファイルを編集します。終了したら、[OK] をクリックしま す。

#### セキュリティのプロパティ

[Security] タブのプロパティでは、パーティションのセキュリティ情報を設定できます。

セキュリティを有効にするには、ドロップダウンリストから [Security profile] を選択しま す。 パーテ ィ シ ョ ンで SSL を有効にするには、 ssl\_enabled オプシ ョ ンを選択し ます。 ssl\_enabled を選択し た場合は、 次のオプシ ョ ン も設定でき ます。

- **[SSL Listener Settings]: SSL** リスナーポートを設定し、そのポートを介して接続する クライアントの信頼を有効にします。
- [SSL Connection Pool] : これらのフィールドで、許容される最大接続数と最大接続アイ ド ル時間を設定し ます。
- [SSL Thread Dispatcher Pool] : これらのフィールドで、許容されるスレッドの範囲と 最大スレッドアイドル時間を設定します。

#### ログ設定のプロパティ

[Log Settings] タブのプロパティでは、パーティションにログのプロパティを設定できま す。

次のオプションを編集できます。

- [Partition log format] : ドロップダウンリストからログ形式 (XML またはテキスト) を 選択します。
- [**Trace Level Settings**] : ト レースが提供されている各サービ スに ト レース レベル (必要 最小限 (minimal) または詳細 (verbose)) を選択し ます。

#### 時間ルールのプロパティ

[Time Rules] タブでは、パーティションの実行と停止の時刻に関するルールを設定できま す。

次のプロパティを編集できます。

- **[Default state]** : パーティションのデフォルトの状態を実行中にするか、停止状態にす るかをこのドロップダウンリストで指定します。
- [Rules] : パーティションの管理オブジェクトの可用性タイマーのルールを設定します。

#### 詳細設定のプロパティ

[Advanced] タブのプロパティでは、パーティションの管理方法に関する詳細情報を設定 でき ます。

2種類の管理情報(「管理オブジェクトの設定」と「管理アクションの設定」)を設定でき ます。

#### 管理オブジェクトの設定

次の管理オブジェクトの設定を編集できます。

- [Local restart]: チェックされると、リモートハブが要求を送信するのではなく、ロー カルエージェントがパーティションを再起動します。
- **[Escalate stop]** : チェックされると、パーティションの停止処理がタイムアウトになっ た場合に、 強制終了に移行し ます。
- [Ping policy] : [Always] に設定されると、パーティションは、実行中かどうかにかか わらず常にステータ ス を ping されます。 [Not-when-stopped] に設定される と、 パー ティションは、実行中とわかる場合にだけ ping されます。
- [Ping strategy] : この操作に使用する AppServer アクションストラテジ。
- [Ping interval] : パーティションの状態をチェックする間隔 (秒)。
- [**Max failure retries**] : 管理オブジェ ク ト が起動、 停止などの操作を再試行でき る最大回 数。

■ [Failure retry interval]: 管理オブジェクトが操作を再試行する間隔。

#### **管理アクションの設定**

ここには、パーティションの起動、停止、強制終了を設定する3つのタブがありま す。 起動、 停止、 強制終了の各操作に対し て、 次の項目を設定でき ます。

- [Strategy] : この操作に使用する AppServer アクションストラテジ。
- [First ping delay] : ping を開始するまでの時間。最初の ping 操作に遅延時間を設定しな い場合は、このフィールドを空白にします。
- [ Ping interval]: 操作が成功したかどうかを判断するためにパーティションの状態を チェ ッ ク する 間隔。
- **[Retry interval]** : (停止と強制終了のタブのみ) 再試行の間隔。
- [**Max retries**] : 最初に操作が失敗し てから管理オブジェ ク ト が操作を再試行する最大回 数。
- [Timeout] : 成功するまで操作を続行する時間。

#### パーティション情報の表示

ナビゲーションペインでパーティションを選択すると、管理コンソールの右側の内容ペイ ンにさまざまな情報が表示されます。ここでは、内容ペインに表示されるタブと、タブに 表示される情報について説明します。

#### [General]タブ

[General] タブには、パーティションに関する基本的な情報が表示されます。一般プロパ ティ、パーティションのプロパティ、セキュリティ設定、Web コンテナルートコンテキス トの4つのカテゴリの情報が表示されます。

#### 一般プロパテ ィ

- [Display Name] : 管理コンソールに表示されるパーティションの名前。
- **[Name]: パーティションの論理名。**
- **[Agent name]** : パーティションのホストエージェント名。
- **[Data directory]:** パーティションのフットプリントの場所(エージェントからの相対パ ス)。
- **[Version]** : ユーザーがオプションで指定したバージョン番号。
- [Vendor] : ユーザーが指定したパーティションのベンダー。
- [Description] : ユーザーがオプションで指定した説明。

#### パーティションのプロパティ

- [Path of partition on server] : パーティションのフットプリントの物理的な場所。
- [**Verify all modules when loaded**] : パーテ ィ シ ョ ンの起動時に検証ツールを実行するか どうかを指定するフラグ。

#### セキュリティのプロパティ

- [Security profile] : パーティションで基本的なセキュリティ (認証/承認) を有効 にするかどうかを指定するフラグ。
- [Secure transport enabled] : RPC が SSL を実装するかどうかを指定するフラグ。

#### **Web** コ ンテナルー ト コンテキス ト

[General] タブのこのプロパティでは、Web コンテナのルートコンテキストが表示さ れます。

#### [Properties]タブ

[Properties] タブには、JPDA リモートデバッグとサーバー接続マネージャ設定に関する情 報が表示されます。

#### 仮想マシン

- [Enable JPDA remote debugging] : パーティションでデバッグを有効にするかどう かを指定し ます。
- [JPDA debugging transport address] : パーティションに接続するために JPDA デバッガ によって使用されるポート。
- **[Suspend partition until debugger attaches] : true の場合は、デバッガがアタッチに成功** する までパーテ ィ シ ョ ンを 「実行中」 と し てマーク し ません。

#### サーバー接続マネージャ設定

- [Server connection manager name] : パーティションにサービスを提供するサー バー接続マネージャ。
- [Listener port] : サーバー接続マネージャが着信接続を監視するポート。
- [Connection Pool] : パーティションへの接続の許容される最少数と最大数の範囲を表示 し ます。
- [Dispatcher Pool] : パーティション内のスレッドの許容される最少数と最大数の範囲を 表示します。ほかに、最大スレッドアイドル時間も表示されます。

#### [XML]タブ

[XML] タブには、パーティションの管理プロパティを定義する XML データブロックが 表示されます。このデータブロックは、configuration.xml ファイルから抜粋されま す。

#### [Class Loading]タブ

[Class Loading] タブには、パーティションのクラスローディングポリシーとクラスロー ダー階層が表示されます。

#### $[$ l ogs $]$  タブ

[Logs] タブには、log4j、stderr、stdout のログが表示されます。タブの左上隅にあるド ロップダウンリストを使用して、各ログの内容を表示します。log4j ログには、フィルタリ ングの機能があ り ます。

#### [Status]タブ

パーティションの統計情報エージェントを有効にしている場合は、[Status] タブにパー ティションに関する情報が表示されます。統計情報の収集を有効にするには、「パーティ ションの設定」の126ページの「統計情報のプロパティ」を参照してください。

#### [JDBC Pool States]タブ

パーティションの統計情報エージェントを有効にしている場合は、[JDBC Pool States] タ ブに JDBC プールに関する情報が表示されます。 統計情報の収集を有効にするには、 「パーティションの設定」の126ページの「統計情報のプロパティ」を参照してください。

#### <span id="page-136-0"></span>パーティションのパフォーマンスの調整

パーティションには、パフォーマンスのチューニングウィザードがあり、パーティション の操作に関する環境設定を行 う こ と ができ ます。 パフ ォーマン スの調整の詳細プロパテ ィ も設定できます。

パーテ ィ シ ョ ンを調整するには、 次の手順にし たがいます。

- 1 ナビゲーションペインから、調整するパーティションを選択します。
- 2 パーティションを右クリックし、[Performance Tuning] を選択します。[Performance Tuning Wizard | Step 1] が表示されます。 このステップで、統計情報の調整の使用モデルを選択できます。ここで選択した内容 は、ウィザードの次のステップにある統計情報の収集の設定に反映されます。次のモ デルから選択し ます。
	- [Developer] : 最大レベルの統計情報の収集を有効にします。
	- [System test]: 中間レベルの統計情報の収集を有効にします。
	- [Production]: 最小レベルの統計情報の収集を有効にします。
	- [**Best performance**] : このオプシ ョ ンを選択する と、 統計情報の収集が無効にな り 、 パーティションのパフォーマンスが向上します。
	- [**Custom**] : 目的の設定が上記の定義済みの使用モデルに該当し ない場合は、 このオ プションを選択します。上記の使用モデルをカスタマイズすることもできますが、 その場合、使用モデルはカスタムと表示されます。
- **3** 終了したら、[Next] をクリックします。[Performance Tuning Wizard | Step 2] が表示さ れます。

。<br>このステップでは、パーティションが操作に関する統計情報を収集する方法を選択し ます。統計情報は、ディスクに書き込まれ、内容ペインのパーティションの [Statistics] タブに表示されます。パーティションの統計情報の詳細については、 「<statistics.agent> 要素」を参照してください。パフォーマンスを最大にするには、統計 情報の収集を無効にします。このステップでは、次のオプションを指定できます。

- [Enable Agent Statistics]: このボックスをチェックして、パーティションの統計情 報エージェントを有効にします。[Statistics level]ドロップダウンリストを使用し て、ログのレベルを設定できます。また、[Snapshot period] フィールドに値を入力 して、ポーリング間隔を設定できます。
- [Enable Agent Statistics Reaping] : このボックスをチェックして、保存されている統 計情報を定期的に削除し、ディスクスペースを確保します。[Reap older than]に値 を入力し て、 統計情報を保存する期間を指定し ます。 [Reap period] に値を入力し て、 統計情報ロ グを削除する頻度を設定でき ます。
- **4** 続行するには、 [Next] を ク リ ッ ク し ます。 ステ ッ プ 3 が表示されます。 不要または使用されていないデプロイメントモジュールをパーティションで有効にす ると、パーティションの起動時間が長くなり、メモリのフットプリントが増加し、ガ ベージコレクションにかかる時間が長くなります。無効にするモジュールをリストか ら選択します。[Shift] キーまたは [Ctrl] キーを押したままクリックすると、複数のモ ジュールを選択できます。
- 5 続行するには、[Next] をクリックします。ステップ4が表示されます。 アプリケーションで必要がないパーティションサービスを無効にできます。パーティ ションサービスを無効にするには、チェックボックスのチェックをはずします。有効 にするには、チェックボックスをチェックします。
- 6 続行するには、[Next] をクリックします。ステップ 5 が表示されます。 VM パラ メ ータ をアプ リ ケーシ ョ ンに合わせて調整すれば、 パフ ォーマン ス を向上でき ます。このステップで、次の設定を行うことができます。
	- [Select the JDK to be used by this partition]: リストから JDK をクリックして選択し ます。
	- [Heap and Thread Stack Sizes] : [Initial heap size] フィールドに値を入力して、初期 ヒープサイズを設定します。[Maximum heap size] フィールドに値を入力すると、最 大ヒープサイズを制御できます。VM によるスレッドの管理方法を制御するには、 [Java thread stack size] フィールドを使用します。
	- [Java VM Type] : 適切なオプションを選択します。有効な値は、[Server]、[Client]、 [Other] です (ドロップダウンリストから選択)。

さ らに、 一部の詳細設定 (132 [ページの 「パフ ォーマン スのチューニングの詳細オプ](#page-137-0) ション」を参照)を行い、パフォーマンス調整のヒントを参照することもできます。

- **7** 終了し た ら、 [Next] を ク リ ッ ク し ます。 ステ ッ プ 6 が表示されます。 パフォーマンスに影響を与える VisiBroker パラメータの一部を設定できます。このス テップで、次の設定を行うことができます。
	- **[Connection Pool]:** 適切なダイアログボックスで、許容される最大接続数と最大接 続アイドル時間を設定します。
	- **[Dispatcher Pool]** : [Minimum number of threads] フィールドと [Maximum number of threads] フィールドで、許容されるスレッド数の範囲を設定できます。 [Maximum thread idle time] フィールドを設定します。
	- **[Security]** : パーティションで基本的なセキュリティ (認証/承認) を有効にするか どうかを指定するフラグ。
- 8 続行するには、[Next] をクリックします。最後のステップが表示されます。 このステップでは、J2EE 固有のプロパティを調整できます。次の設定を設定できます。
	- **[EJB Container Tuning]** : [Session passivation timeout] フィールドを設定します。 Bean 内呼び出しで PBV を使用するには、チェックボックスをチェックします。
	- **[Message-driven bean thread pool]** : [Minimum number of threads] フィールドと [Maximum number of threads] フィールドに値を設定して、スレッドプールの範囲を 設定します。 [Maximum thread idle time] フィールドを設定します。
	- [Web Container Tuning] : ドロップダウンリストから HTTP サービスコネクタを選 択し、プロセッサと接続タイムアウトについて設定します。
- 9 終了したら、「Finish] をクリックします。

#### <span id="page-137-0"></span>パフォーマンスのチューニングの詳細オプション

パフォーマンスのチューニングの詳細オプションにアクセスするには、次の手順にしたが います。

- **1** パフォーマンスチューニングウ ィ ザード のステ ップ 4 で、 [Advanced Configuration] を クリックします。
- 2 編集ウィンドウに partition\_server.config ファイルが表示されます。
- **3** 必要に応じ てフ ァ イルを編集し ます。 終了し た ら、 [OK] を ク リ ッ ク し ます。

#### ログファイルへのパーティションのスタックトレースのダ ンプ

トラブルシューティングのために、ログファイルにパーティションのスタックトレースを ダンプできます。

ログファイルにパーティションのスタックトレースをダンプするには、次の手順にしたが います。

- 1 ナビゲーションペインでパーティションを選択します。
- 2 パーティションを右クリックし、「Dump stack to log<sup>7</sup>を選択します。
- 3 スタックトレースは、次の場所にある stdout.log にダンプされます。 **<install\_dir>/var/domains/<domain-name>/configurations/<configurationname>/ mos/<partition-name>/adm/logs/<partition\_name>.stdout.log**

#### <span id="page-138-0"></span>パーティションと Optimizeit Profiler または ServerTrace の実行

Optimizeit ServerTrace と Optimizeit Profiler が統合された管理コ ン ソールの設定 と使い方に ついては、 113 ページの 「[Optimizeit Profiler](#page-118-1) と ServerTrace の使い方」 を参照し て く ださ い。

## 索引

#### 記号

... 省略符 [3](#page-8-0) [ ] 四角かっこ [3](#page-8-1) | 縦線 [3](#page-8-1)

#### 数字

2フェーズコミット トランザクションサービス [24](#page-29-0) 2PC トランザクションサービス [24](#page-29-0)

#### **A**

[Add] ボタン [77](#page-82-0) Apache Web サーバー [21](#page-26-0) 設定 22 AppServer [オン](#page-27-0)[ラ](#page-27-0)[イ](#page-27-0)[ンヘルプ](#page-27-0) [8](#page-13-0) AppServer 開発者サポート [8](#page-13-0) AppServer サービス JMS ブローカー [23](#page-28-0) VisiTransact [24](#page-29-0) attach, Optimizeit [116](#page-121-3) Axis サービス 要素 [29](#page-34-0)

#### **B**

BDOC 開発者サポート [8](#page-13-0) Bean 管理の永続性 [36](#page-41-0), [92](#page-97-0) Bean 情報 追加 [64](#page-69-0) デプロイメントデスクリプタ [76](#page-81-0) 変更 [64](#page-69-0) Bean の属性 表示 [34](#page-39-0) Bean  $\times = -74$  $\times = -74$ Borland Management Console 起動 [5](#page-10-0) Borland Web  $\forall$  /  $\land$  [4](#page-9-0) Borland 開発者サポート、連絡 [4](#page-9-1) Borland テクニカル サポート、連絡 [4](#page-9-2)

#### **C**

Chainsaw Log4J ブラウザコマンド [8](#page-13-1) CMP [49](#page-54-0) CMP 1.1 [92](#page-97-0) [Console] メニューのコマンド [7](#page-12-0) container モジュールの削除 [29](#page-34-1)

#### **D**

DDEditor [access] タブ [90](#page-95-0) Borland 固有のデプロイメントデスクリプタ [95](#page-100-0) EAR デスクリプタの作成 [64](#page-69-0) EJB Designer [95](#page-100-1) [EJB References] タブ [83](#page-88-0) JAR [72](#page-77-0)

JNDI 定義アーカ イブ [61](#page-66-0) JNDI 定義デスクリプタの作成 [61](#page-66-1) [Vendor] タブ [95](#page-100-0) WAR [65](#page-70-0) WAR の作成 [65](#page-70-1) Web Services [71](#page-76-0) XML [56](#page-61-0) 起動 [58](#page-63-0) 承認ド メイン [64](#page-69-1) 使い方 [56](#page-61-1) デスクリプタの作成 [60](#page-65-0) デスクリプタの追加 [59](#page-64-0) デプロイメントされたモジュール [58](#page-63-1) メソッド許可 [90](#page-95-0) DDEditor コマンド [58](#page-63-0) Dirty Read トランザクション違反 [94](#page-99-0) [Discovery] タブ 管理コンソールの基本設定 [10](#page-15-0)

#### **E**

EAR 追加 [64](#page-69-0) プロパティ [64](#page-69-2) EAR ファイル [47](#page-52-0) 定義 [30](#page-35-0) 表示 [30](#page-35-1) **EIB** Web サービスとしてエキスポート [52](#page-57-0) コンテナのプロパティ [16](#page-21-0) ステートレスセッション Bean を Web サービスとし てエキスポート [52](#page-57-0) 属性 [34](#page-39-0) 表示 [34](#page-39-1) EJB Designer [95](#page-100-1) Borland Enterprise Server によるインプリメンテー ション [95](#page-100-1) [EJB References] タブ [83](#page-88-0) [EJB References] パネル [77](#page-82-1) EJB コンテナ [94](#page-99-1) Bean 状態の統計情報 [18](#page-23-0) Bean 要求の統計情報 [17](#page-22-0) 概要 [34](#page-39-1) コンテナサービスの統計情報 [17](#page-22-1) 情報の表示 [16](#page-21-1) 属性 [36](#page-41-1) デプロイメント可能なモジュール [36](#page-41-2) トランザクション [86](#page-91-0) トランザクションの追加 [86](#page-91-1) パーティションサービス [16](#page-21-0) 複数 [36](#page-41-0) プロパティの設定 [14](#page-19-0) EJB コンテナサービス 概要 [36](#page-41-2) EJB 仕様 [36](#page-41-0) EJB 属性 [state] パネル [34](#page-39-0) 統計情報 [34](#page-39-0) 統計情報の編集 [34](#page-39-0) EJB の永続性 1.0 [36](#page-41-0) 2.0 [36](#page-41-0)

EJB リファレンス [92](#page-97-0) JNDI リファレンスの追加 [83](#page-88-0) サンプルデプロイメントデスクリプタ [66](#page-71-0) 追加 [83](#page-88-0) デプロイメントデスクリプタ [66](#page-71-0) 編集 [83](#page-88-0) リソース環境リファレンスの追加 [83](#page-88-0) リソースリファレンスの追加 [83](#page-88-0) EJB リンク [66](#page-71-0) 追加 [83](#page-88-0) 変換 [83](#page-88-0) 編集 83 EJB を Web [サービス](#page-88-0)[と](#page-88-0)[してエキスポー](#page-88-0)[ト](#page-88-0)[ウ](#page-88-0)[ィ](#page-88-0)[ザー](#page-88-0) ド [52](#page-57-0) Enterprise Archives (EAR) [30](#page-35-0) [environment] パネル [77](#page-82-0)

#### **F**

 $\lceil$ File $\rceil$   $\times$   $=$   $\pm$   $-$  [58](#page-63-0) Filter Mappings Web アプリケーション [70](#page-75-0) [finders] パネル [93](#page-98-0)

#### **G**

[General] タブ 管理コンソールの基本設定 [9](#page-14-0) [General] パネル セッション Bean 情報 [76](#page-81-1)

#### **H**

 $[Help]$   $\times = \pm - 8$  $\times = \pm - 8$ Hibernate Optimizeit [115](#page-120-3) HTML ブラウザ [9](#page-14-1) HTTP アダプタ [119](#page-124-0)

#### **I**

[interface] 列 [86](#page-91-1) ISLink [65](#page-70-0), [73](#page-78-0)

#### **J**

J2EE DDEditor [56](#page-61-0) Optimizeit の使い方 [113](#page-118-2), [114](#page-119-1), [115](#page-120-4) J2EE API JMS [23](#page-28-0) JAR プロパティ [72](#page-77-0) JAR ウィザード [52](#page-57-1) Jar ウィザードコマンド [7](#page-12-1) JAR ファイル [58](#page-63-0) 圧縮 [52](#page-57-1) 移行 [49](#page-54-1) 情報 [33](#page-38-0) 生成 [47](#page-52-0) 属性 [31](#page-36-0) 抽出 [52](#page-57-1) デプロイメント可能な JAR の作成 [51](#page-56-0) 表示 [33](#page-38-1)

変換 [49](#page-54-1) JAR ファイルの移行 [49](#page-54-1) Java メッセージサービス [23](#page-28-0) JDataStore [36](#page-41-0) JDataStore エクスプローラコマンド [8](#page-13-1) JDataStore サーバー 情報の表示 [18](#page-23-1) プロパティの設定 [14](#page-19-1) JDBC データ ソース [61](#page-66-1) JDBC ドライバ [94](#page-99-1) JDK パーティションごとのカスタマイズ [127](#page-132-0) パーティションのオプション [127](#page-132-0) JMS プロパティの付録 [23](#page-28-0) JMS オブジェクト [61](#page-66-1) JMS サービス [23](#page-28-0) JMX HTTP アダプタ [119](#page-124-0) JMX エージェン ト パーティションのオプション [126](#page-131-1) JMX コンソール [117](#page-122-1) 起動 [117](#page-122-2) JNDI [65](#page-70-0), [73](#page-78-0), [77](#page-82-1), [81](#page-86-0) Serial の下位互換 [99](#page-104-0) JNDI オブジェクト [61](#page-66-1) JNDI 定義 [61](#page-66-1) JNDI 定義アーカ イブ DAR [61](#page-66-0) JNDI 定義デスクリプタ [61](#page-66-1) Jndi 定義モジュール Borland AppServer の例 [64](#page-69-3) JNDI ブラウザ [97](#page-102-0) CosNaming [98](#page-103-0) LDAP [100](#page-105-0) RMI レジストリ [101](#page-106-0) シリアル [99](#page-104-1) ネットワーク DNS [101](#page-106-1) ファ イルシステム [100](#page-105-1) プロバイダの削除 [101](#page-106-2) プロバイダの作成 [98](#page-103-1) プロバイダの設定 [98](#page-103-2) JNDI ブラウザコマンド [8](#page-13-1) JNDI リファレンス [47](#page-52-0) 追加 [83](#page-88-0) JPDA デバッグ [126](#page-131-2) JSS パーティションサービス [19](#page-24-0) JVM パーティションのその他の編集 [127](#page-132-1)

#### **L**

Listeners DDEditor [70](#page-75-1) WAR [70](#page-75-1) [Logs] タブ 管理コンソールの基本設定 [11](#page-16-0)

#### **M**

MC4J [117](#page-122-1) 起動 [117](#page-122-2) [message-driven bean] パネル [82](#page-87-0) [methods] 列 [86](#page-91-1)

MIME 拡張子と MINE タイプのマッピング [69](#page-74-0) タイプ [69](#page-74-0) mime タイプ [65](#page-70-0) module 削除 [29](#page-34-1) デプロイメント可能 [36](#page-41-2) デプロイメント済み [27](#page-32-0)

#### **N**

name エンタープラ イズ Bean [74](#page-79-0), [76](#page-81-2) [new] コマンド [58](#page-63-0) Non-Repeatable Read トランザクション違反 [94](#page-99-0)

#### **O**

[open] コマンド [58](#page-63-0) **Optimizeit** attach [115](#page-120-4), [116](#page-121-3) clear statistics [115](#page-120-4), [116](#page-121-4) generate snapshot [115](#page-120-4) Hibernate [115](#page-120-4) view snapshot [115](#page-120-4), [116](#page-121-5) Wakeup [115](#page-120-3) 設定 [113](#page-118-2), [114](#page-119-1), [115](#page-120-4) 使い方 [115](#page-120-5) パーティション [133](#page-138-0) パーティションでの使用 [113](#page-118-2), [114](#page-119-1), [115](#page-120-4) Optimizeit Profiler [Tools] タブ [11](#page-16-1) Optimizeit Profiler  $\exists \forall \forall \forall$  [8](#page-13-1) Optimizeit ServerTrace [Tools] タブ [11](#page-16-1) Optimizeit ServerTrace コマンド [8](#page-13-1)

#### **P**

[Persistence] パネル [65](#page-70-0), [81](#page-86-1), [94](#page-99-1) Phantoms トランザクション違反 [94](#page-99-0) ping 間隔<br>ステー ステータス [9](#page-14-1) Profiler パーティション [133](#page-138-0) Profiler の設定 [113](#page-118-2), [114](#page-119-1), [115](#page-120-4) [property] 列 [77](#page-82-0)

#### **R**

RAR 表示 [32](#page-37-0) RAR ファイル 概要 [32](#page-37-1) 属性 [33](#page-38-2) [references] タブ リファレンスエディタ [83](#page-88-0) Resource Env Refs DDEditor [71](#page-76-1) [Resource References] パネル [81](#page-86-1)

#### **S**

[Security Role References] パネル [79](#page-84-0)

[Security] タブ 管理コンソールの基本設定 [9](#page-14-2) ServerTrace パーティション [133](#page-138-0) ServerTrace の設定 [113](#page-118-2), [114](#page-119-1), [115](#page-120-4) Servlet Mapping [70](#page-75-2) SQL Where 節 [93](#page-98-0) [State] タブ 管理コンソールの基本設定 [10](#page-15-1)

#### **T**

Tag Libraries Web アプリケーション [70](#page-75-3) TCP モニタコマンド [8](#page-13-1) Tibco Management Console コマンド [8](#page-13-1) Tomcat Web コンテナ [37](#page-42-0) プロパティの設定 [16](#page-21-2) [Tools] タブ 管理コンソールの基本設定 [11](#page-16-1) [Tools] メ ニューのコマン ド [8](#page-13-2) [type]  $\times = -77$  $\times = -77$ 

#### **U**

URL の場所 データソース [94](#page-99-1)

#### **V**

[value] 列 [77](#page-82-0) [View] メニューのコマンド [7](#page-12-2) VisiBroker パーティションのオプション [127](#page-132-2) パーティションの設定 [127](#page-132-2) パーティションの編集 [127](#page-132-3) VisiBroker プロパティファイルエディタコマンド [8](#page-13-1) [VisiBroker] タブ 管理コンソールの基本設定 [11](#page-16-2) VisiConnect サービス パーティションサービス [16](#page-21-0) VisiTransact Transaction Manager [24](#page-29-0)

#### **W**

Wakeup Optimizeit [115](#page-120-3) WAR ファイル 表示 [31](#page-36-1) WAR モジュール 概要 [31](#page-36-0) Web Deploy Paths [71](#page-76-2) DDEditor [71](#page-76-2) IIOP コネクタ [71](#page-76-2) Web Services [71](#page-76-0) Web アーカイブ (WAR) [31](#page-36-0) Web コンテナ JSP の統計情報 [20](#page-25-0) 概要 [37](#page-42-0) コンテナ統計情報 [20](#page-25-0) サーブレット統計情報 [20](#page-25-0) 情報の表示 [19](#page-24-1) プロパティの設定 [16](#page-21-2) Web サーバー [21](#page-26-0)

設定 [22](#page-27-0) Web サービス EJB をエキスポート [52](#page-57-0) WSDD のプロパティ [31](#page-36-2) 管理コンソールの使い方 [31](#page-36-2) ステートレスセッション Bean をエキスポート [52](#page-57-0) Web サービスエクスプローラコマンド [8](#page-13-1) Web サイト、ボーランド社の更新されたソフトウェ ア 4 Welc[ome Files](#page-9-3) Web アプリケーション [70](#page-75-4) Where 節 SQL [93](#page-98-0) Windows NT [58](#page-63-0) [Wizards] メニューのコマンド [7](#page-12-1)

#### **X**

XML DDEditor [56](#page-61-0) 移動 [56](#page-61-1) 検索と置換 [56](#page-61-1) XML 移行ウィザード [49](#page-54-1) XML 移行ウィザードコマンド [7](#page-12-1) XML エディタ [56](#page-61-1) XML ファイル [58](#page-63-0) [XML] タブ [29](#page-34-2)

#### あ

アーカイブ DAR [61](#page-66-0) 属性 27 デプ[ロ](#page-32-0)[イ](#page-32-0)[メ](#page-32-0)[ン](#page-32-0)[ト](#page-32-0)[しないでパーテ](#page-32-0)[ィ](#page-32-0)[シ](#page-32-0)[ョ](#page-32-0)[ンでホス](#page-32-0) ト [125](#page-130-0) デプロイメント時の検証 [124](#page-129-1) パーティションにデプロイメント [123](#page-128-0) 開かれた [27](#page-32-0) ホストされた [27](#page-32-0) アーカ イブツール [103](#page-108-0) アーカ イブフ ァ イルの確認 [106](#page-111-0) アーカ イブフ ァ イルの作成 [105](#page-110-0) アーカイブファイルの変更 [105](#page-110-1) アーカ イブフ ァ イルの編集 [105](#page-110-1) アーカ イブフ ァ イルの保存 [105](#page-110-2) アーカイブを開く [104](#page-109-0) 起動 [104](#page-109-1) テキストファイルの編集 [105](#page-110-3) フ ァ イルの追加 [104](#page-109-2) モジュールの抽出 [106](#page-111-1) アーカイブファイル [103](#page-108-0) 確認 [106](#page-111-0) 検証ウィザード [48](#page-53-0) ファイルの抽出 [106](#page-111-1) アーカ イブフ ァ イルの確認 [106](#page-111-0) アセンブリ [77](#page-82-0) アセンブリツールコマンド [8](#page-13-1) 圧縮 JAR 内のファイル [52](#page-57-1) アプ リ ケーシ ョ ン開発者 [36](#page-41-0), [79](#page-84-0) アプリケーションのアセンブラ [79](#page-84-0)

#### い

移動性の設定 デプロイメント済み [28](#page-33-0) ホス ト されたアーカイブ [28](#page-33-1) インストールビュー [39](#page-44-0) インターフェース ホーム [50](#page-55-0) リモート [50](#page-55-0)

#### う

ウィザード [45](#page-50-0) EJB を Web サービスとしてエキスポート [52](#page-57-0) JAR [52](#page-57-1) merge [47](#page-52-0) verify [48](#page-53-0) XML 移行 [49](#page-54-1) ス タブ除去 [51](#page-56-1) スタブの生成 [50](#page-55-0) デプロイメント [46](#page-51-0) パッチの適用 [52](#page-57-2)

#### え

永続性 [34](#page-39-0), [36](#page-41-0), [46](#page-51-0) エンタープラ イズ Bean JNDI 名 [74](#page-79-0) エンティティ Bean [34](#page-39-0) ステートフルセッション [34](#page-39-0) ステートレスセッション Bean [34](#page-39-0) デプロイメントデスクリプタ [74](#page-79-0) 名前 [74](#page-79-0) 論理名 [74](#page-79-0) エンティティ Bean [34](#page-39-0), [76](#page-81-2), [92](#page-97-0), [94](#page-99-1) リエントラント [76](#page-81-2)

#### お

ラインヘルプ [8](#page-13-0)

#### か

```
4
環境項目 77
環境設定
 [Discovery] タブ 10
 [General] タブ 9
 [Logs] タブ 11
 [Security] タブ 9
 [State] タブ 10
 [Tools] タブ 11
 [VisiBroker] タブ 11
 9
 9
7
管理コンソール
 Web サービスデプロイメントデスクリプタプロパ
  31
 39
 環境設定 9
 起動 5
 基本設定 9
 使い方 5
```
メニューコマンド [6](#page-11-0) 管理コンソールの基本設定 [Discovery] タブ [10](#page-15-0) [General] タブ [9](#page-14-0) [Logs] タブ [11](#page-16-0) [Security] タブ [9](#page-14-1) [State] タブ [10](#page-15-1) [Tools] タブ [11](#page-16-1) [VisiBroker] タブ [11](#page-16-2) 管理ポート [9](#page-14-2)

### き

記号 省略符 ... [3](#page-8-0) 縦線| [3](#page-8-1) 四角かっこ [] [3](#page-8-2) 起動 管理コンソール [5](#page-10-0) 共有サービス Apache Web  $+ - \times - 21$  $+ - \times - 21$ Java メッセージサービス [23](#page-28-0) スマートエージェント [22](#page-27-0)

# く

クラス ライブラリ [32](#page-37-0) クラスタウィザードコマンド [7](#page-12-0) クラス名 [76](#page-81-0) クラスライブラリ 概要 [32](#page-37-0) 属性 [32](#page-37-1) デプロイメント済み [32](#page-37-1) 表示 [32](#page-37-2)

### け

検索、サーバー [9](#page-14-2) 検証ウィザード [48](#page-53-0)

### こ

```
16
コマンド [Console] 7[Help] メニュー
8
 [Tools] メニュー
8
 [View] 7[Wizards] メニュー
7
 新規 58
 74
 表記規則
3
 58
コンソール
 39
 起動
5
 使い方
5
117
 起動 117
コンテナ
 16
コ ンテナ管理の永続性 36, 92
 CMP 1.1 92
```
コンテナサービス 編集 [36](#page-41-1)

# さ

サーバーパスからホスト [28](#page-33-0) サービス ト ップレベル [39](#page-44-0) 作業ペイン [56](#page-61-0) 作成 DAR [62](#page-66-0) Jndi 定義モジュール [62](#page-66-0) セキュリティロール [88](#page-93-0) サポート、連絡 [4](#page-9-0)

#### し

終了コマンド [7](#page-12-3) 主キー [76](#page-81-0) 承認ドメイン [64](#page-69-0) 時間ルール パーティションのプロパティ [128](#page-133-0) 自動検索 [9](#page-14-2) 状態のロード [93](#page-98-0)

## す

```
[スタート] ボタン 58
132
スタブ
50
削除 51
50
生成 50
50
124
124
51
7
スタブライブラリ
作成 50
ステータス
9
7
34
34
52
115
116
22
設定 22
スレッドスタック
127
```
### せ

セキュリティ メソッド許可 [90](#page-95-0) セキュリティロール [46](#page-51-0),[79](#page-84-0) 概要 [87](#page-92-0) 作成 [88](#page-93-0) 承認ドメイン [64](#page-69-0) デプロイメントロール [88](#page-93-0),[89](#page-94-0) セッション Bean [76](#page-81-0)

追加 [74](#page-79-0) セッションサービス パーティションサービス [19](#page-24-0) セッションストレージサービス 情報の表示 [19](#page-24-0) プロパティの設定 [15](#page-20-0) セッションの種類 [76](#page-81-0) 設定ファイル 表示と編集 [39](#page-44-0) 接続サービス JCA 概要統計 [16](#page-21-1) 情報の表示 [16](#page-21-0) プロパティの設定 [13](#page-18-0) 接続プール 。<br>パーティション [127](#page-132-1)

# そ

ソフトウェアの更新 [4](#page-9-1) 属性 JAR [31](#page-36-0)

# ち

抽出 JAR 内のファイル [52](#page-57-1)

# つ

追加 セッション Bean [74](#page-79-0) データソース [94](#page-99-0) デスクリプタ情報の確認 [58](#page-63-0) ツールバーコマンド [7](#page-12-4)

# て

テクニカル サポート、連絡 [4](#page-9-2) ディスパッチャプール パーティション [127](#page-132-1) データソース [36](#page-41-0) 新規 … の指定 [94](#page-99-0) 追加 [94](#page-99-0) 定義 94 ログ[イ](#page-99-0)[ン情報ロ](#page-99-0)[グ](#page-99-0)イ[ンジ](#page-99-0)[ョ](#page-99-0)[ウ](#page-99-0)[ホ](#page-99-0)ウ [94](#page-99-0) データソースフォルダ [88](#page-93-0) データベース マルチユーザー [94](#page-99-1) データベーステーブル [92](#page-97-0) データベースの列 [92](#page-97-0) デバッグ パーティション [126](#page-131-0) デプロイメント [77](#page-82-0) 確認 [124](#page-129-0) スタブジェネレータオプション [124](#page-129-0) パーティション [123](#page-128-0) パーティションにデプロイメントする方法 [123](#page-128-0) デプロイメントウィザード [46](#page-51-0) デプロイメントウィザードコマンド[7](#page-12-0) デプロイメント可能な JAR ファイル [51](#page-56-1) デプロイメントされたモジュール DAR 61 DDEditor [58](#page-63-1) [details] タブ [27](#page-32-0)

[general]  $\cancel{\sqrt{7}}$  [27](#page-32-0), [28](#page-33-0) [reference] タブ [27](#page-32-0) [XML] タブ [27](#page-32-0) 属性 [27](#page-32-0), [28](#page-33-0) デプロイメントデスクリプタの編集 [58](#page-63-1) 開かれたアーカイブ [28](#page-33-0) デプロイメントデスクリプタ [36](#page-41-0),[46](#page-51-0) Borland DTD [95](#page-100-0) Borland 固有 [95](#page-100-0) [Vendor] タブ [95](#page-100-0) 概要 [56](#page-61-1) 新規作成 [58](#page-63-0) 定義 59 デプロ[イ](#page-64-0)[メ](#page-64-0)[ン](#page-64-0)[ト](#page-64-0)[デス](#page-64-0)[ク](#page-64-0)[リ](#page-64-0)[プタエディ](#page-64-0)[タ](#page-64-0)[コマン](#page-64-0)[ド](#page-64-0) [8](#page-13-2) デプロイメントロール [89](#page-94-0)

### と

統計 パーティションの表示 [130](#page-135-0) 統計情報 ポーリング間隔 [9](#page-14-2) 統計情報 , Optimizeit [116](#page-121-1) トランザクション [86](#page-91-0),[94](#page-99-0) EJB コンテナ [86](#page-91-1) 追加 [86](#page-91-0) 分離レベル [94](#page-99-1) トランザクション違反 [94](#page-99-1) トランザクションの種類 [76](#page-81-0) トランザクションポリシー [46](#page-51-0),[86](#page-91-1) TX\_BEAN\_MANAGEDトランザクションポリ シー [86](#page-91-0) TX\_MANDATORY [86](#page-91-0) TX\_NOT\_SUPPORTED [86](#page-91-0) TX\_REQUIRED [86](#page-91-0) TX\_REQUIRES\_NEW [86](#page-91-0) TX\_SUPPORTS [86](#page-91-0) トランザクションマネージャ 情報の表示 [19](#page-24-1) プロパティの設定 [15](#page-20-1) ト レースのダンプ [132](#page-137-0) ドキュメント [2](#page-7-0) Borland AppServer インストール ガイド [2](#page-7-1) Borland AppServer 開発者ガイド [2](#page-7-2) VisiBroker for Java 開発者ガイド [2](#page-7-3) VisiBroker VisiTransact ガイド [2](#page-7-4) 管理コンソール ユーザーズ ガイド [2](#page-7-5) 使用されている表記規則のタイプ [3](#page-8-4) 使用されているプラットフォームの表記規則 [3](#page-8-5) セキュリティガイド [2](#page-7-6)

#### な

内容ペイン [39](#page-44-0) **ナビゲーションペイン [39](#page-44-0), [56](#page-61-0), [88](#page-93-0)** 

#### に

認証 [65](#page-70-0), [73](#page-78-0), [81](#page-86-0) 認証ウィザードコマンド [7](#page-12-0) 認証メソッド [65](#page-70-0)

#### ね

ネーミングサービス 情報の表示 [18](#page-23-0) プロパティの設定 [14](#page-19-0)

#### は

バージョン情報画面 [8](#page-13-0) パーティション [121](#page-126-0) 2PC トランザクションサービス [24](#page-29-0) [Class Loading] タブ [130](#page-135-1) configuration.xml 定義の表示 [130](#page-135-2) [General] タブ [129](#page-134-0) [JDBC Pool States] タブ [130](#page-135-3) JDK のプロパティ [127](#page-132-0) JPDA デバッグ [126](#page-131-0) [Logs] タブ [130](#page-135-4) Optimizeit [133](#page-138-0) Optimizeit の使い方 [113](#page-118-0), [114](#page-119-0), [115](#page-120-1) [Properties] タブ [130](#page-135-5) [Status] タブ [130](#page-135-0) VisiBroker の設定 [127](#page-132-1) VisiBroker のプロパティの編集 [127](#page-132-2) VisiTransact [24](#page-29-0) VM 設定の編集 [127](#page-132-3) [XML] タブ [130](#page-135-2) アーカイブ属性 [31](#page-36-0) 一般情報の表示 [129](#page-134-0) 一般的な使い方 [121](#page-126-1) オプション [125](#page-130-0) 管理設定 [128](#page-133-1) 管理方法の設定 [128](#page-133-1) <u>ロー・・</u><br>クラスローダー情報の表示 [130](#page-135-1) ク ローン作成 [123](#page-128-1) サービス [13](#page-18-1), [24](#page-29-0) 削除 [123](#page-128-2) 作成 [121](#page-126-2) 詳細なデプロイメント [124](#page-129-0) スタックトレースのダンプ [132](#page-137-0) スタブジェネレータオプション [124](#page-129-0) スレッドスタックサイズの設定 [127](#page-132-0) 設定 [125](#page-130-0) 設定場所 [125](#page-130-1) 接続プールの設定 [127](#page-132-1) ディスパッチャプールの設定 [127](#page-132-1) データベースの状態の表示 [130](#page-135-0) デプロイメントの検証 [124](#page-129-0) 名前 [125](#page-130-1) パフ ォーマン スの調整 [131](#page-136-0) ヒープサイズの設定 [127](#page-132-0) 表示 [129](#page-134-1) プロパティの表示 [130](#page-135-5) モジュールの削除 [29](#page-34-0) モジュールのデプロイメント [123](#page-128-0) モジュールのホスト [125](#page-130-2) パーティションサービス [36](#page-41-0) EJB コンテナ [16](#page-21-0) EJB コンテナの設定 [14](#page-19-1) EJB コ ンテナの統計情報 [17](#page-22-0), [18](#page-23-1) JDataStore [16](#page-21-0) JDataStore サーバー [18](#page-23-2) JDataStore サーバーの設定 [14](#page-19-2) Optimizeit Profiler [16](#page-21-0) VisiConnect サービス [16](#page-21-0)

Web コンテナ [19](#page-24-2) Web コ ンテナ統計情報 [20](#page-25-0) Web コンテナの設定 [16](#page-21-2) 起動 [13](#page-18-2) 情報の表示 [16](#page-21-3) セッションサービス [16](#page-21-0) セッションストレージサービス [19](#page-24-0) セッションストレージサービスの設定 [15](#page-20-0) 接続サービス [16](#page-21-0) 接続サービスの設定 [13](#page-18-0) 接続サービ スの統計情報 [16](#page-21-1) 使い方 [13](#page-18-1) トランザクションサービス [16](#page-21-0) トランザクションマネージャ [19](#page-24-1) トランザクションマネージャの設定 [15](#page-20-1) ネーミングサービス [16](#page-21-0),[18](#page-23-0) ネーミングサービスの設定 [14](#page-19-0) ビュー [36](#page-41-1) ー<br>プロパティの設定 [13](#page-18-3) パーティション存続期間インターセプタ [29](#page-34-1) パーティションのプロパティ [125](#page-130-0) [Advanced] タブ [128](#page-133-1) [General] タブ [125](#page-130-1) [JDK] タブ [127](#page-132-0) JMX エージェントのタブ [126](#page-131-1) [Log Settings] タブ [128](#page-133-2) [Partition Settings] タブ [126](#page-131-0) [Security] タブ [128](#page-133-3) [Statistics] タブ [126](#page-131-2) -<br>[VisiBroker] タブ [127](#page-132-1) 管理 [128](#page-133-1) 時間ルール [128](#page-133-0) その他の JDK オプション [127](#page-132-3) その他の VisiBroker のプロパティ [127](#page-132-2) デバッグ [126](#page-131-0) パッチ 適用 [52](#page-57-2) パッチウィザード [52](#page-57-2) パッチの適用ウィザードコマンド [7](#page-12-0) パネル EJB リファレンス [77](#page-82-1) finders [93](#page-98-0) 永続性 [81](#page-86-0), [94](#page-99-0) 環境 77 セキ[ュ](#page-82-0)[リ](#page-82-0)[テ](#page-82-0)[ィ](#page-82-0)[ロール](#page-82-0)リ[フ](#page-82-0)[ァ](#page-82-0)[レンス](#page-82-0) [79](#page-84-0) リソースリファレンス [81](#page-86-0)

#### ひ

ヒープサイズ パーティションの設定 [127](#page-132-0) 標準パーティション 作成 [121](#page-126-2) 開かれたアーカイブ [27](#page-32-0), [28](#page-33-0)

### ふ

ファクトリリファレンス エンタープラ イズ Bean [65](#page-70-0), [73](#page-78-0) エンタープライズ Bean の [81](#page-86-0) 分散可能 WAR のプロパティ [65](#page-70-0) 分離レベル [94](#page-99-0) プロパティの種類 [77](#page-82-0) プロパティファイル

表示と編集 [39](#page-44-0)

#### ほ

ホームインターフェース [50](#page-55-2), [65](#page-70-0), [73](#page-78-0), [76](#page-81-0), [77](#page-82-1), [81](#page-86-1), [86](#page-91-1), [90](#page-95-1) ホスト パーティション [125](#page-130-2) ホストされたアーカイブ [27](#page-32-0) ボタン 追加 [77](#page-82-0) ポーリング間隔 [9](#page-14-2) 統計情報 [9](#page-14-2) パフォーマンス情報 [9](#page-14-2)

#### ま

マージウィザード [47](#page-52-0) マージウィザードコマンド [7](#page-12-0) マニフェストファイル アーカイブツール [104](#page-109-0)

#### め

メソッド許可 [90](#page-95-0),[94](#page-99-0) DDEditor [90](#page-95-0) メソッドパラメータ [91](#page-96-0) 割り当て [94](#page-99-0) メッセージ行、ログファイル [9](#page-14-2) メッセージコマンド [7](#page-12-4) メニュー Bean [74](#page-79-0) タイプ [77](#page-82-0) ツール [58](#page-63-0) ファイル [58](#page-63-0) メニューコマンド [6](#page-11-0)

### も

モジュールの抽出 [106](#page-111-0) モジュールリファレンスエディタ [83](#page-88-0)

# ゆ

ユーザーインターフェース 環境設定 [9](#page-14-2)

# ら

ラ イセンスマネージャ 起動 [109](#page-114-0) 情報の表示 [109](#page-114-1) ライセンスのインポート [110](#page-115-0) ラ イセン スの追加 [110](#page-115-1) ライセンスマネージャコマンド [8](#page-13-2) ライブラリモジュール [XML] タブ 29 パーティショ[ン存続期間イ](#page-34-2)[ン](#page-34-2)[ターセプタ](#page-34-2) [29](#page-34-1)

# り

リエントラント Bean [76](#page-81-0) リソースアダプタ 表示 [32](#page-37-3)

リ ソースアダプタアーカイブ (RAR) [32](#page-37-4) リソース環境リファレンス 追加 [83](#page-88-0) リソースリファレンス Web アプリケーション [69](#page-74-0) 追加 [83](#page-88-0) リファレンス タブ [83](#page-88-0) リフレッシュコマンド [7](#page-12-3) リモートインターフェース [50](#page-55-2), [76](#page-81-0), [77](#page-82-1), [86](#page-91-1), [90](#page-95-1) リンク 追加 [83](#page-88-0) 変換 [83](#page-88-0)

### ろ

ログアウトコマンド [7](#page-12-3) ログインコマンド [7](#page-12-3) ログの設定, パーティション [128](#page-133-2) ロケーションサービス [9](#page-14-2) 論理名 エンタープライズ Bean [74](#page-79-0)